# **TOSHIBA**

TOSHIBA Label Printer

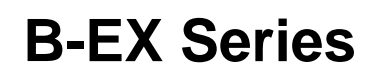

## **B-EX Setting Tool Operation Manual**

First Edition: April 28, 2011

**TOSHIBA TEC CORPORATION** 

## **Table of Contents**

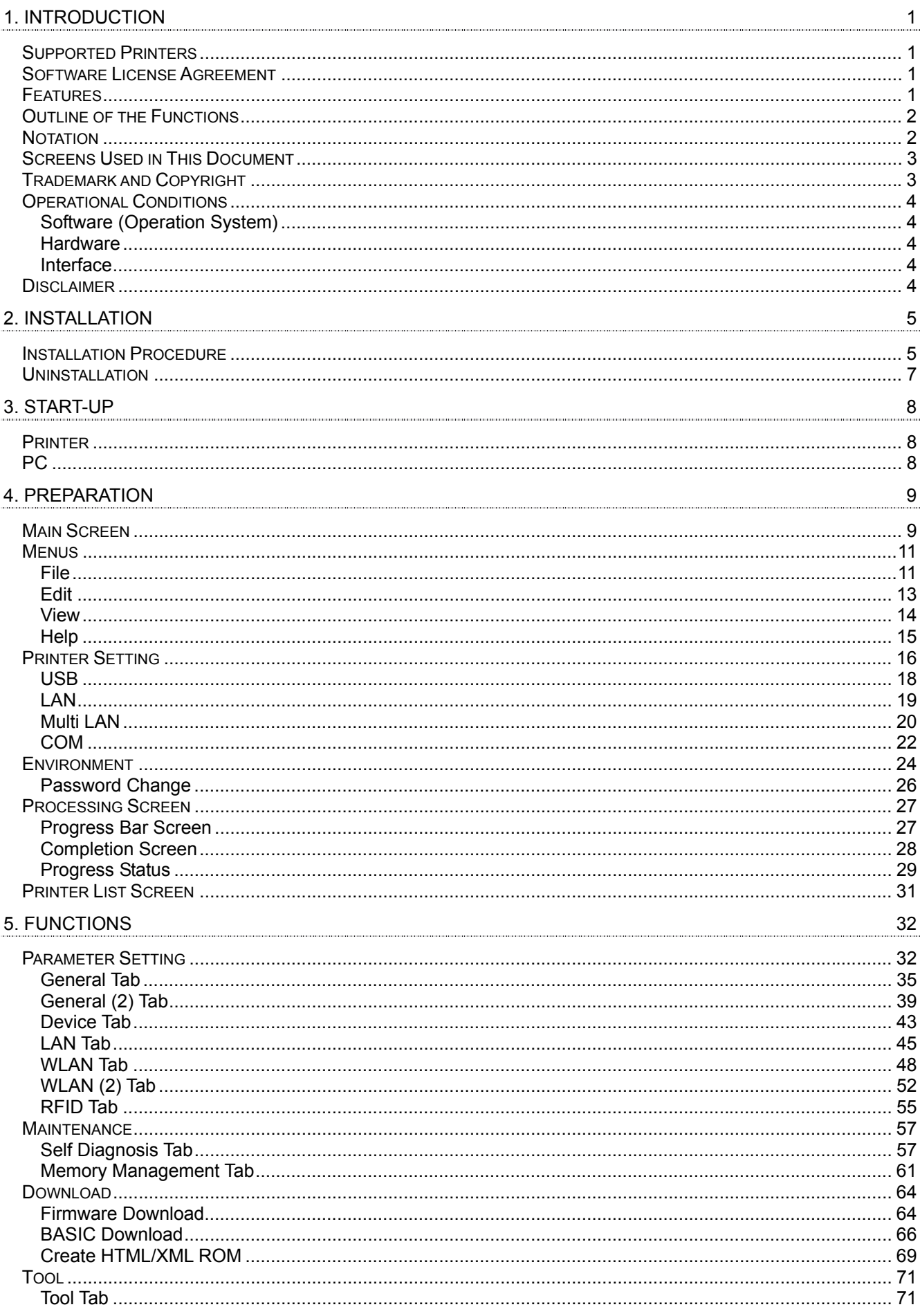

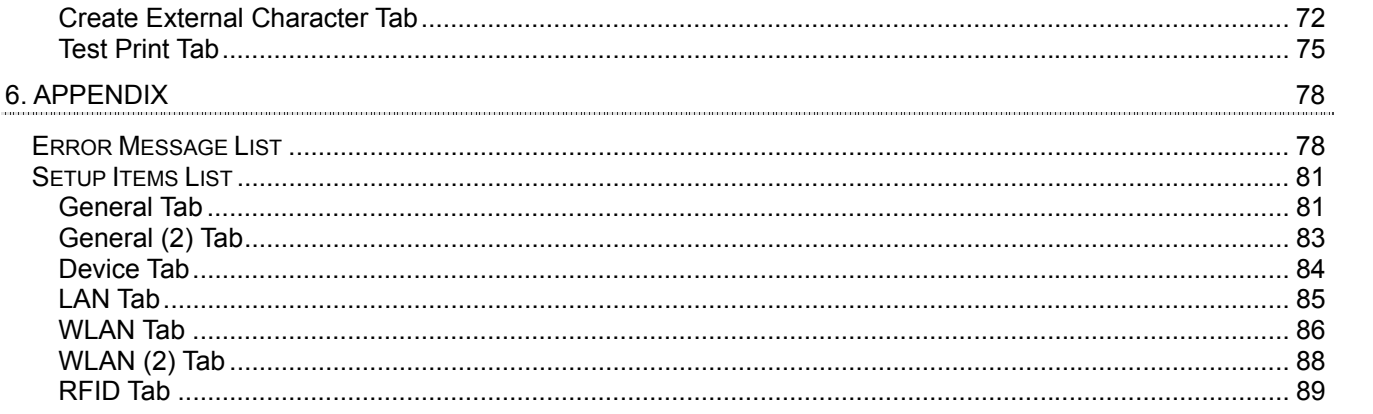

## 1. Introduction

Thank you for purchasing the "B-EX Setting Tool", a setting tool for the label printers of TOSHIBA TEC Corporation (hereinafter referred to as "TOSHIBA TEC").

This document gives you a general description of the "B-EX Setting Tool" (hereinafter referred to as "the Product") including the installation procedure and features.

### Supported Printers

The Product supports the following printers:

- B-EX4T1-G
- B-EX4T1-T

### Software License Agreement

Please read the following terms and conditions of this Agreement carefully before using this Software. This is a legal agreement between you and TOSHIBA TEC. By installing this Software on your computer, you are agreeing to be bound by the terms and conditions of this Agreement.

- 1. You may use this Software on a single TOSHIBA TEC barcode printer acquainted from affiliated company, dealer or distributor of TOSHIBA TEC.
- 2. You shall not grant a sub-license, distribute, transfer, lend or otherwise dispose of this Software, in whole or in part, for the use of any third party other than you except as otherwise expressly provided herein.
- 3. You shall not modify, reverse engineering, reverse compile or reverse disassemble this Software, in whole or in part, except as otherwise expressly provided herein.
- 4. You shall not copy or make a duplicate (or backup copy) of this Software, in whole or in part, except as otherwise expressly provided herein.
- 5. All title and copyrights in and to this Software are owned by TOSHIBA TEC or its licenser.
- 6. TOSHIBA TEC or its licenser makes no representation or warranty, expressed or implied, including but not limited to the correction of any error or failure, maintenance and support relating to this Software.
- 7. IN NO EVENT SHALL TOSHIBA TEC OR ITS LICENSER BE LIABLE TO YOU OR ANY THIRD PARTIES FOR ANY DAMAGES, INCLUDING ANY LOST PROFITS, LOST SAVINGS OR OTHER INCIDENTAL OR CONSEQUENTIAL DAMAGE ARISING OUT OF THE USE OR INABILITY TO USE THIS PROGRAMS, EVEN IF TOSHIBA TEC HAS ADVISED OF THE POSSIBILITY OF SUCH DAMAGES, NOR FOR ANY CLAIMS BY A THIRD PARTY.
- 8. TOSHIBA TEC or its licenser will terminate this Agreement if you fail to comply with any of this terms and conditions. Upon the termination of this Agreement, you agree to uninstall the Software and return it to TOSHIBA TEC.
- 9. This Agreement shall become effective upon the installation or use of this Software by You. By installing or using this Software you hereby indicate your acceptance of these terms and conditions.

### Features

The Product is software, which allows you to configure, download files to, and perform maintenance of the supported TOSHIBA TEC Label Printers under a Windows XP/Vista/7 environment.

Please note the Product is targeted for a user who is familiar with the Supported Printers.

## Outline of the Functions

The Product provides the following functions.

There are some restrictions depending on the communication method.

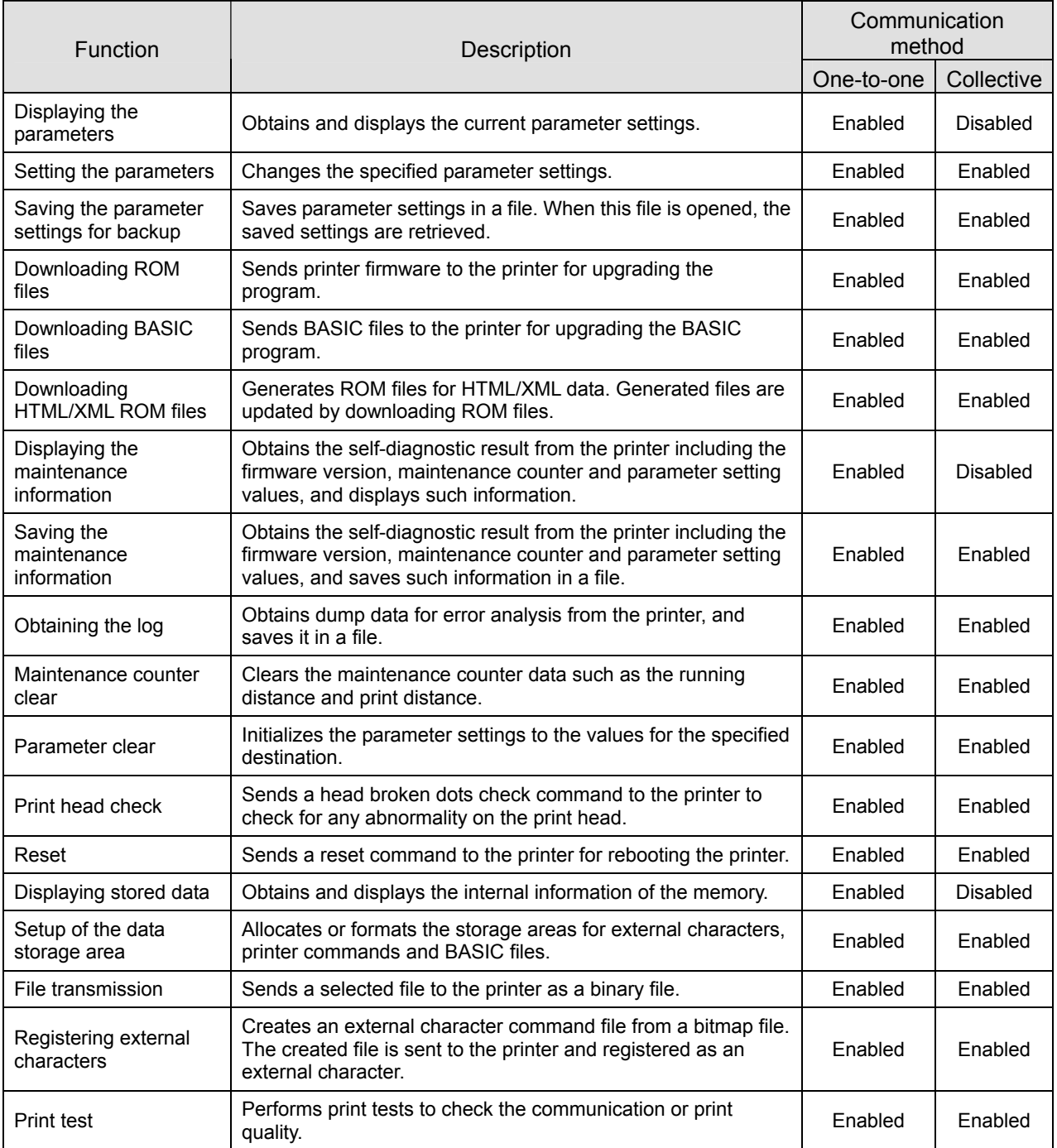

## **Notation**

- Names of menus, screens, icons, buttons, tabs, and items are enclosed in square brackets ([]). For example: Click the [OK] button.
- Wordings shown on the computer monitor and the LCD message display of your printer are enclosed in double quotation marks (" "). For example: "ON LINE".
- Titles of the chapters and sections to be referred to are enclosed in single quotation marks (' '). For example: Please refer to 'Introduction'.

## Screens Used in This Document

Screens shown in this document are examples used for explaining operations. Unless otherwise specified, an operation system used in this document is Windows 7. Please note that the screens shown may differ depending on your usage environment and conditions.

## Trademark and Copyright

Microsoft and Windows are trademarks of Microsoft Corporation in the United States and other countries. Other company and product names may be registered trademarks or trademarks of others. Each company's registered trademarks and trademarks are not marked with  $\overline{M}$  or  $^{\overline{6}}$ . This document uses the following abbreviations.

- > Microsoft<sup>®</sup> Windows<sup>®</sup> XP Home Edition and Microsoft<sup>®</sup> Windows<sup>®</sup> XP Professional: Windows XP
- ▶ Microsoft® Windows® Vista Ultimate and Microsoft® Windows® Vista Enterprise and Microsoft<sup>®</sup> Windows<sup>®</sup> Vista Business and Microsoft<sup>®</sup> Windows<sup>®</sup> Vista Home Premium and Microsoft® Windows® Vista Home Basic: Windows Vista
- ▶ Microsoft<sup>®</sup> Windows<sup>®</sup> 7 Ultimate and Microsoft<sup>®</sup> Windows<sup>®</sup> 7 Enterprise and Microsoft® Windows® 7 Professional and Microsoft® Windows® 7 Home Premium: Windows 7

All technologies other than the above are exclusive property of TOSHIBA TEC. Copyright of TOSHIBA TEC in Japan and other countries is expressed as: Copyright© 2011 TOSHIBA TEC CORPORATION. All Rights Reserved.

## Operational Conditions

The Product can be used under the following system and environmental requirements.

### Software (Operation System)

English operation systems of:

z Windows XP (Service Pack 3 or later), Windows Vista, Windows 7

**Note**: 64-bit operating systems are not applicable.

### Hardware

A DOS/V (IBM AT compatible) machine must be used under the above Windows operation system and recommended conditions explained in the table below.

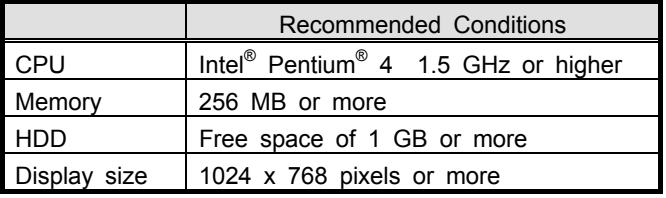

### Interface

Connections are made through the following interface.

- **•** Parallel
- **Serial**
- USB
- $\bullet$  Wired LAN
- Wireless LAN

When the parallel or serial interface is used, please assign the installed printer driver port to a port other than the selected port.

Please note that some functions are disabled by using the parallel interface.

When USB is used, Plug and Play requests printer driver installation. The Product does not need any printer driver. However, printer driver installation is requested in every connection. If you use the Product frequently, it is recommended to install a printer driver. For information about printer driver installation, please refer to our web site.

When wired LAN or wireless LAN is used, it is possible to collectively send files to multiple printers connected to the network.

Before executing any processing, please confirm there is no access to the printer from the other tools. If unrelated data is sent to the printer while the processing is executed, an error may occur.

### Disclaimer

**The Product allows the Administrator/User to monitor printer statuses, check/change printer setting, and download a setting file on the computer monitor for the Supported Printers. When an invalid setting is made for the Supported Printers using the Product, they may malfunction and may not be used afterwards.** 

**The Product is intended to be used by the Administrator who is familiar with the Supported Printers. The Setting Tool and Downloader must be used by the Administrator or under instructions of the Administrator.** 

**TOSHIBA TEC shall not be liable for any outcome resulted from a failure to follow the above instructions (both the Product and the Supported Printers).**

### 2. Installation

## Installation Procedure

- *1.* Double-click the setup program (BEXToolSetup.exe) of the Product.
	- Note: With Windows Vista/7, the User Account Control dialog box may appear. In that case, click [Allow] to continue.
- *2.* The InstallShield Wizard starts. Click [Next].

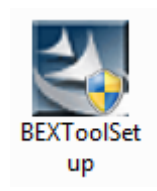

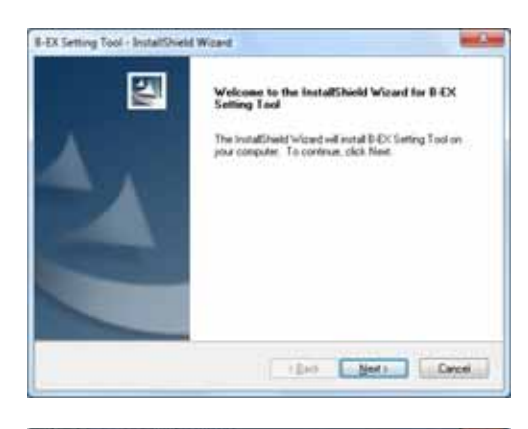

**E-EX Setting Tool - Instal** License Agreement Please read the following .<br>Tou may use the Software on a single<br>on affiliated company, cleaker or distribu You shall not grant a sub-lo .<br>3. You shall not modify, reverse en<br>this Software, in whole or in part, r 4. You shall not copy or make a duplicate (or backup copy) of the Software, in whole are<br>in part, except as otherwise expressly provided herein. (1) Lacrest the terms of the license screen **But** at I go not accept the terms of the ficense agreement 

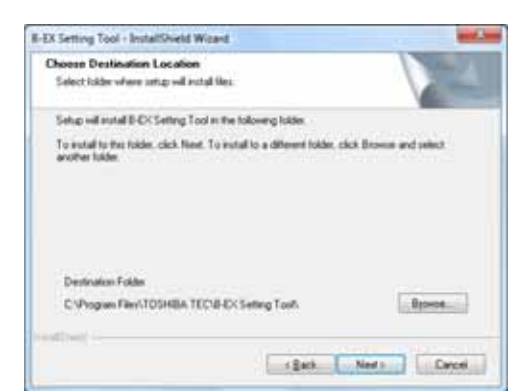

 $\frac{1}{2}$ Choose Folder Please select the installation folder. Path: C: Program Files (TOSHEIA TEC/B-EX Setting Too **IL Program Files** Common Piles **InstallSheld Install** Internet Explorer **Norosoft Games** Moresoft Office  $\overline{\text{OK}}$   $\overline{\text{Carnel}}$ 

*3.* The [License Agreement] screen appears. When you agree, click [I accept the terms of the license agreement] and click [Next]. → 'Software License Agreement'

*4.* The [Choose Destination Location] screen appears. Check the folder where the Product is going to be installed, and click [Next].

When you want to change the location, click [Browse...]. On the [Choose Folder] screen, select a desired folder.

*5.* The [Selection of Initial Setting] screen appears. Select a language used for the Product, a printer model to be connected and its destination from the pull down menus.

These are changeable after installation.

*6.* The [Start Copying Files] screen appears. Check the descriptions under [Current Settings] and click [Next] when the descriptions are correct. Then, the installation starts.

When you want to change the setting, click [Back] until the applicable screen appears, then make the change.

*7.* The installation is being performed. Click [Cancel] to stop the installation.

*8.* The [InstallShield Wizard Complete] screen appears when the installation is completed. Click [Finish] to complete the operation.

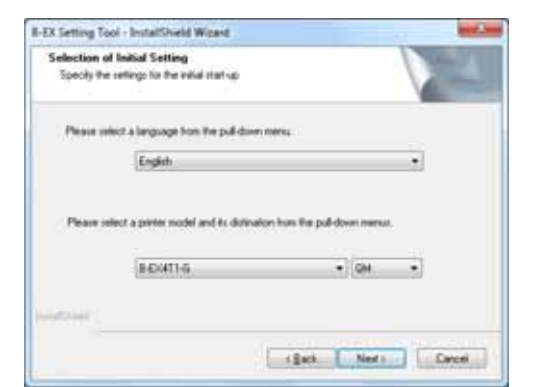

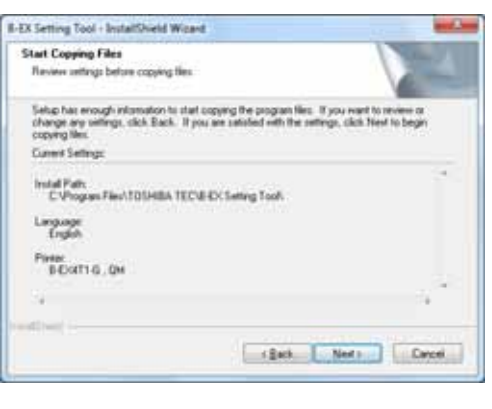

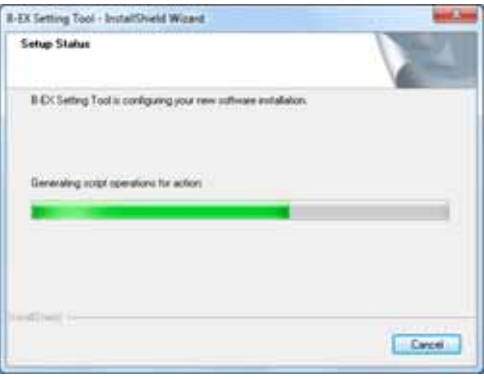

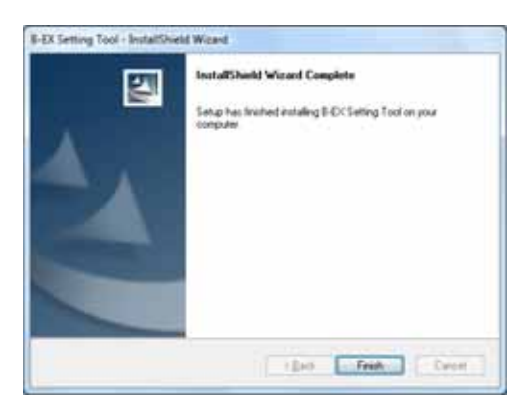

## Uninstallation

- *1.* Select [Start] [Control Panel] [Programs and Features].
	- Note: With Windows Vista/7, the User Account Control dialog box may appear. In that case, click [Allow] to continue.
- *2.* Choose the Product on [Uninstall or change a program] screen, then click [Uninstall].
- *3.* The dialog box appears to confirm the removal of the Product. Clicking [OK] starts uninstallation.

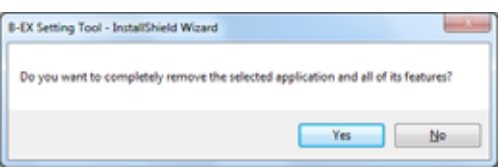

*4.* The screen which shows a progress bar appears. Clicking [Cancel] stops the operation.

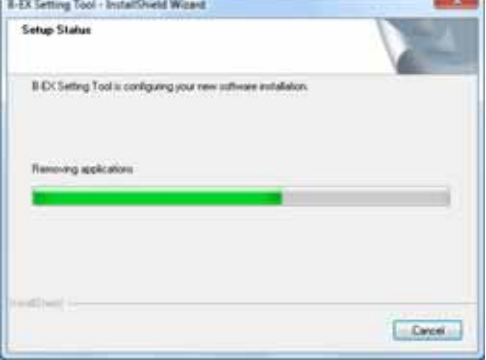

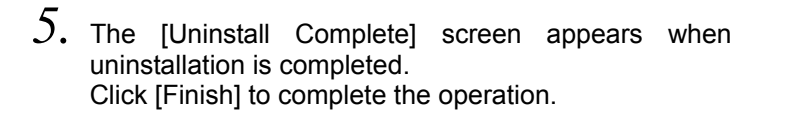

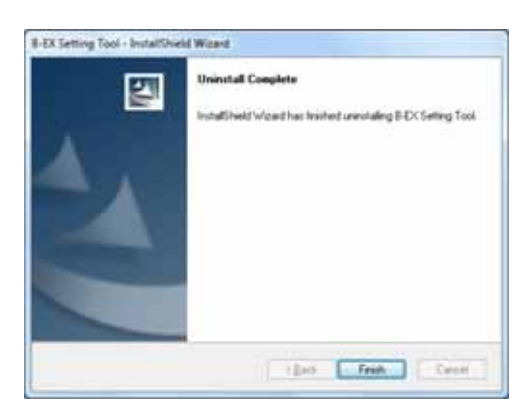

## 3. Start-up

## **Printer**

The printer shall be idle in online mode which accepts print jobs (hereinafter referred to as "online mode") to communicate with the Product.

The functions of the Product are not executed unless the printer is in online mode or idle state. Exceptionally, file transmissions and reset function are accepted regardless of the printer status when the interface type is other than the parallel. Some functions may not be enabled depending on the printer status. In this case, turn off the printer and back to on.

Changes in the parameter settings take effect upon completion of the setting. Depending on the changed parameters, printer configurations need to be changed accordingly.

In the case the security settings for the wireless LAN are changed, change the security settings for the computer, too.

When IP address, port number, or host name for LAN is changed, the setting on the printer will be automatically changed properly.

When the USB serial number is changed, the setting on the printer will be automatically changed properly. When the command control code is changed, the environment setting will be automatically changed accordingly.

### PC

 $1.$  Select [Start] - [All Programs] - [TOSHIBA TEC] - [B-EX Setting Tool] - [B-EX Setting Tool] and

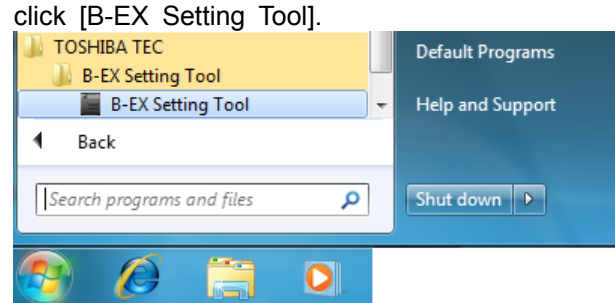

2. The [Login] screen is displayed when the log-in password has been set.

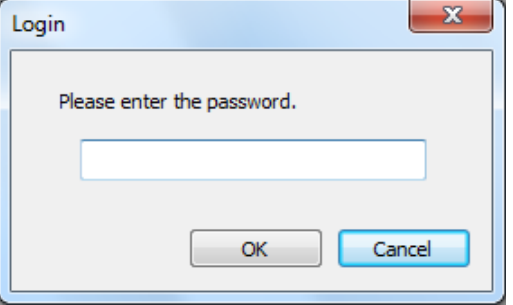

Enter the password, then click [OK].

When [Cancel] is clicked, the [Login] screen is closed. The entered password is displayed with hidden characters. When the password matched, the Product starts. If a wrong password is entered, the error message is displayed.

*3.* When the Product is started, the [Printer Setting] screen is displayed. Select the printer model to be connected and the interface used for communication.

## 4. Preparation

## Main Screen

When the Product is started, the [Printer Setting] screen is displayed.

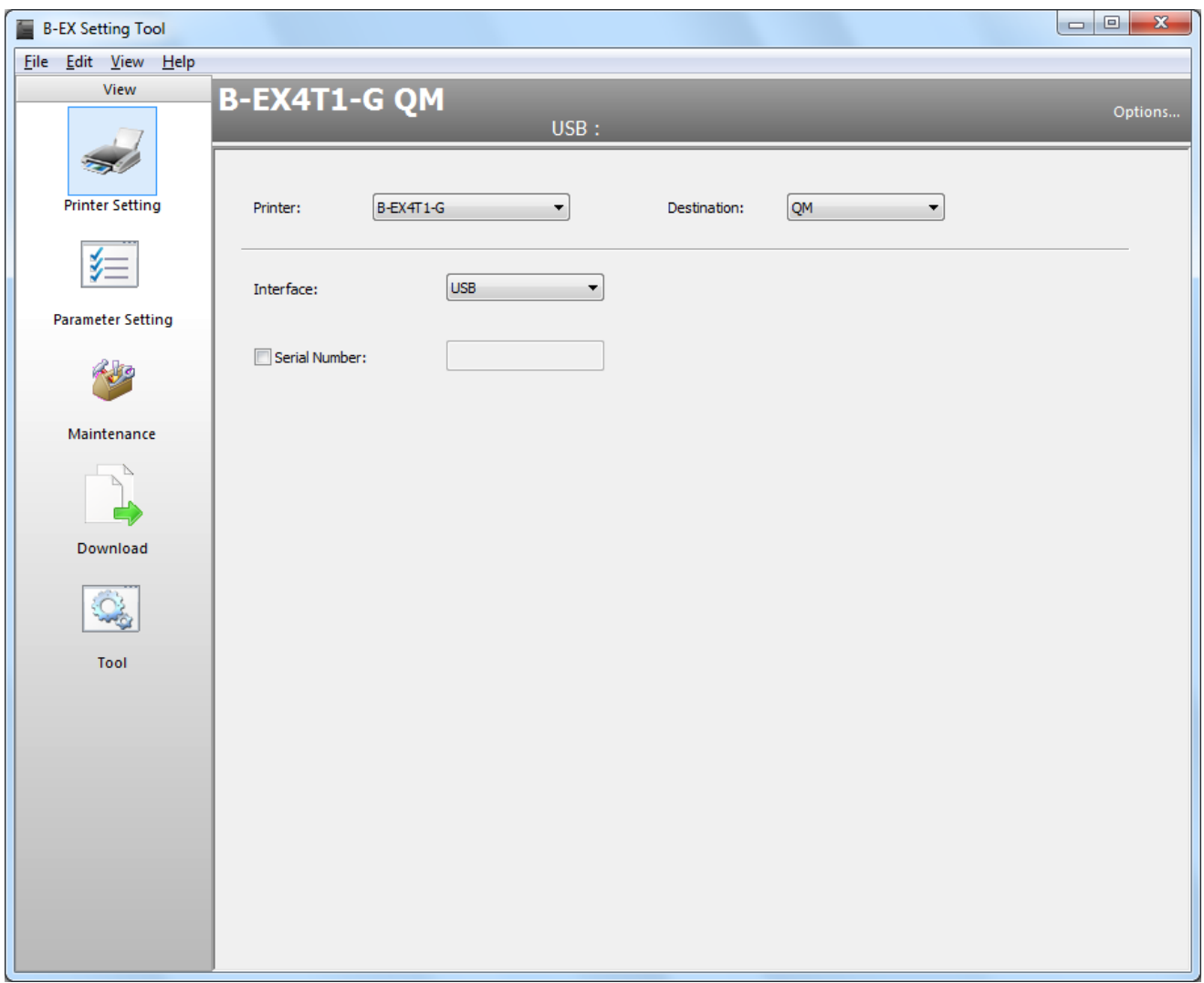

#### Menu bar

Menus to support each function are provided.

Menu icon

Menu icons are placed in this area.

When an icon is clicked, the corresponding menu screen appears on the main view area. The icon being selected is highlighted.

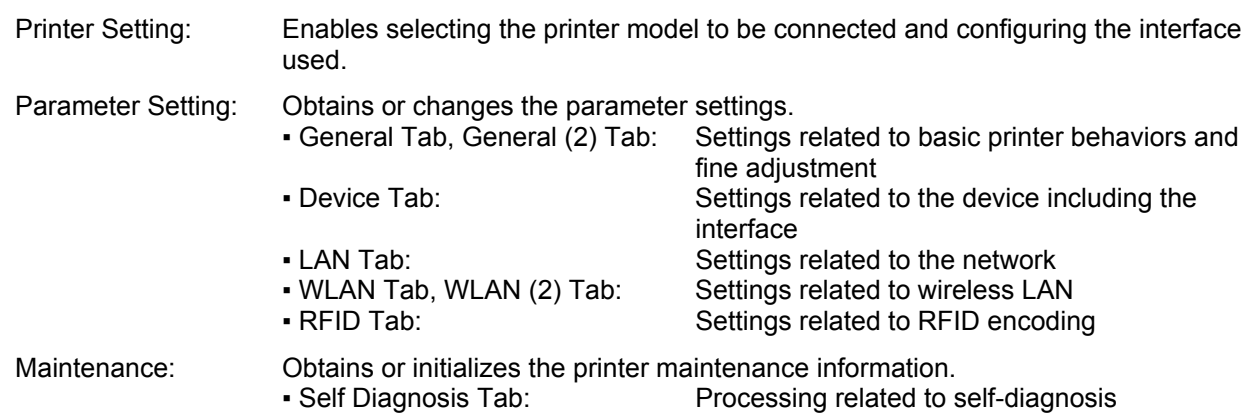

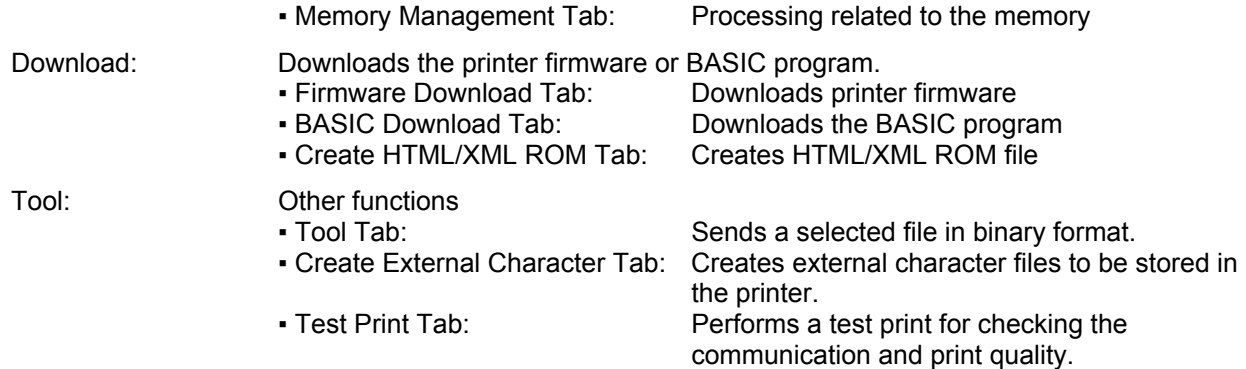

#### Header view

Displays the conditions for communication with the printer. The settings specified in the [Printer Setting] screen are reflected.

#### [Options...] button

Displays the [Environment] screen which allows changing the operating conditions for the Product. The Product needs to be restarted for the changed language take effect.

#### Main view

Displays the setting screen of the selected menu icon. The functions of the selected menu are executed on this area.

### Menus

### File

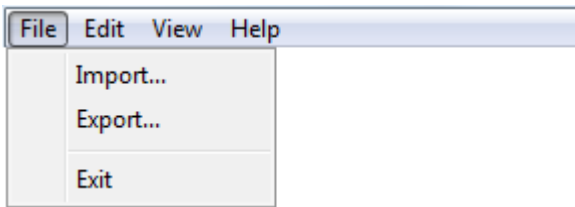

[Import...]

This menu is used to retrieve setup information from a specified file.

This menu is selectable only when the [Parameter Setting] screen is activated.

When this menu is clicked, the [Import] screen is displayed. Specify a setup information file, click [Open], and the file import is started.

When a file other than the setup information file is specified, the error message is displayed When the setup information file is not for the printer model selected on the [Printer Setting] screen, the following confirmation message appears.

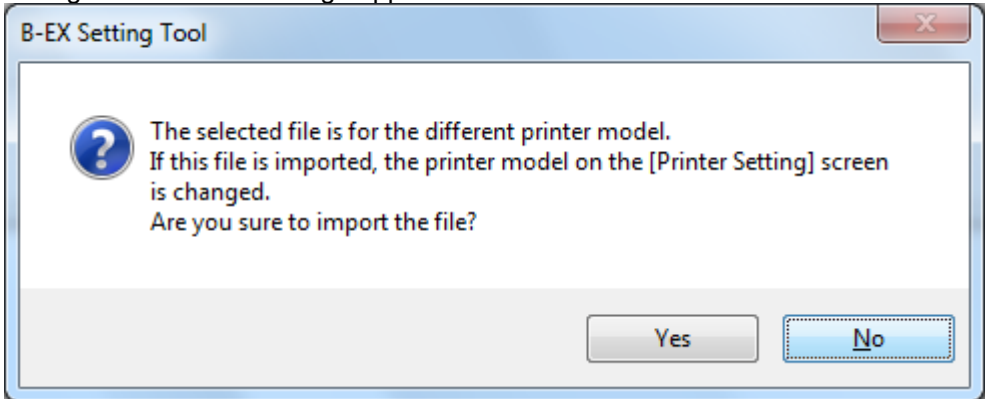

When [Yes] is clicked, the printer model selected on the [Printer Setting] screen is changed and a file import is executed.

When [No] is clicked, the file import is canceled.

The setup screen status at storage can be reproduced.

In addition to parameters, the checkbox settings for groups are reproduced.

When no security information is found in the specified file, the following message is displayed.

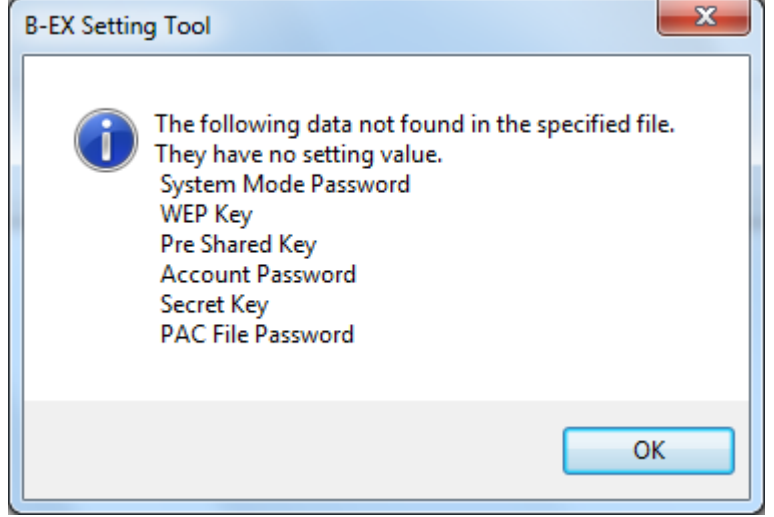

When the specified file contains security information, imported security information is displayed with hidden characters.

#### [Export...]

This menu is used to store setup information in a specified file.

This menu is selectable only when the [Parameter Setting] screen is activated.

When this menu is clicked, the [Export] screen is displayed. Specify a file where the setup information is saved, click [Save], then the file export is started.

It also stores the status of the current setup screen.

In addition to parameters, the checkbox settings for groups are reproduced.

Before storage, the following message is displayed.

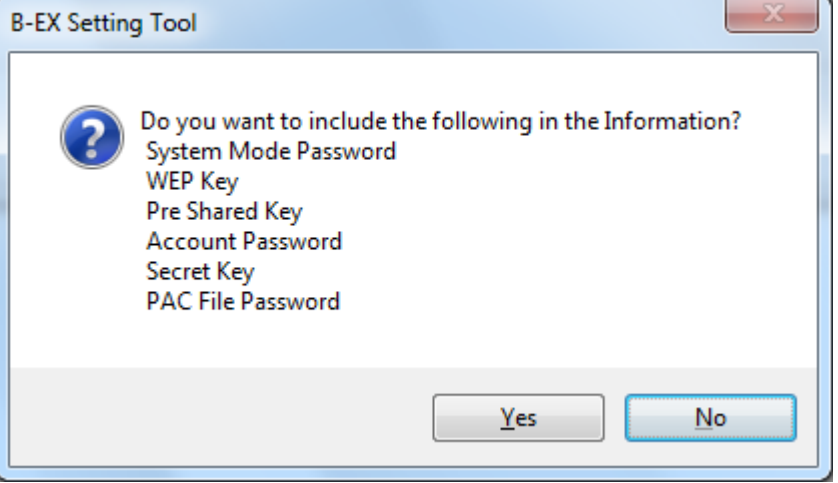

When you want to store security information contained in the setup information, click [Yes]. Since security information is important, be careful before storing files. When you do not want to store security information, click [No].

#### [Exit]

When this menu is clicked, the Product exits without saving the current settings. However, the settings on the [Printer Setting] screen and [Environment] screen remain effective. When the Product is started next time, the settings in the all pages except the [Printer Setting] screen and [Environment] screen are initialized.

### Edit

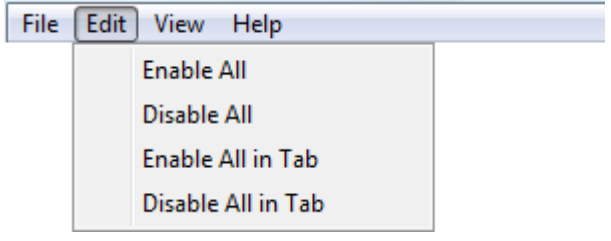

#### [Enable All]

This menu is used to check all checkboxes on all tabs.

This menu is selectable only when the [Parameter Setting] screen is activated.

#### [Disable All]

This menu is used to uncheck all checkboxes on all tabs.

This menu is selectable only when the [Parameter Setting] screen is activated.

[Enable All in Tab]

This menu is used to check all checkboxes on the tab.

This menu is selectable only when the [Parameter Setting] screen is activated.

[Disable All in Tab]

This menu is used to uncheck all checkboxes on the tab.

This menu is selectable only when the [Parameter Setting] screen is activated.

### View

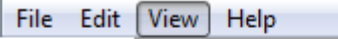

Restore to Default

Restore Display to Default

[Restore to Default]

This menu is used to restore the all setting values on the all tab pages to the default. This menu is selectable only when the [Parameter Setting] screen is activated.

#### [Restore Display to Default]

This menu is used to restore all setting values on the selected tab page to the default. While the [Parameter setting] screen is activated, the setting values only on the displayed tab page are restored to the default.

### Help

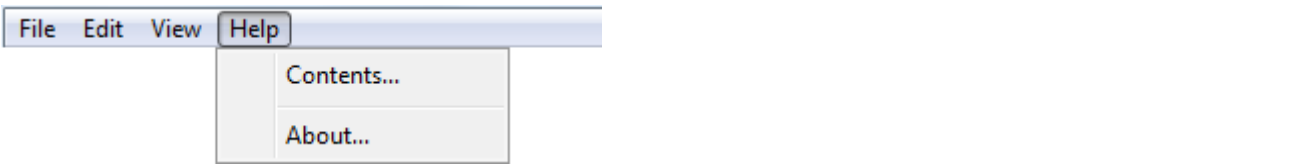

[Contents...]

This menu is used to display the main screen for Help.

#### [About...]

This menu is used to display version information.

## Printer Setting

The printer setting menu enables selecting a printer model to be connected and configuring the interface used. When the [Printer Setting] icon on the menu icon area is clicked, and the following screen is displayed. The setting is not saved by a member of the Users.

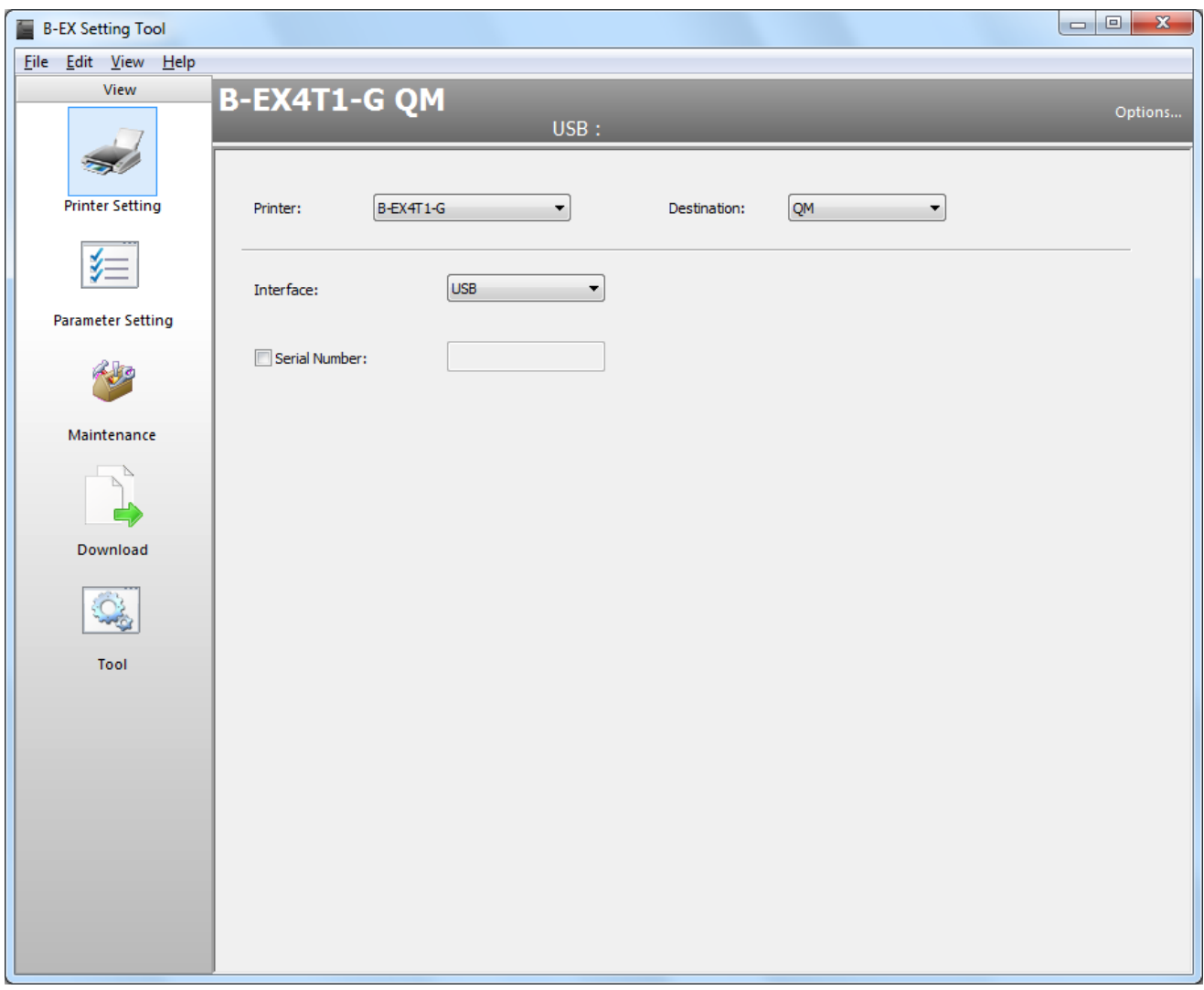

#### [Printer]

Select a printer model to be connected.

The default is the printer model selected during the installation.

The setting is saved upon changed, and reflected in the header view.

When the specified printer model is different from the actually connected one, the Product does not work properly.

Be sure to select the same printer model with the one to be connected.

When the printer model is changed, the all setting values on the all menu screens except the [Printer Setting] screen are restored to the initial values.

At this time, the confirmation message is displayed.

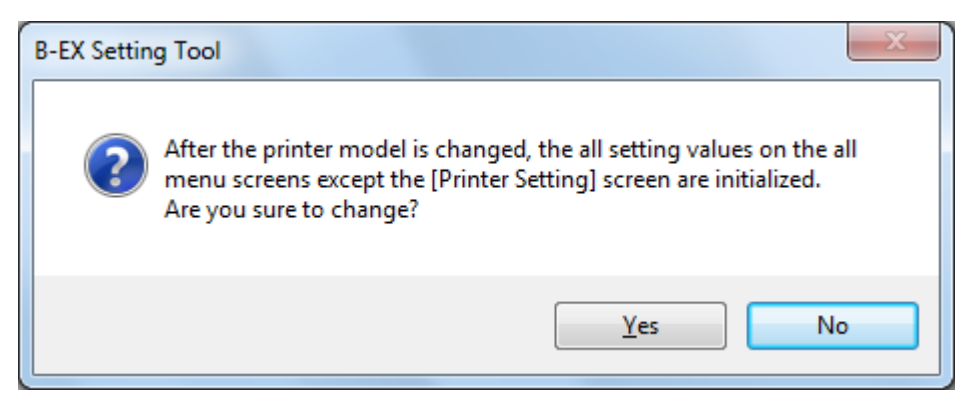

When [Yes] is clicked, the printer model is changed. When [No] is clicked, the printer model remains unchanged.

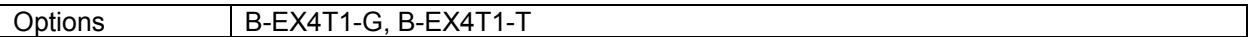

[Destination]

Select the destination of the printer to be connected.

The default is the destination selected during the installation.

The setting is saved upon changed, and reflected in the header view.

The initial values for the parameter settings differ depending on the destination.

When the destination is changed, the all setting values on the all menu screens except the [Printer Setting] screen are restored to the initial values.

At this time, the confirmation message is displayed.

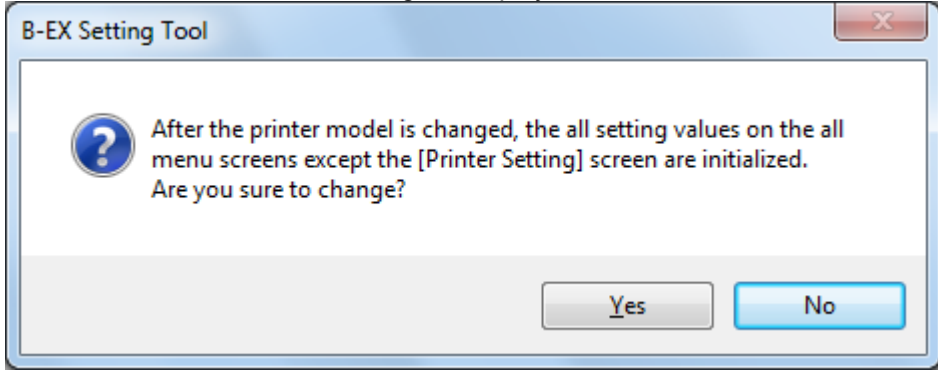

When [Yes] is clicked, the destination is changed. When [No] is clicked, the destination remains unchanged.

Options JP, QM, CN

Depending on the destination, the default for the following settings varies.

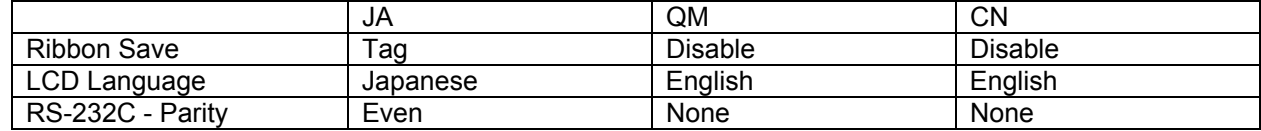

**Interfacel** 

Select an interface to be used.

The default right after the installation is "USB".

The setting is saved upon changed, and reflected in the header view.

When USB, LAN, Multi LAN, or COM is selected, the communication parameters are displayed.

Communication with the printer is performed with the selected interface and communication parameter settings.

Multi LAN enables collective processing for multiple printers connected to the network. Up to 50 printers can be registered.

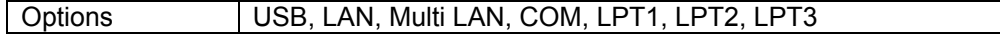

Note: When COM, LPT1, LPT2 or LPT3 is used, assign the installed printer driver port to a port other than the selected port. If the same interface is specified for both the printer driver and the Product, proper communication with the printer may not be established.

USB

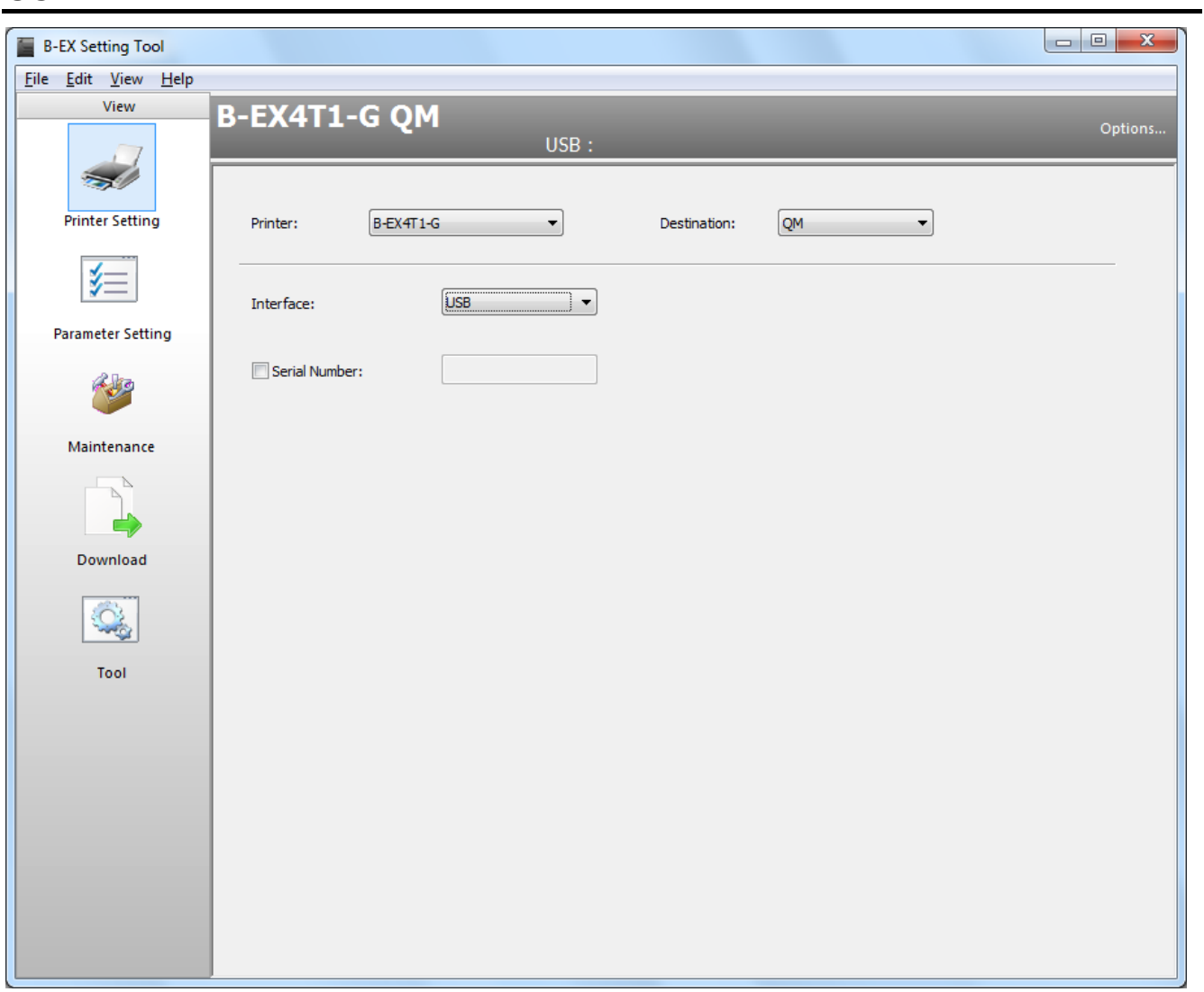

#### [Serial Number]

Enter the USB serial number assigned to the connected printer.

If this is not entered, the printer to be connected is automatically selected.

The Serial number checkbox is unchecked as default.

When checked, an entry of the serial number is enabled.

Enter 12 one-byte characters using "0" to "F". The serial number is not case-sensitive.

The Product is connected to the printer with the specified serial number.

When no serial number is set, the Product is connected to the only B-EX printer connected to the PC. Connection of more than one B-EX printer results in an error.

LAN

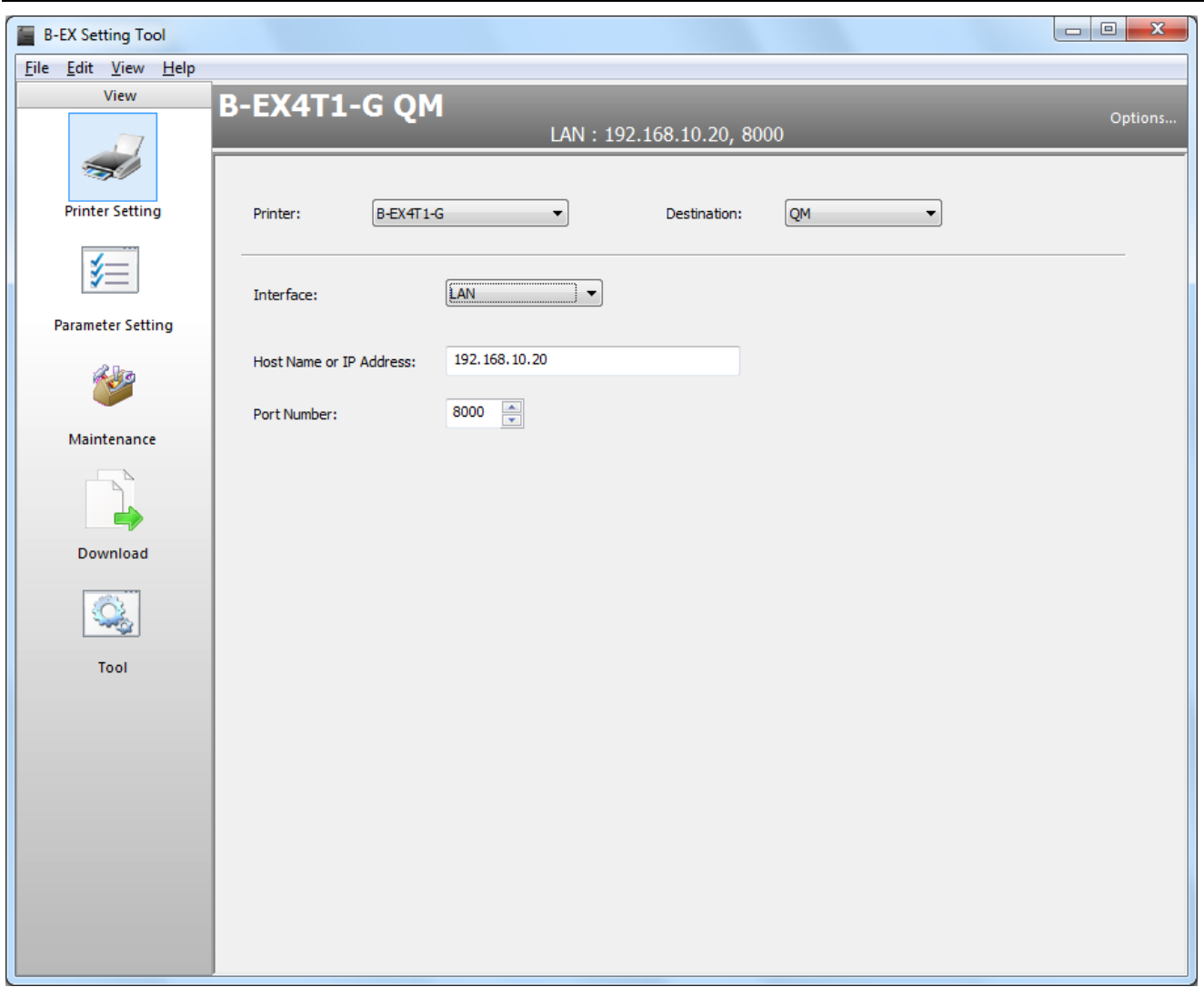

[Host Name or IP Address]

Enter the host name or IP address set for the connected printer.

The default right after the installation is "192.168.10.20".

When specifying the printer with the IP address, use "X.X.X.X" format.

When specifying the printer with the host name, enter up to 32 alphanumeric characters.

The setting is saved upon changed, and reflected in the header view.

When the other menu is selected without entering the IP address or host name, the value is automatically restored to the default.

[Port Number]

Set the port number that has been set for the connected printer. The default right after the installation is "8000". The setting is saved upon changed, and reflected in the header view.

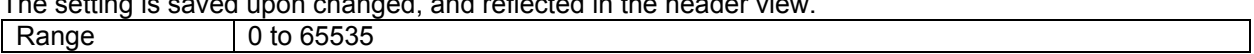

### Multi LAN

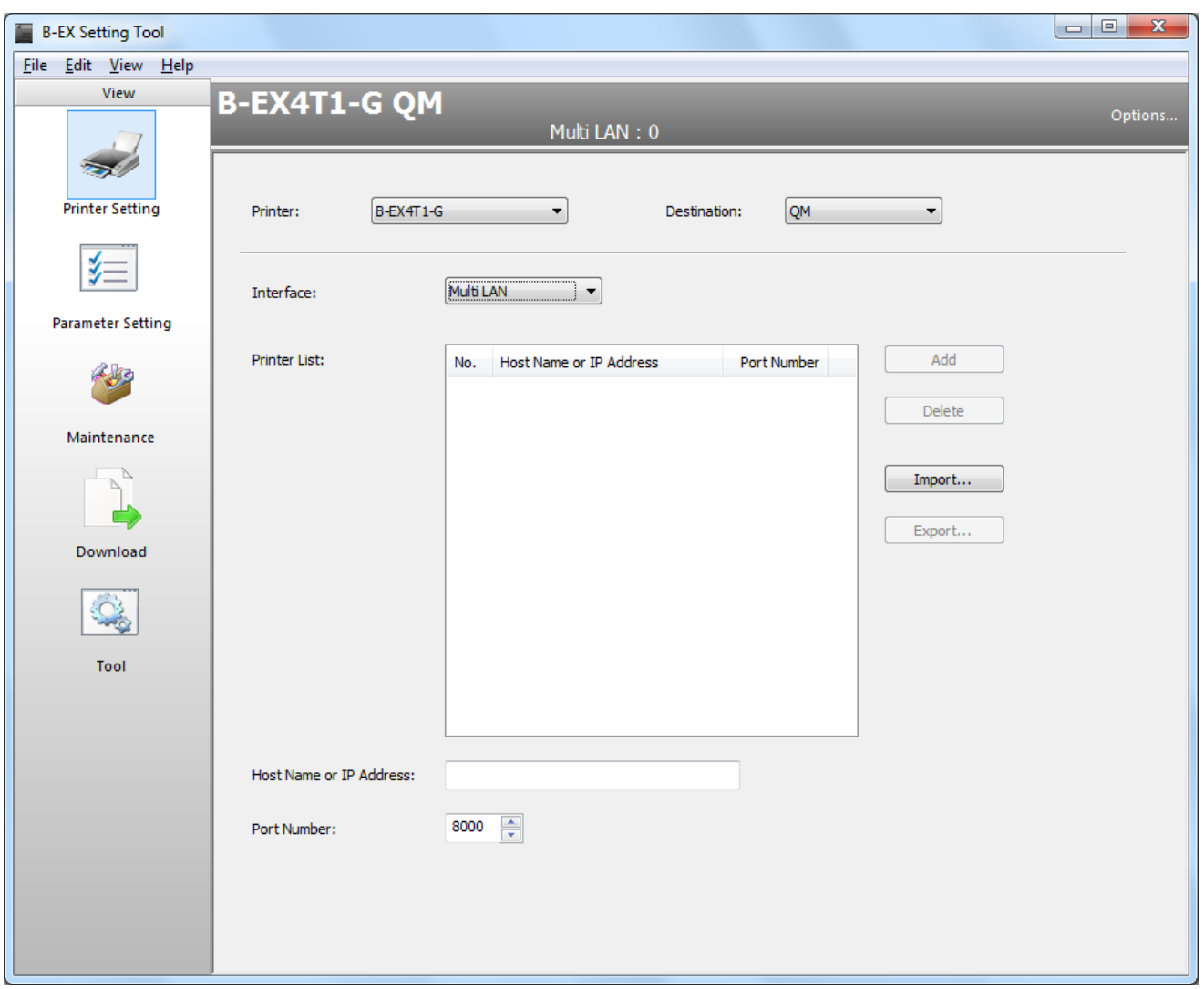

#### [Printer List]

Multiple printers on the network to access at one time are displayed.

No printer is specified as default right after the installation.

Changes are saved upon changed.

Collective processing is executed in ascending order of the number.

When no printer is registered in the list, an error occurs at the start of communication with the printer.

#### [Host Name or IP Address]

Enter the host name or IP address set for the connected printer.

Nothing is specified as default.

When a printer is selected from the [Printer List], its host name or IP address is displayed.

When specifying the printer with the IP address, use "X.X.X.X" format.

When specifying the printer with the host name, enter up to 32 alphanumeric characters.

#### [Port Number]

Set the port number that has been set for the connected printer. The default is "8000". When a printer is selected from the [Printer List], its port number is displayed. | Range 0 to 65535

[Add]

When this button is clicked, the printer, of which [Host Name or IP Address] and [Port Number] are specified, is added to the [Printer List].

This button is grayed out unless a value is correctly set for the [Host Name or IP Address] and the [Port Number].

However, when 50 printers have been registered in the list, the [Add] button becomes disabled.

The maximum number of registrable printers in the list is 50.

If a printer having the same [Host Name or IP Address] already exists, the addition of a new printer is not allowed.

An added printer is inserted under the currently selected printer.

Clicking this button while selecting no printer on the [Printer List] causes a printer to be added to the bottom of the list.

#### [Delete]

When this button is clicked, a selected printer is deleted from the [Printer List].

This button becomes effective when a printer is selected from the [Printer List].

#### [Import...]

A printer list is imported from the specified Multi LAN configuration file.

When this button is clicked, the [Import] screen is displayed. Specify a Multi LAN configuration file, click [Open], and the file import is started.

The imported printer list is shown in the [Printer List].

If the specified file is not a Multi LAN configuration file, the error message is displayed.

It is possible to create a Multi LAN configuration file when collective processing failed. This printer list can be loaded later.

The printers registered prior to a file import are discarded.

#### [Export...]

The currently displayed printer list is saved in a specified file as a Multi LAN configuration file.

When this button is clicked, the [Export] screen is displayed. Specify a file where the printer list is saved, click [Save], and the file export is started.

The currently displayed printer list is saved.

When the export failed, the error message is displayed.

### COM

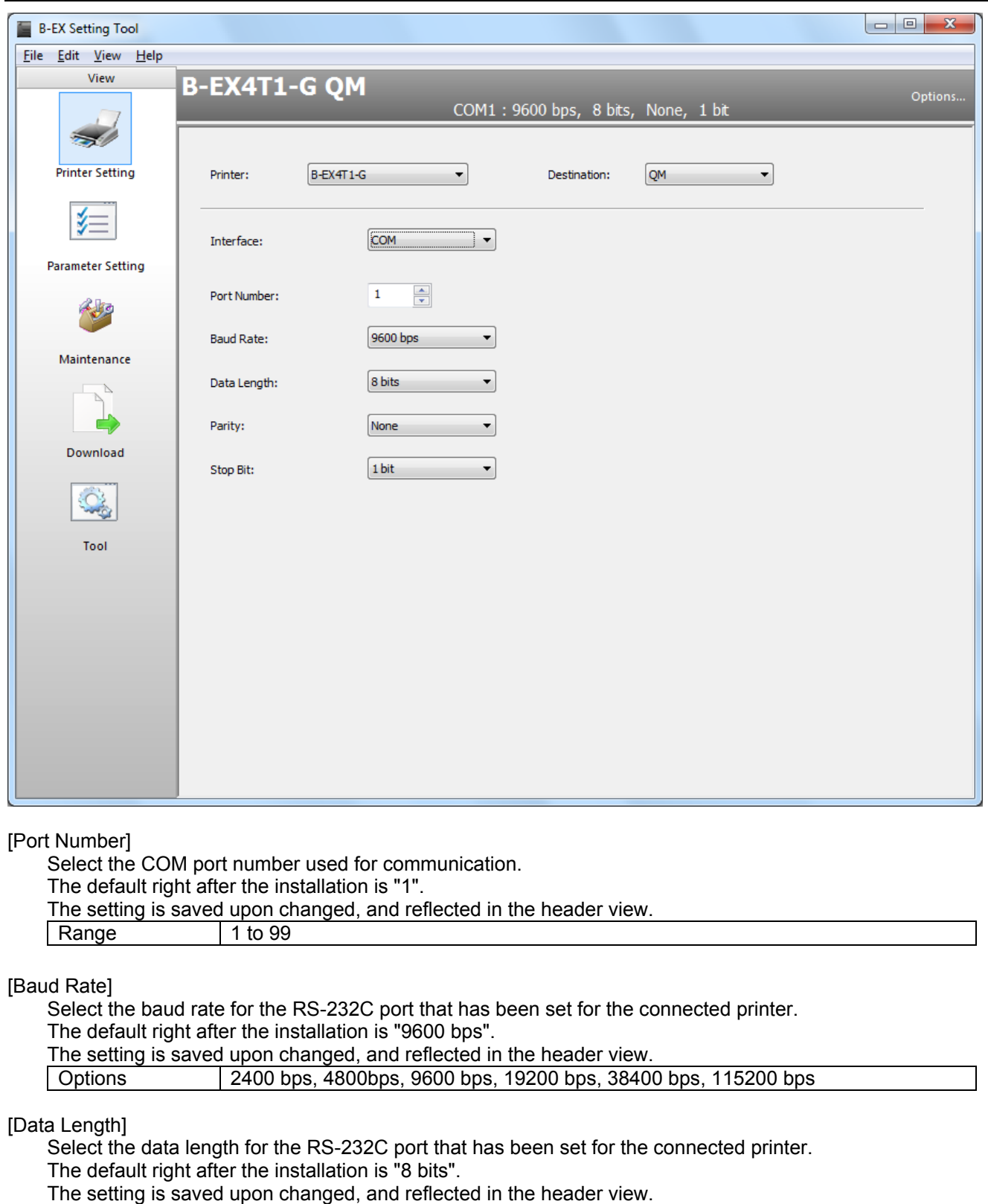

[Parity]

Options 7 bits, 8 bits

Select the parity for the RS-232C port that has been set for the connected printer. When the destination is JP, The default right after the installation is "Even". When the destination is QM or CN, The default right after the installation is "None". The setting is saved upon changed, and reflected in the header view. Options None, Even, Odd

#### [Stop Bit]

Select the stop bit for the RS-232C port that has been set for the connected printer. The default right after the installation is "1 bit". The setting is saved upon changed, and reflected in the header view.

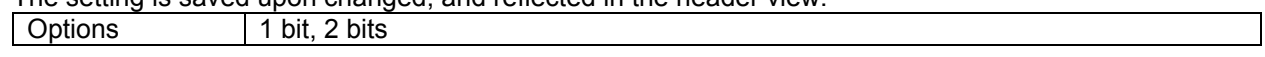

### Environment

Set the operating environment for the Product.

When [Options] at the right end on the header view is clicked, the [Environment] screen appears. The setting is not saved by a member of the Users.

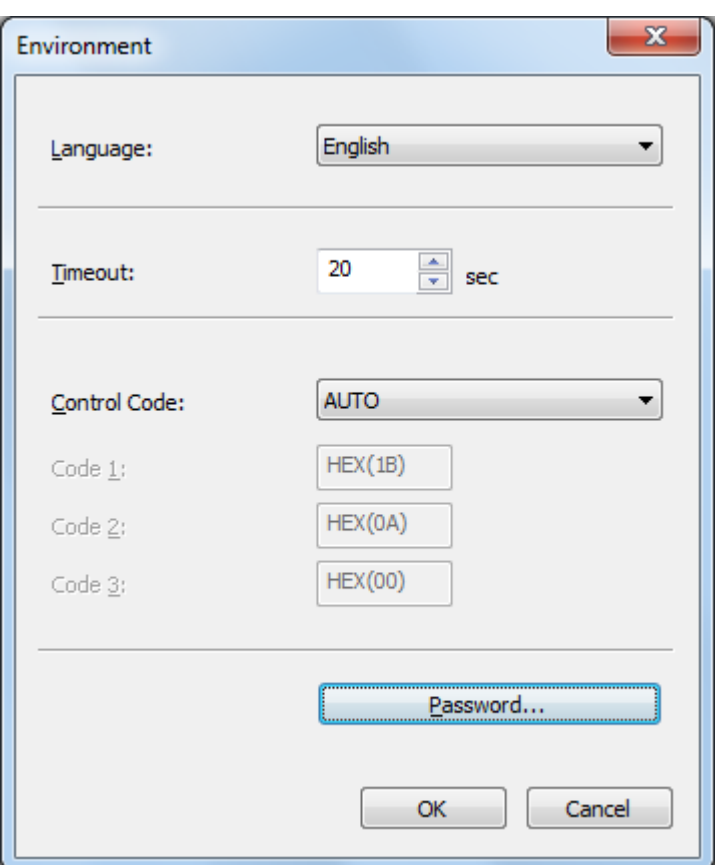

#### [Language]

Select a language used to display the Product.

The language selected during the installation has been set as default.

Restart the Product for the changed language to take effect.

After the Product is restarted, the all values on the all screens, except the [Printer Setting] and [Environment], are initialized.

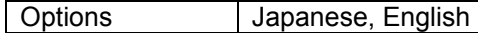

#### [Timeout]

Set the timeout period for the printer update after downloading, in units of seconds. The default right after the installation is "20".

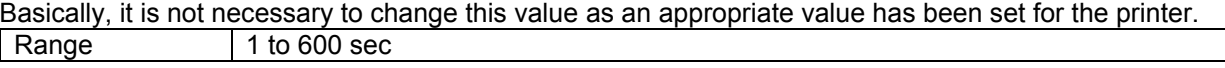

#### [Control Code]

Select the same control code that is set for the connected printer.

The default right after the installation is "AUTO".

Basically, it is not necessary to change this value as the default for the printer has been selected. Entering the same value for all of the [Code 1], [Code 2], and [Code 3] results in an error.

If a value improper for the control code is entered, the Product does not work properly.

Options | AUTO, [ESC] [LF] [NUL], { | }, Manual

#### [Code 1]

Enter the same value in hex. format that is set for the connected printer.

The default right after the installation is "1B".

[Code 1] is editable only when "Manual" is selected for the [Control Code].

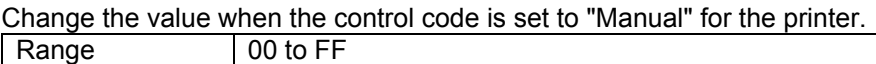

### [Code 2]

Enter the same value in hex. format that is set for the connected printer. The default right after the installation is "0A". [Code 2] is editable only when "Manual" is selected for the [Control Code]. Change the value when the control code is set to "Manual" for the printer. Range | 00 to FF

#### [Code 3]

Enter the same value in hex. format that is set for the connected printer. The default right after the installation is "00".

[Code 3] is editable only when "Manual" is selected for the [Control Code].

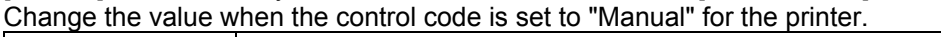

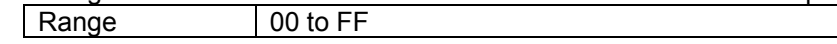

[Password...]

Set a password to log in the Product.

No password is set right after the installation.

When you want to protect the Product from unauthorized use, set a password.

When this button is clicked, the [Password Change] screen is displayed.

Once the password is set, the [Login] screen appears at a start-up of the Product and entry of the password is requested.

Up to 16 one-byte alphanumeric characters can be used for the password.

The password is case-sensitive.

The password cannot be set when the Product is started by a user without administrative authority.

#### [OK]

When this button is clicked, the [Environment] screen is closed saving the changes.

When the same value is set for all of the [Code 1], [Code 2] and [Code 3], the error message appears. The Restart confirmation message is displayed only when the [Language] is changed.

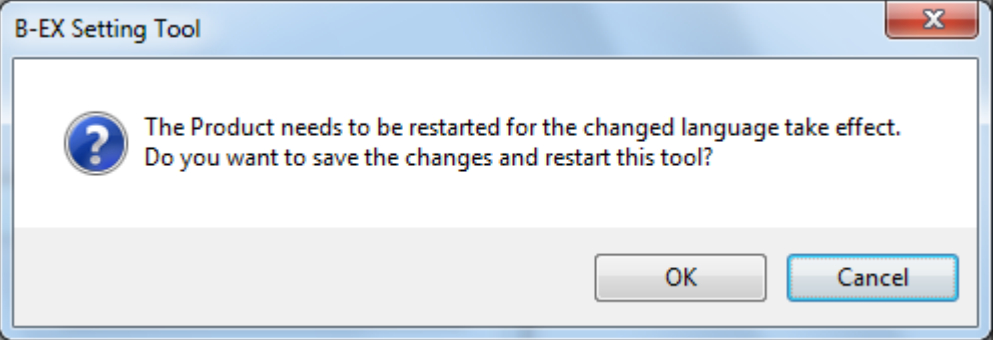

When [Yes] is clicked, the Product is restarted after saving the changes.

When [No] is clicked, the screen returns to the [Environment] screen without saving the changes.

#### [Cancel]

When this button is clicked, the [Environment] screen is closed without saving any changes. However, the password set on the [Password Change] screen remains effective.

### Password Change

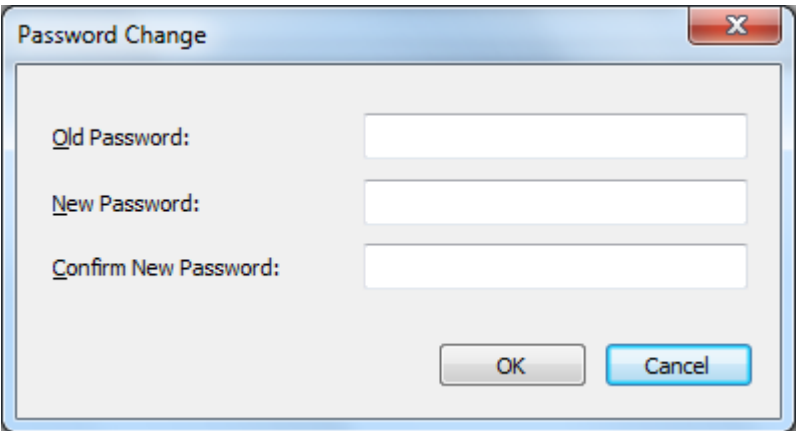

#### [Old Password]

When the password has been set, enter the current password.

It is not necessary to enter a password when this is the first time to set the password. The entered password is displayed with hidden characters.

#### [New Password]

Enter a new password.

It is not necessary to enter a password when you want to invalidate the current password. The entered password is displayed with hidden characters.

#### [Confirm New Password]

Re-enter the new password to confirm it.

It is not necessary to enter a password when you want to invalidate the current password. The entered password is displayed with hidden characters.

#### [OK]

When this button is clicked, the [Password Change] screen is closed saving the new password. Clicking [Cancel] on the [Environment] screen does not affect password saving. If the [Old Password] is incorrect, or if the [New Password] and the [Confirm New Password] do not match, the error message appears. Entering only the [Old Password] invalidates the password.

#### [Cancel]

When this button is clicked, the [Password Change] screen is closed without saving any changes.

## Processing Screen

When processing involving communication between the printer and the Product is executed, the processing screen is displayed.

The progress bar screen is displayed during the processing, and the completion screen appears when the processing is completed.

### Progress Bar Screen

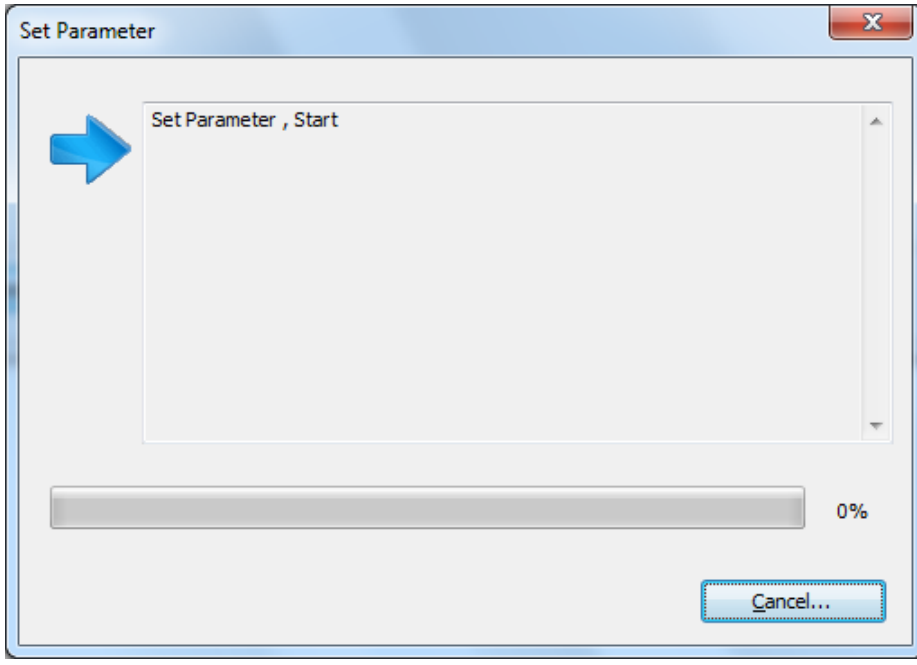

Title

Processing being executed is displayed.

Progress status

The current status is indicated by an icon, text and progress bar, and updated as needed.

While the processing is in progress, the corresponding icon is displayed.

In the case an error occurs, the processing is stopped.

However, processing that has been completed before the occurrence of an error becomes effective. When Multi LAN is selected for the interface, the processing is executed to the all selected printers regardless of their status.

[Cancel...]

The processing is stopped.

When this button is clicked, the following confirmation message is displayed.

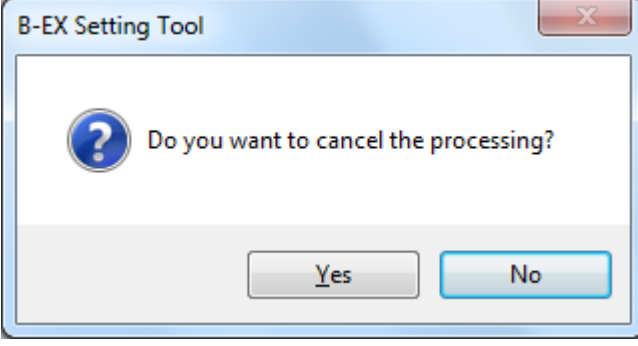

When [Yes] is clicked, the processing is canceled. However, the processing that has been completed before the cancellation becomes effective.

When [No] is clicked, the processing is continued.

Even while the confirmation message is displayed, the processing is executed.

### Completion Screen

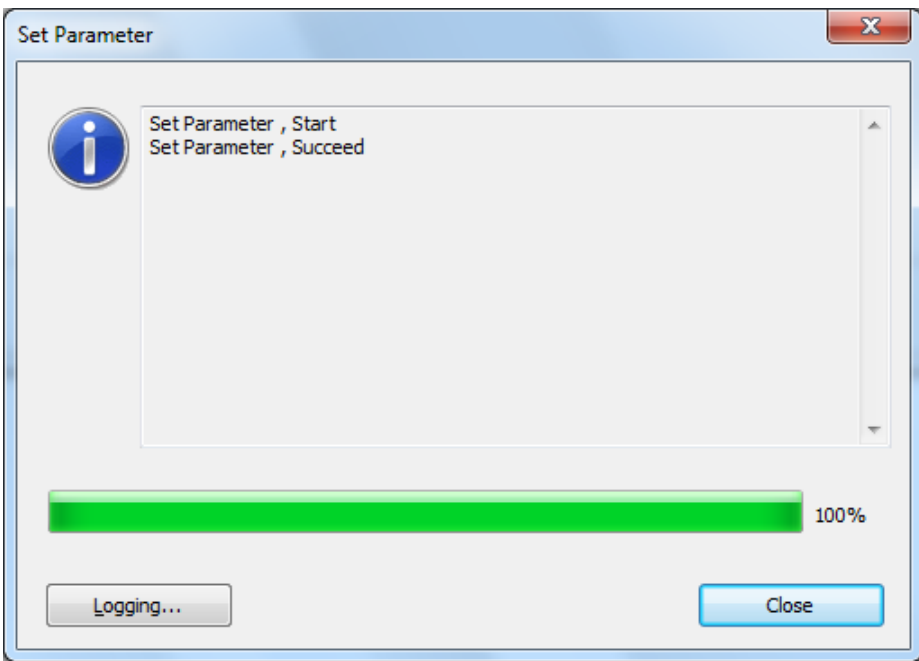

#### Title

Processing executed is displayed. The same title shown on the progress bar screen is taken over.

#### Progress status

When the progress bar reaches 100% and the final result is indicated by text.

In the case of normal end, the normal end icon is displayed.

If the processing does not end normally due to an error, the abnormal end icon is displayed.

When the processing is canceled, the cancellation icon is displayed.

When Multi LAN is used, the abnormal end icon is displayed if even one of the connected printers abnormally ends.

#### [Logging...]

The result indicated by text is saved in the specified file in CSV format.

When this button is clicked, the file selection screen is displayed. Specify the file where the log data is stored, click [Save], and the data is saved.

The specified file is initialized and the log data is saved.

When writing data to the specified file failed, the error message is displayed.

#### [Error List...]

A list of printers which resulted in an abnormal end is saved as the Multi LAN configuration file.

When this button is clicked, the [Export] screen is displayed. Specify the file where the list is stored, click [Save], and the data is saved.

This button becomes active only when the processing abnormally ended via Multi LAN.

When writing data to the specified file failed, the error message is displayed.

#### [Retry]

The same processing is retried for the printers which resulted in an abnormal end. When this button is clicked, a retry of the processing is started. This button becomes active only when the processing abnormally ended.

#### [Close]

When this button is clicked, the completion screen is closed.

### Progress Status

Textual information about the processing in progress is added to the progress status as needed.

Progress status format:

#### **["Host Name or IP Address"], "Processing", "Process", " Detailed status" ("Error code")**

Host Name or IP Address

When the Multi LAN is selected for the interface, the host name or IP address of the connected printers is displayed.

When it exceeds 16 characters, only the first 16 characters are displayed.

#### Processing

Processing in progress is displayed.

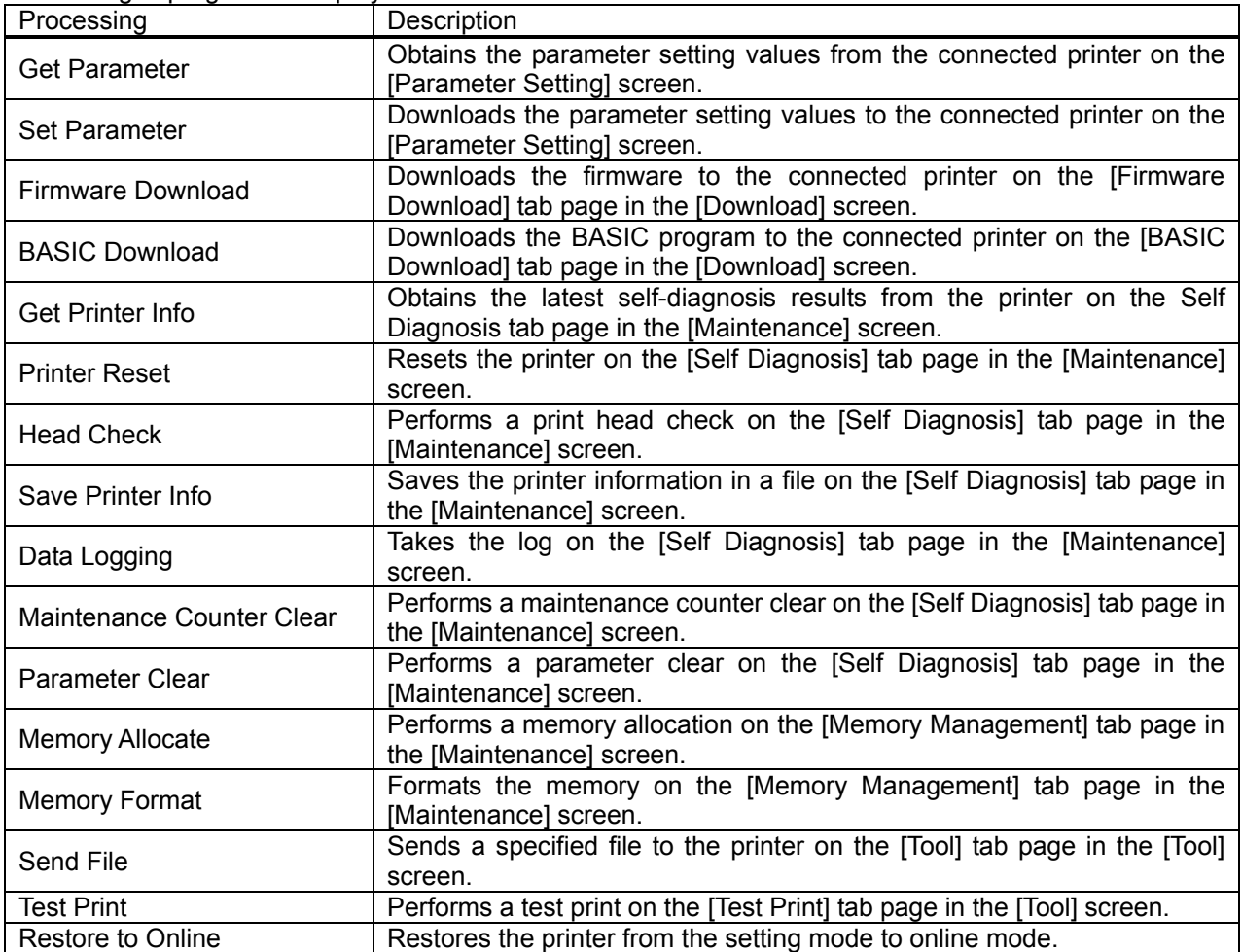

#### Process

Process in progress is displayed.

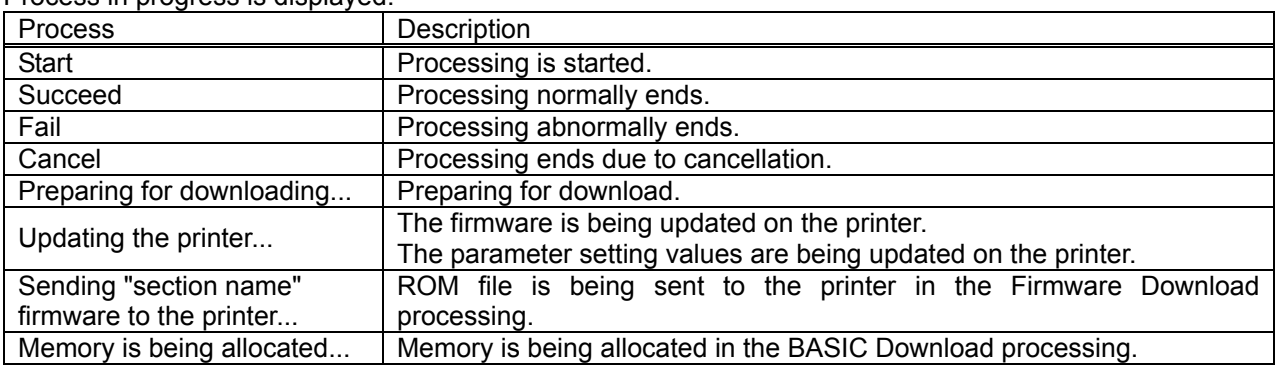

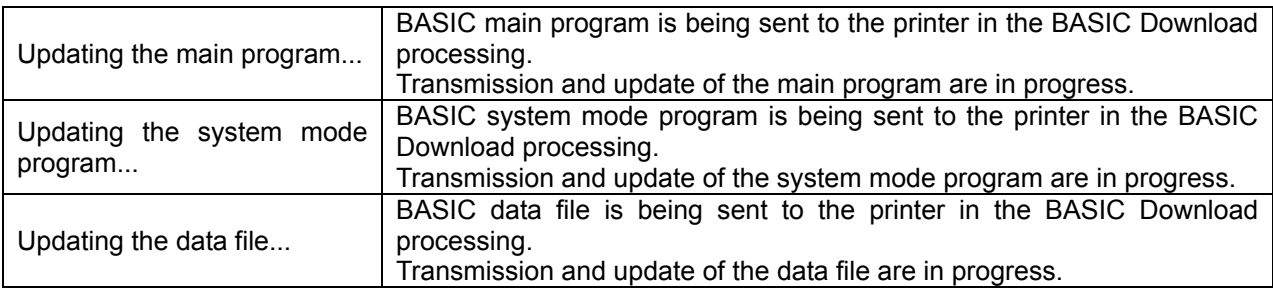

#### Detailed status

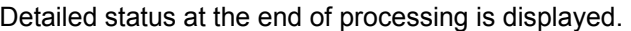

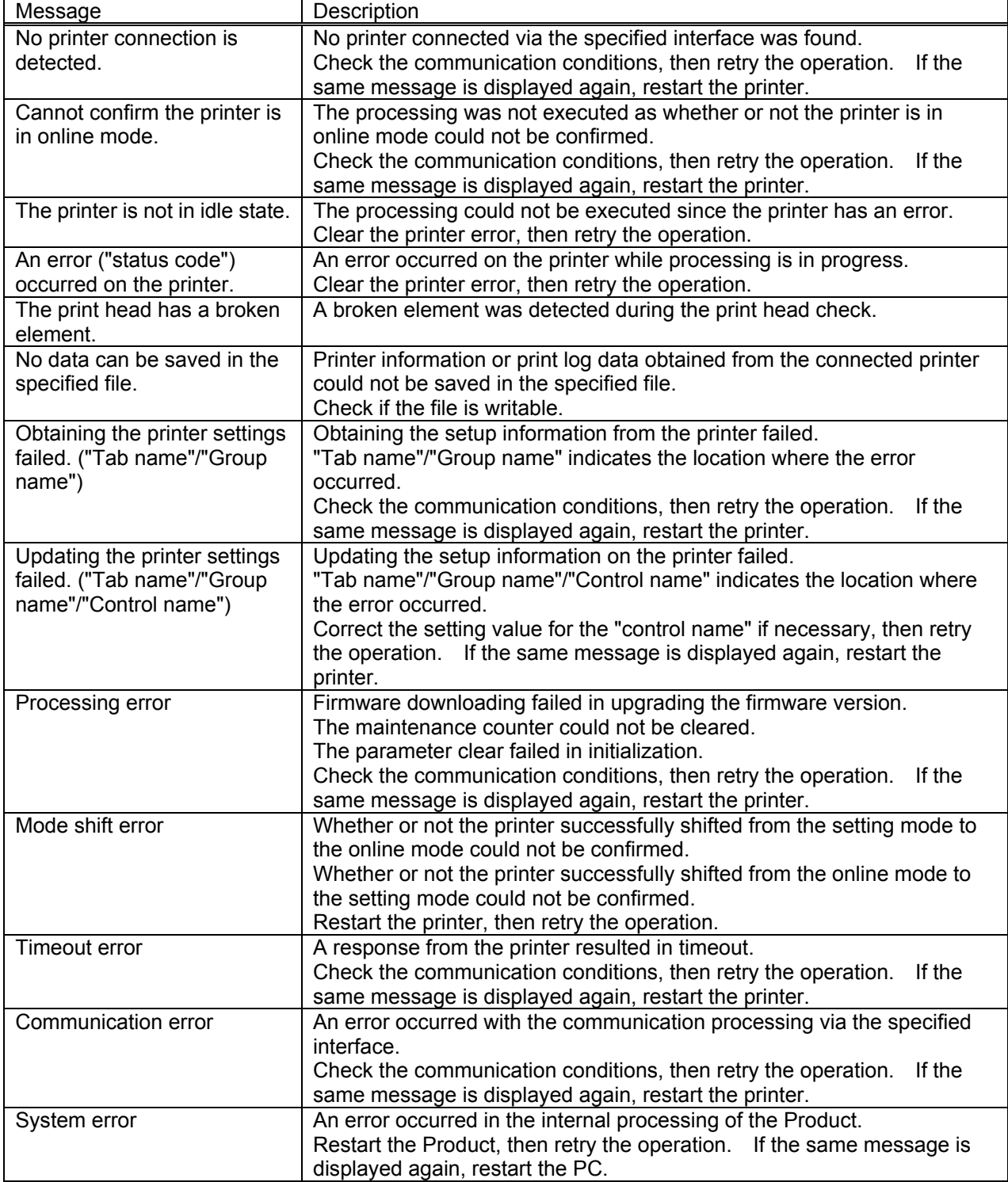

## Printer List Screen

The following screen appears when collective processing is executed for multiple printers connected to the network.

You can check the applicable printers and exclude unnecessary printers on this screen. This screen is displayed only when Multi LAN is used.

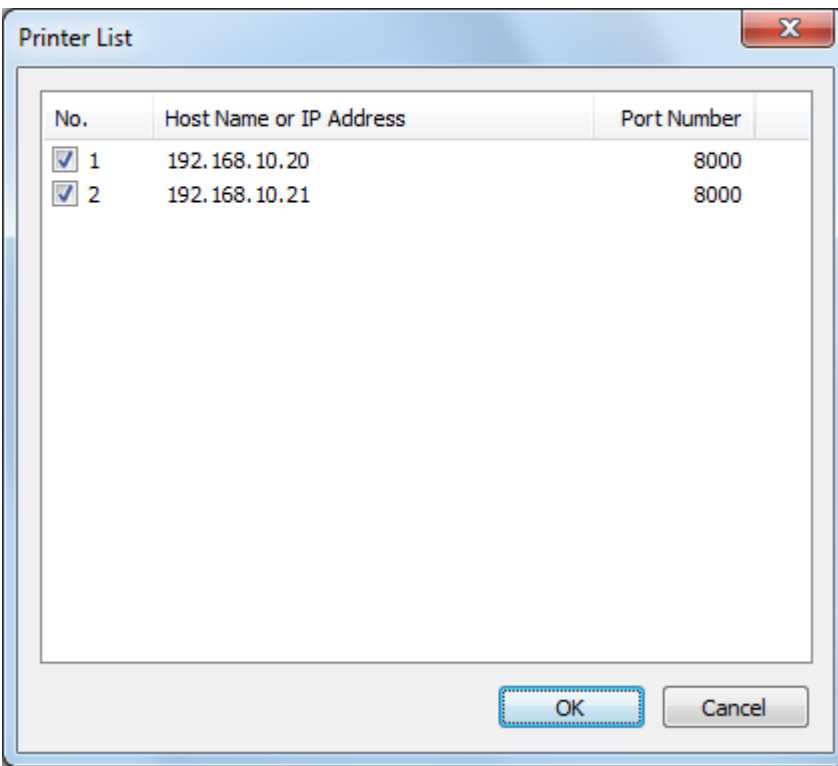

List

The printers registered to the [Printer List] for the Multi LAN are displayed.

A printer is included in the printer group to which collective processing is applied by checking the checkbox. The all checkboxes have been checked as default.

Remove the check from the checkbox of the printer to be excluded from the group.

[OK]

When this button is clicked, processing is performed collectively for the printers with the checkbox checked. When the processing starts, the progress status screen is displayed. When the processing is completed, the completion screen is displayed.

When all checkboxes are unchecked, collective processing becomes invalid.

Collective processing is performed in ascending order.

[Cancel]

When this button is clicked, this screen is closed without saving the changes.

### Parameter Setting

The parameter setting menu enables configuring or obtaining the printer parameter settings.

When the [Parameter Setting] icon on the menu icon area is clicked, the [Parameter Setting] screen is displayed. Once the processing is executed, the printer enters the parameter setting mode. Restore the printer to the online mode after the all processing is completed.

When the interface type is LPT1, LPT2 or LPT3, this menu cannot be used.

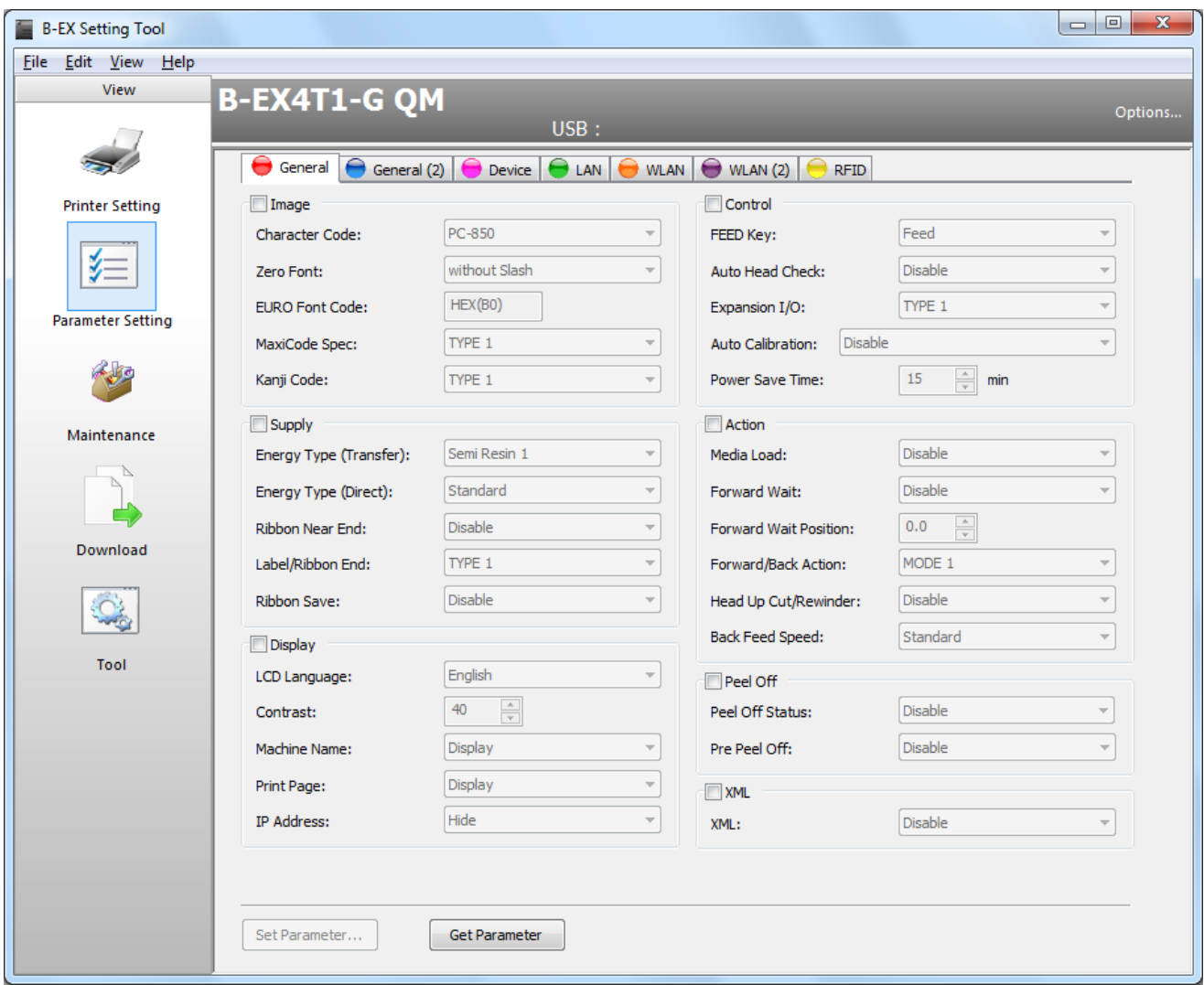

#### Control

Parameters are classified, grouped and placed depending on their types and purposes to allow for easy check or update of parameter values.

Each control becomes active and editable when the group checkbox is checked.

The parameter setting values are obtained from the printer for the all controls.

However, only active controls are reflected in the printer when the printer settings are updated.

In the case of the Multi LAN, the controls of which values are unique to individual printer will not become active. (e.g. IP Address, DHCP Host Name, DHCP Client ID)

#### Group

Each control is grouped according to the types, such as [Image], [Notice] and [Command].

When the checkbox of a group is checked, the controls in that group become active.

The parameter setting values are obtained from the printer for the all controls, regardless of whether the checkbox is checked or not.

However, only active controls are reflected in the printer when the printer settings are updated.

Tab

The [Parameter Setting] screen has [General], [General (2)], [Device], [LAN], [WLAN], [WLAN (2)] and [RFID] tabs.

When any of these tabs is clicked, the selected tab page is displayed to allow setting the related parameters. The parameter setting values are obtained from the printer at one time for the all controls in the all tab pages.

However, only active controls are reflected in the printer when the printer settings are updated.

[Set Parameter...]

The parameter setting values displayed on the screen are downloaded to the printer to update the printer settings.

If an improper value is included in the downloaded data, the error message is displayed. When there is no group to be downloaded, this button is grayed out.

When this button is clicked, the following message is displayed.

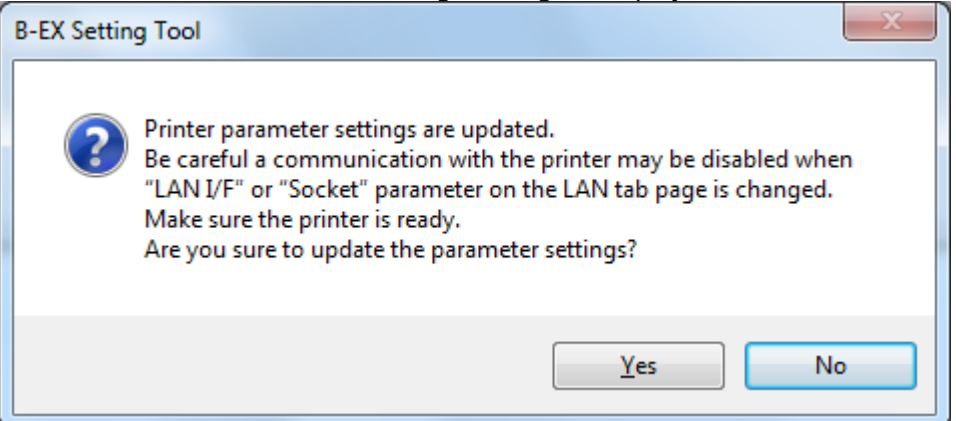

When [Yes] is clicked, the parameter settings are downloaded to the printer. When [No] is clicked, the processing is canceled.

A communication with the printer may be disabled when any parameter on the [WLAN] / [WLAN (2)] tab page is changed.

If a communication is disabled after changing the WLAN parameters, check the network environment.

When Multi LAN is selected for the interface, the [Printer List] screen is displayed to allow choosing the printers to be updated.

When the processing starts, the progress status screen is displayed. When the processing is completed, the completion screen is displayed.

This function is executed only when the printer is in online mode and idle state.

After downloading the setting values for the all active controls to the printer, obtain the setting values from the printer to check if the update succeeded or not.

#### [Get Parameter]

Currently set parameter setting values are obtained from the printer, and displayed.

When this button is clicked, the processing starts.

When the processing starts, the progress status screen is displayed. When the processing is completed, the completion screen is displayed.

This function is executed only when the printer is in online mode and idle state.

The obtained values are reflected in each control on the [Parameter Setting] screen.

The currently set values are obtained from the printer for the all controls in the all tab pages except for a part of the objects (File information of supplicant).

When Multi LAN is selected for the interface, this function is disabled.

#### [Restore to Online]

The printer mode is changed from the parameter setting to online.

Once the parameter settings are downloaded to or obtained from the printer, this button becomes visible.

When this button is active, you need to click it after the processing is completed. After the printer mode normally shifts to online, the button is hidden.

When Multi LAN is selected for the interface, the printer will automatically return to online mode.

The printer mode needs to be restored to online each time the parameter settings are obtained.
When this button is clicked after getting the printer settings, the progress status screen is displayed. When the printer returns to online mode, the screen is closed. The completion screen appears in the case of an abnormal end.

Mode shift is automatically executed when another menu screen is opened or the Product is terminated with this button displayed.

After downloading the parameter settings, the printer needs to be restarted in order for the updated settings to take effect.

When this button is clicked, the confirmation message is displayed.

A similar message also appears when another menu screen is opened or the Product is terminated with this button displayed.

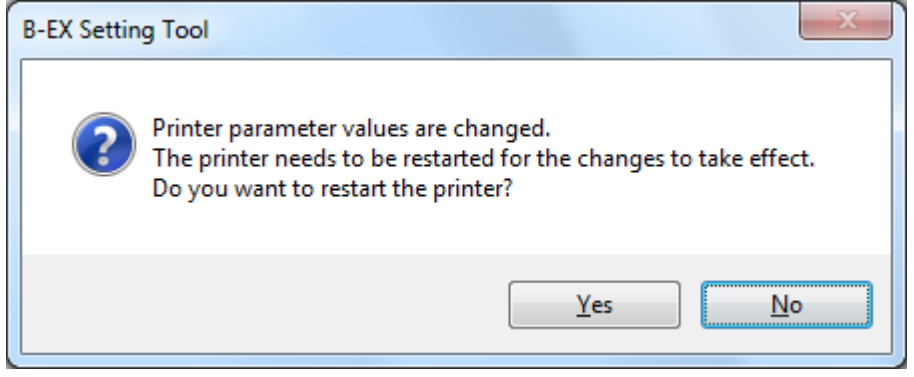

When [Yes] is clicked, the progress status screen is displayed. When the printer enters the online mode after restarted, the screen is closed. The completion screen appears in the case of an abnormal end. When [No] is clicked, the screen returns to the [Parameter Setting] screen.

# General Tab

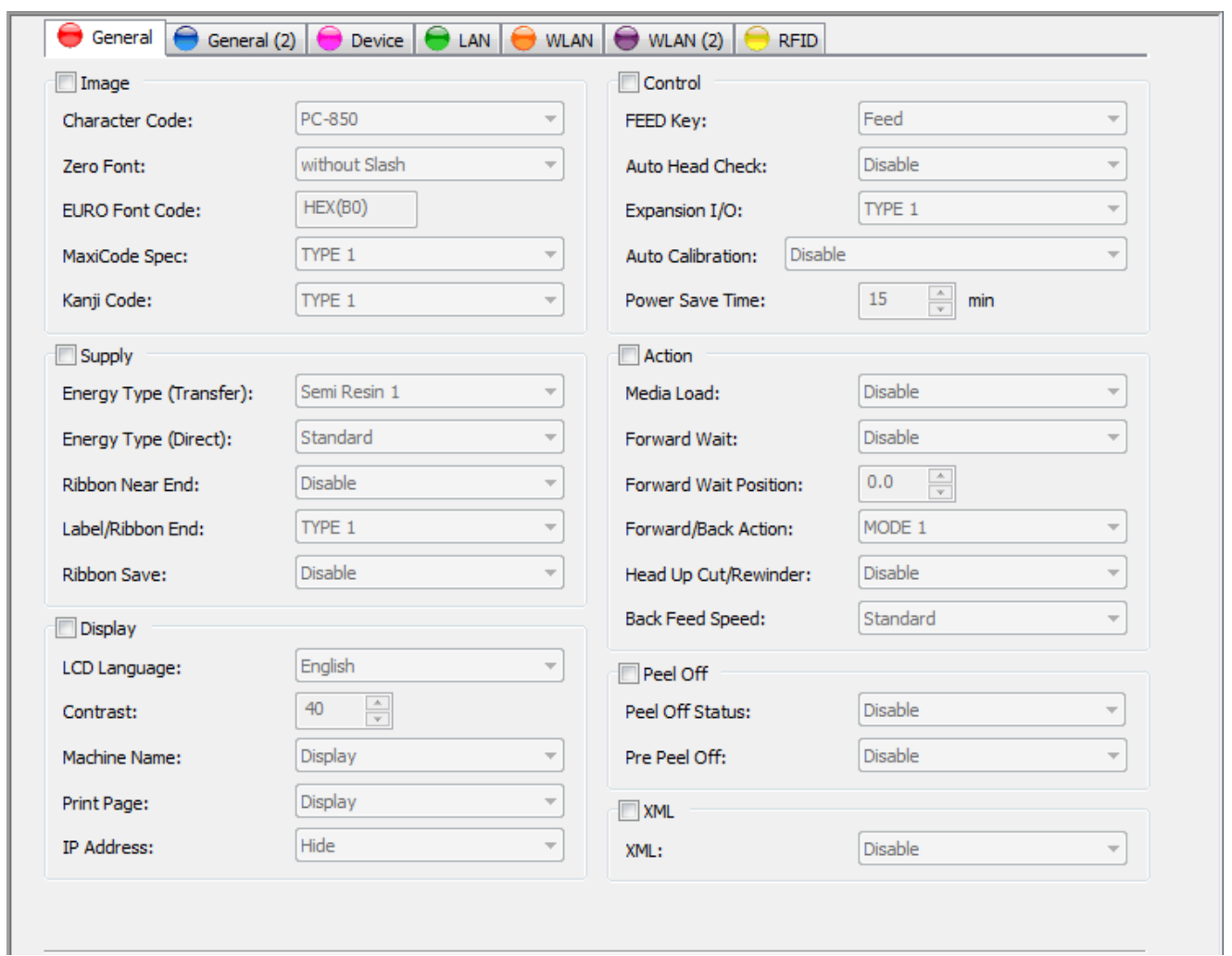

# [Image] Group

[Character Code]:

Select a character code table to be applied to the printer font.

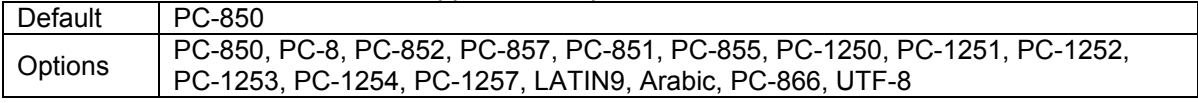

# [Zero Font]:

Select whether or not a slash is attached to the printer font character "0".

Note that the no slash is attached for the following fonts, regardless of settings.

<Bitmap fonts> OCR-A, OCR-B, Gothic 725 Black, Kanji, Chinese

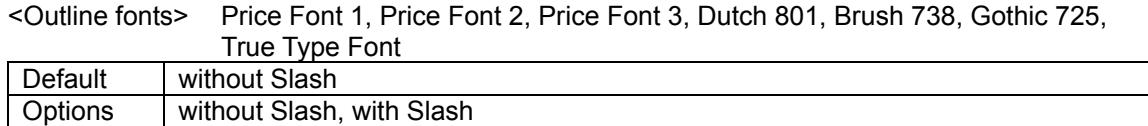

# [EURO Font Code]:

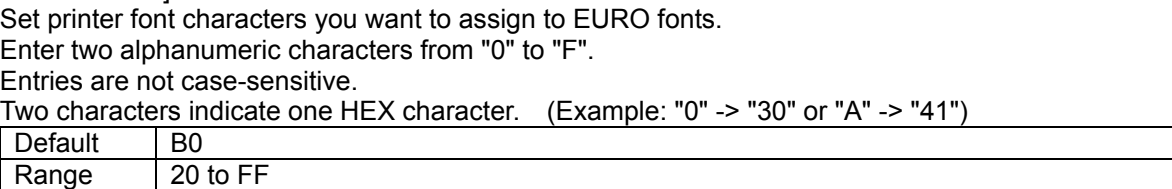

[MaxiCode Spec]:

Select a type of barcode font to create a MaxiCode.

Default TYPE 1

Options TYPE 1 (Compatible with current version), TYPE 2 (Special specification)

# [Kanji Code]:

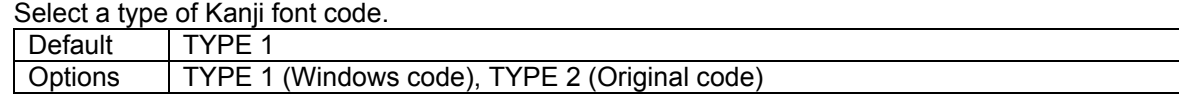

# [Supply] Group

[Energy Type (Transfer)]:

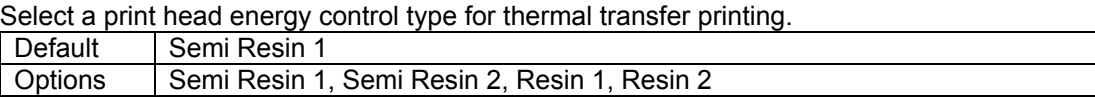

# [Energy Type (Direct)]:

Select a print head energy control type for direct thermal printing.

Default | Standard

# [Ribbon Near End]:

Select the condition for ribbon near end detection.

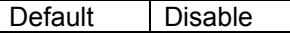

Options Disable, 30 m, 70 m

# [Label/Ribbon End]:

Specify how the printer behaves when a label end or ribbon end is detected.

Default TYPE 1

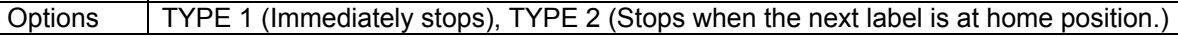

# [Ribbon Save]:

Select whether to enable or disable the ribbon saving function.

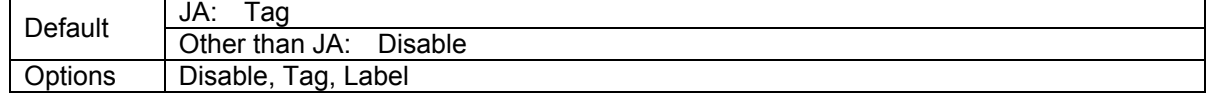

# [Display] Group

[LCD Language]:

Select a language of messages to be displayed on the LCD.

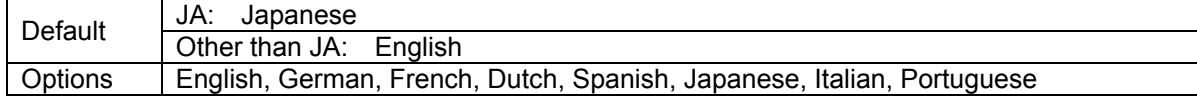

# [Contrast]:

Set an even number for the LCD contrast fine adjustment.

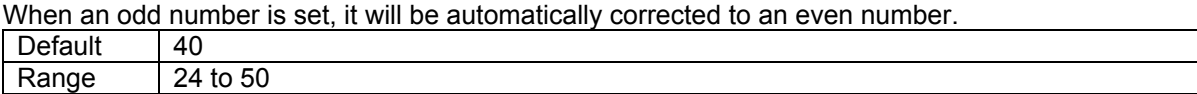

# [Machine Name]:

Select whether or not to display the printer model name on the LCD.

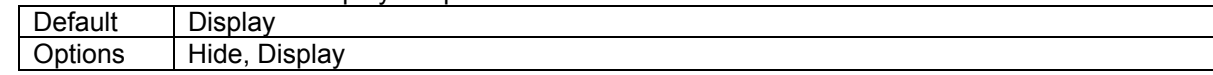

[Print Page]:

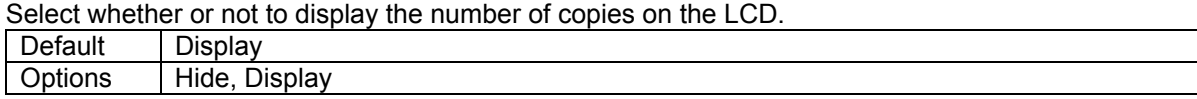

# [IP Address]:

Select whether or not to display the IP address on the LCD.

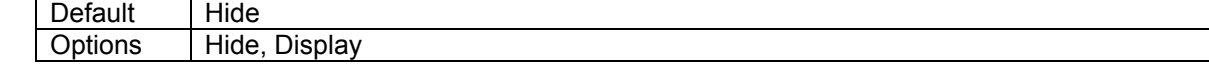

# [Control] Group

[FEED Key]:

Specify how the printer behaves when the [FEED] key is pressed.

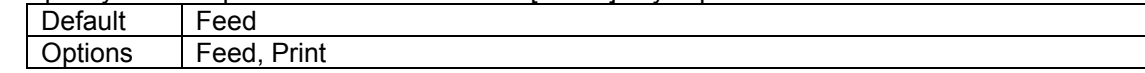

[Auto Head Check]:

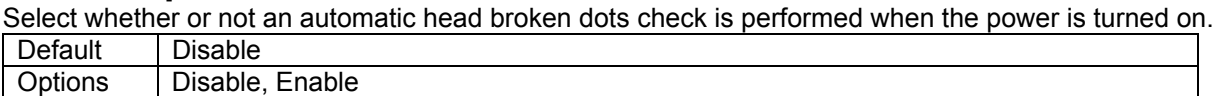

# [Expansion I/O]:

Select the expansion I/O specification.

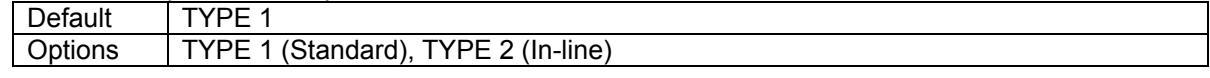

# [Auto Calibration]:

Select whether to enable or disable the auto calibration feature.

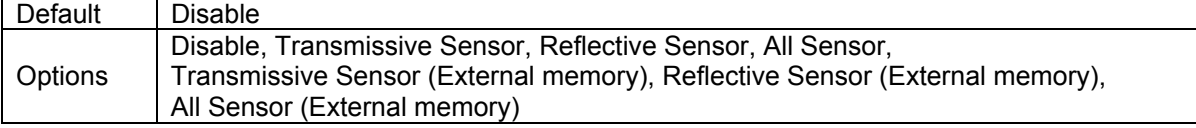

# [Power Save Time]:

Set a period of time from when the printer ceases to be used until it enters power save mode. Enter a number.

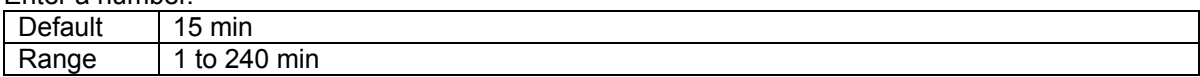

# [Action] Group

[Media Load]:

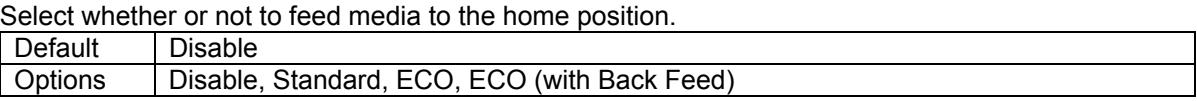

# [Forward Wait]:

Select whether an automatic forward feed is performed after an issue is enabled or disabled.

If "Enable" is selected, the printer will automatically feed the media forward by 13.7 mm when the printer is idle for one sec. or more after printing.

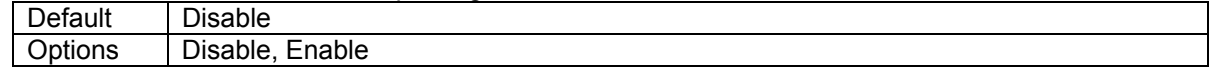

# [Forward Wait Position]:

When the [Forward Wait] is enabled, it is possible to make fine adjustments to the standard feed distance of 13.7 mm, in units of 0.1mm.

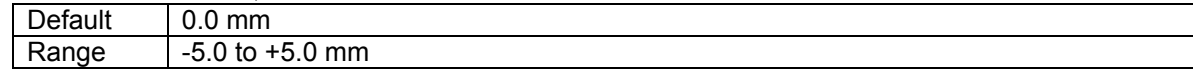

# [Forward/Back Action]:

Specify how the printer behaves when the [Forward Wait] is enabled.

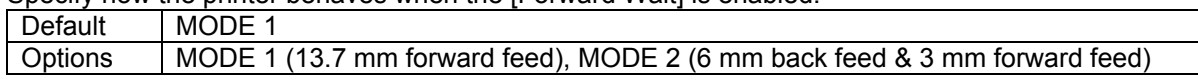

[Head UP Cut/Rewinder]:

Select whether or not head-up cut is performed in cut issue mode, or whether or not the rewinder is used.

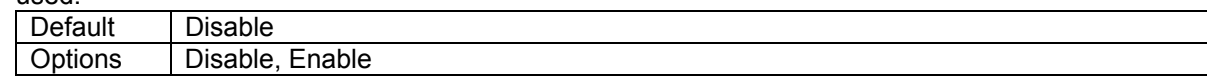

# [Back Feed Speed]:

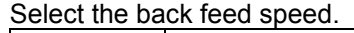

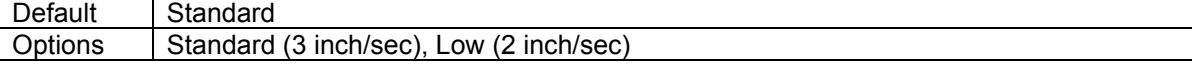

# [Peel Off] Group

[Peel Off STATUS]:

Select whether or not a peel-off waiting status is generated and sent in strip issue mode.

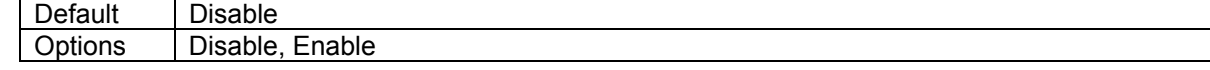

# [Pre Peel Off]:

Select whether or not a pre-peel feed is performed in strip issue mode before printing.

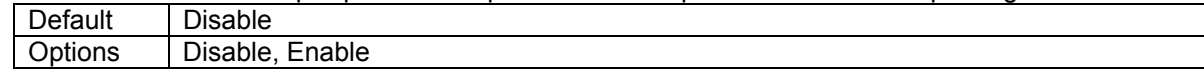

# [XML] Group

[XML]:

Select whether or not XML is enabled.

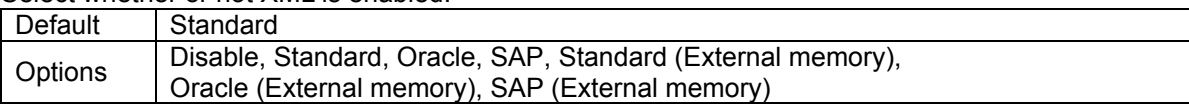

# General (2) Tab

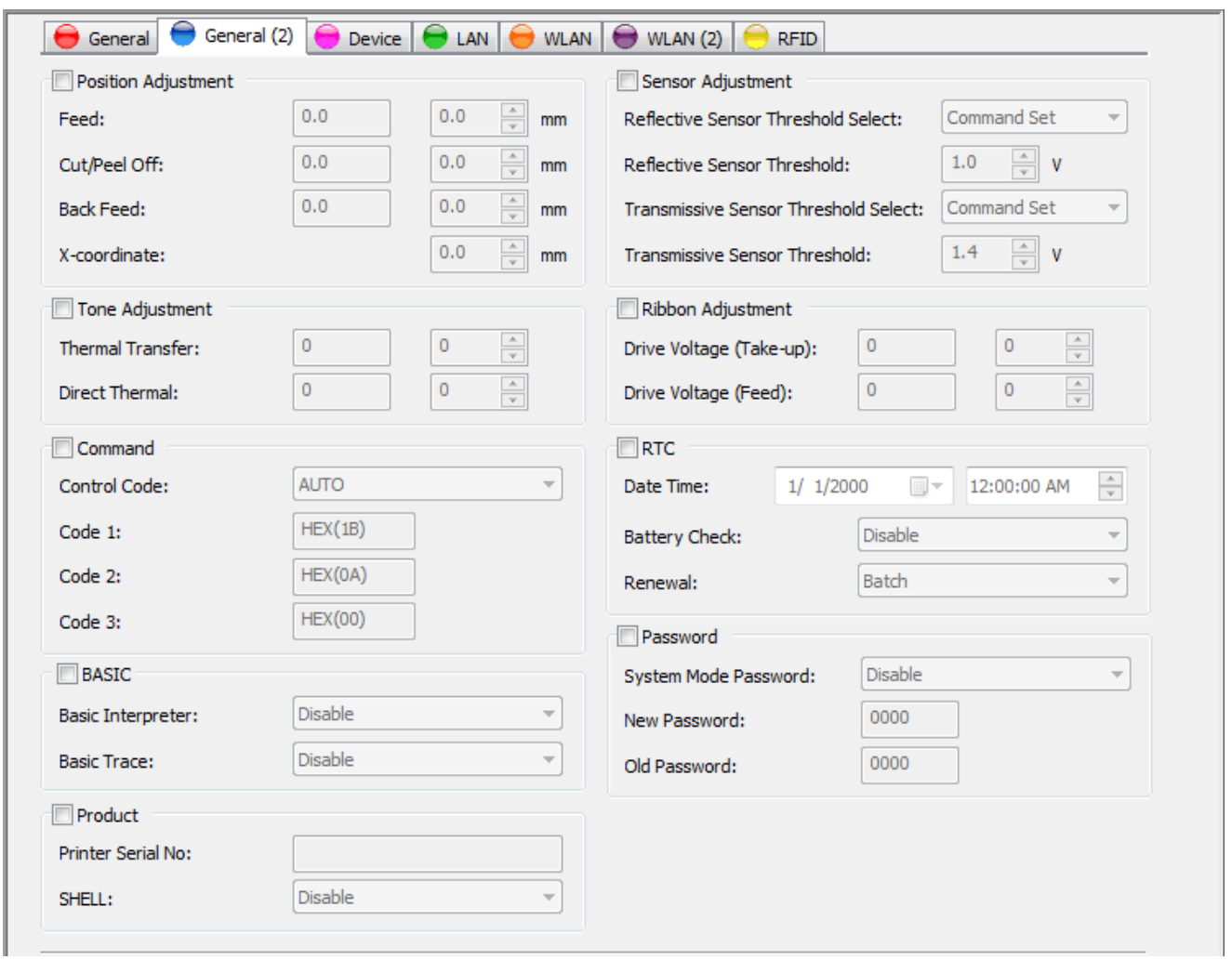

# [Position Adjustment] Group

[Feed]:

Set a fine adjustment value for the stop position in units of 0.1 mm.

When the value is negative (-), the feed length becomes longer.

The fine adjustment value set by the Position Fine Adjust command [AX] is displayed in the left box.

When the parameter is not retrieved, the value in the left box becomes zero (0).

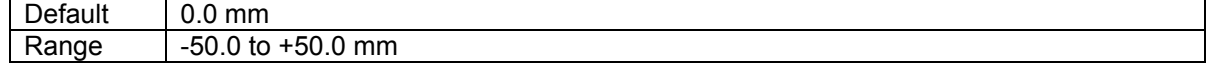

# [Cut/Peel Off]:

Set a fine adjustment value for a cut (strip) position in units of 0.1 mm.

When the value is negative (-), the feed length to the cut (strip) position becomes longer. The fine adjustment value set by the Position Fine Adjust command [AX] is displayed in the left box. When the parameter is not retrieved, the value in the left box becomes zero (0).

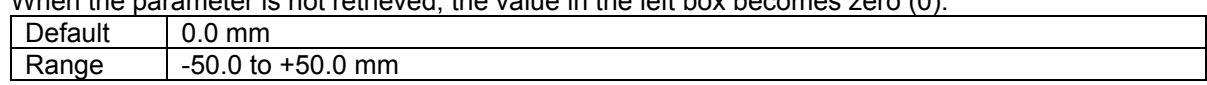

[Back Feed]:

Set a fine adjustment value for the back feed length in units of 0.1 mm.

When the value is negative (-), the back feed length becomes shorter.

The fine adjustment value set by the Position Fine Adjust command [AX] is displayed in the left box. When the parameter is not retrieved, the value in the left box becomes zero (0).

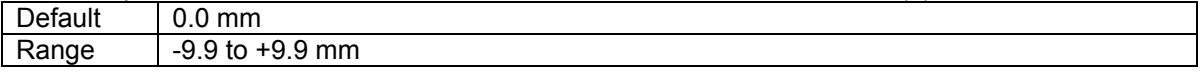

[X-coordinate]:

Set a fine adjustment value to offset the print position perpendicular to the paper feed direction in units of 0.1 mm.

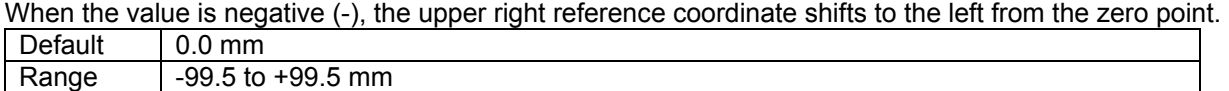

# [Tone Adjustment] Group

[Thermal Transfer]:

Set a fine adjustment value for print density in thermal transfer print mode.

The fine adjustment value set by the Print Density Fine Adjust command [AY] is displayed in the left box. When the parameter is not retrieved, the value in the left box becomes zero (0).

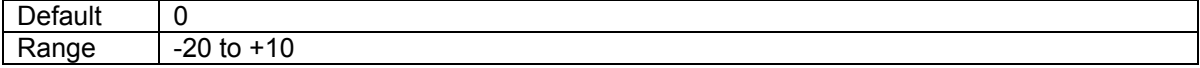

#### [Direct Thermal]:

Set a fine adjustment value for print density in direct thermal print mode.

The fine adjustment value set by the Print Density Fine Adjust command [AY] is displayed in the left box. When the parameter is not retrieved, the value in the left box becomes zero (0).

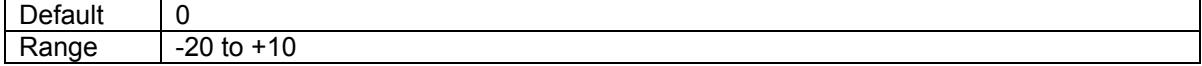

# [Command] Group

[Control Code]:

Select a control code used for command analysis.

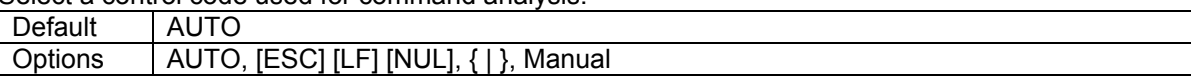

#### [Code 1]:

When "Manual" is selected for the [Control Code], set a code for the first byte in hex. format.

Enter two alphanumeric characters from "0" to "F".

Entries are not case-sensitive.

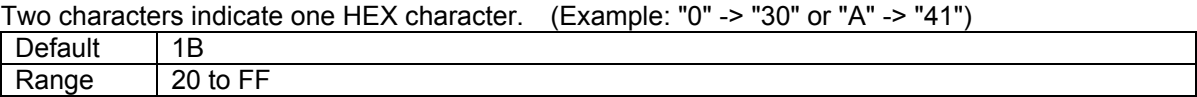

# [Code 2]:

When "Manual" is selected for the [Control Code], set a code for the second byte in hex. format. Enter two alphanumeric characters from "0" to "F".

Entries are not case-sensitive.

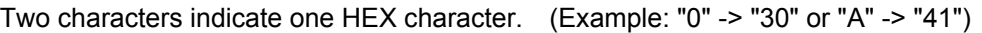

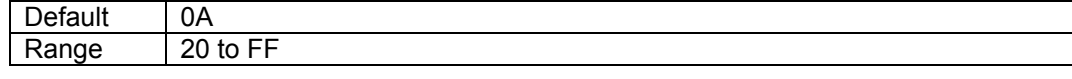

# [Code 3]:

When "Manual" is selected for the [Control Code], set a code for the third byte in hex. format. Enter two alphanumeric characters from "0" to "F".

Entries are not case-sensitive.

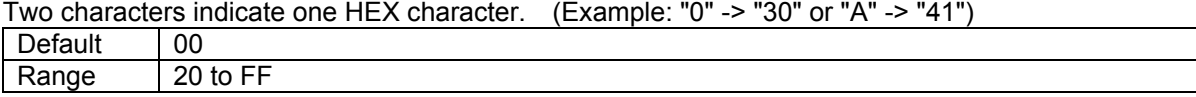

# **IBASICI Group**

[Basic Interpreter]:

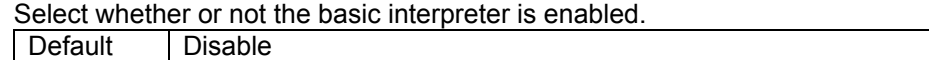

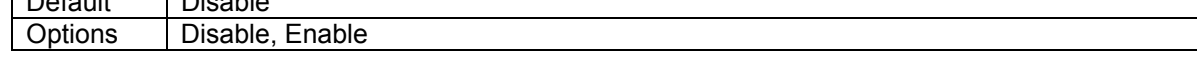

# [Basic Trace]:

Select whether or not the basic trace is enabled.

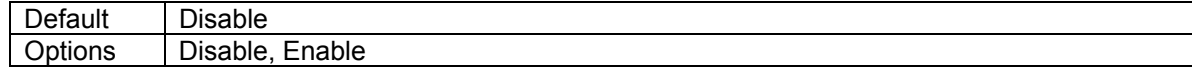

# [Product] Group

[Printer Serial No.]:

The serial number specific to the printer is displayed. This setting cannot be changed.

#### [SHELL]:

The status of the SHELL function is displayed. This setting cannot be changed.

# [Sensor] Group

[Reflective Sensor Threshold Select]:

Select how to set the threshold for the reflective sensor.

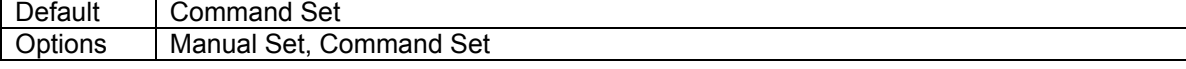

[Reflective Sensor Threshold]:

Set a fine adjustment value for threshold to the reflective sensor output in units of 0.1 V.

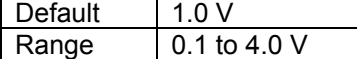

[Transmissive Sensor Threshold Select]:

Select how to set the threshold for the transmissive sensor.

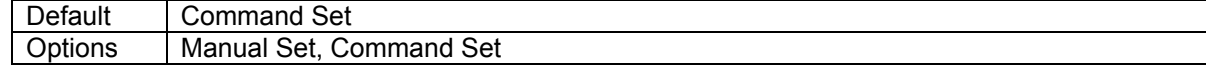

[Transmissive Sensor Threshold]:

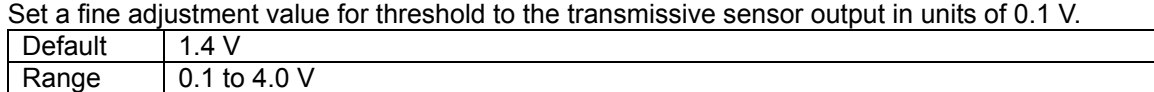

#### [Ribbon Adjustment] Group

[Drive Voltage (Take-up)]:

Fine adjust the ribbon take-up motor voltage (torque).

The fine adjustment value set by the Ribbon Motor Drive Voltage Fine Adjust command [RM] is displayed in the left box.

When the parameter is not retrieved, the value in the left box becomes zero (0).

Default  $\vert 0$ Range  $\vert$  -15 to +10

[Drive Voltage (Feed)]:

Fine adjust the ribbon feed motor voltage (torque).

The fine adjustment value set by the Ribbon Motor Drive Voltage Fine Adjust command [RM] is displayed in the left box.

When the parameter is not retrieved, the value in the left box becomes zero  $(0)$ .  $\frac{1}{\sqrt{2}}$ 

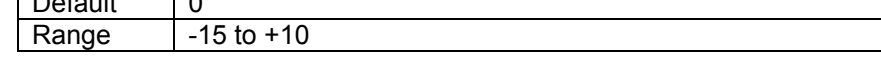

# [RTC] Group

[Date Time]:

The current date and time programmed for the RTC module are displayed. This setting cannot be changed.

[Battery Check]:

Select whether to enable or disable the battery check function.

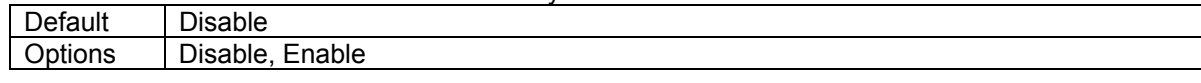

[Renewal]:

Select the timing when the date and time are updated during printing.

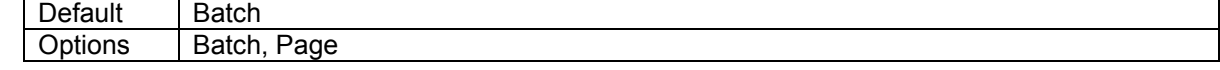

# [Password] Group

[System Mode Password]:

Select whether or not the password used for entering SYSTEM mode is enabled. To set this field, the old password is required.

When you enter an incorrect old password, you cannot change the password.

[New Password]:

Set a password to be used for entering SYSTEM mode.

To set the password, the old password is required.

When you enter an incorrect old password, you cannot change the password.

This field is effective only when SYSTEM mode password is enabled.

Enter four characters from "0" to "F".

Entries are not case-sensitive.

Since passwords are security information, they are displayed with hidden characters except when they are being entered.

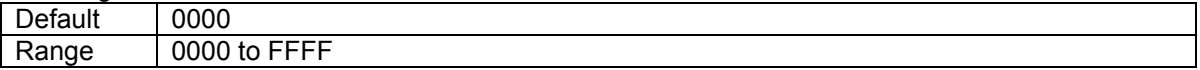

[Old Password]:

Enter the password currently set on the printer.

This password is set to cancel a password for entering SYSTEM mode.

Enter four characters from "0" to "F".

Entries are not case-sensitive.

Since passwords are security information, they are displayed with hidden characters except when they are being entered.

To enable the new password, enter "0000".

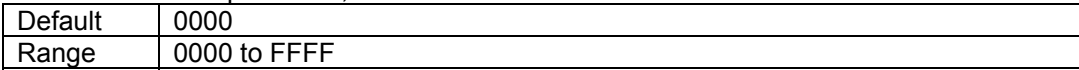

# Device Tab

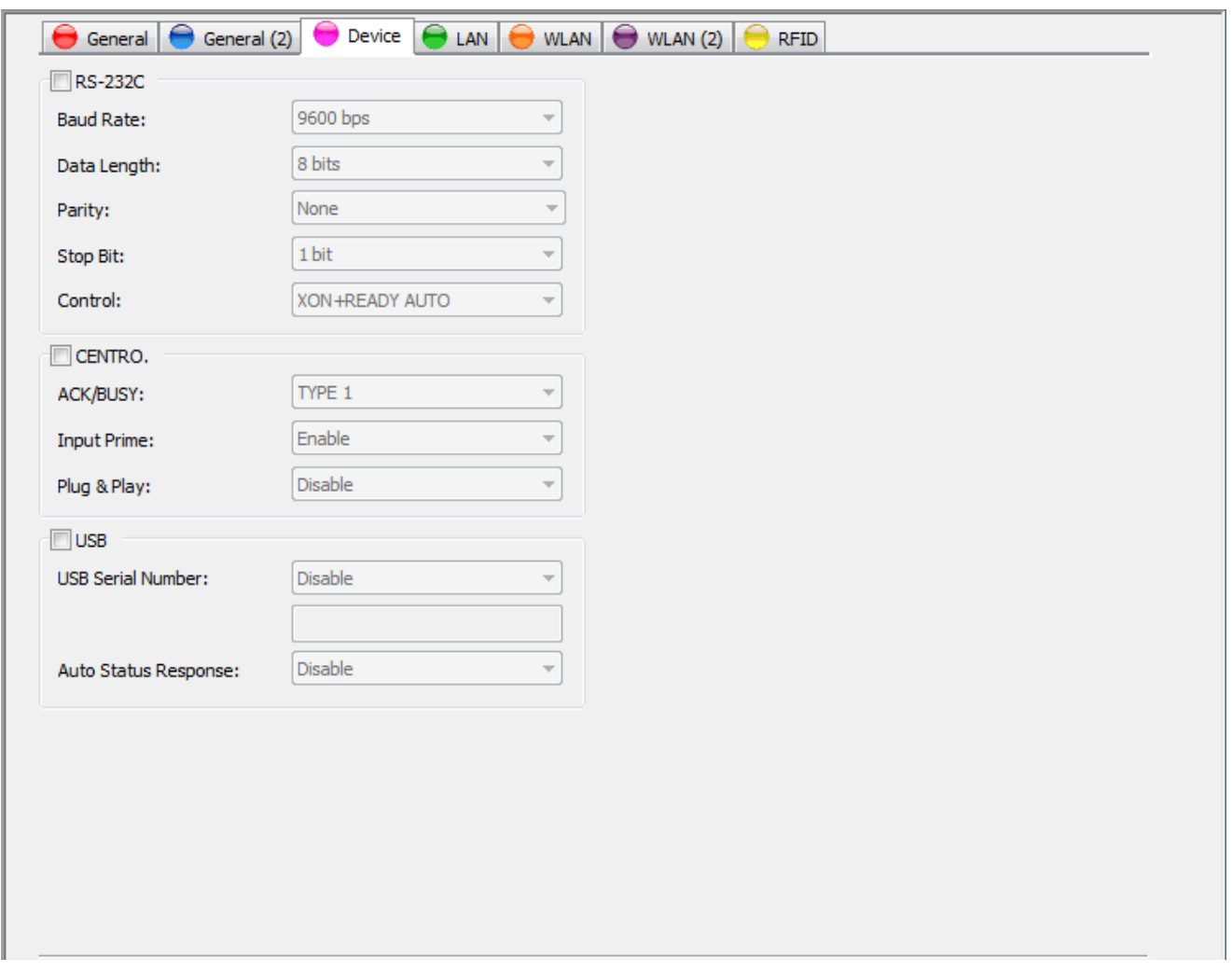

# [RS-232C] Group

[Baud Rate]:

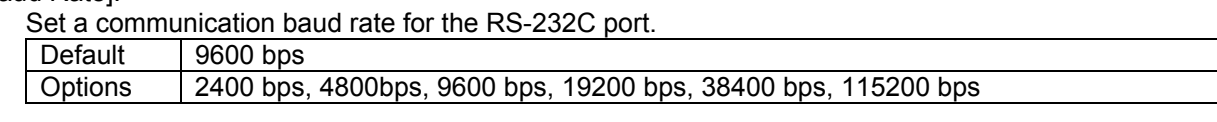

[Data Length]:

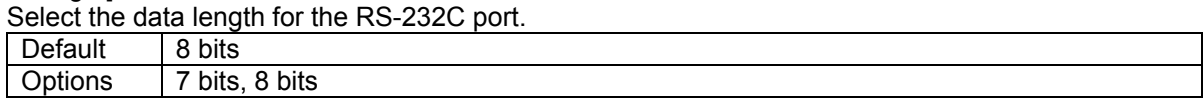

# [Parity]:

Select the parity checking to be used by the RS-232C.

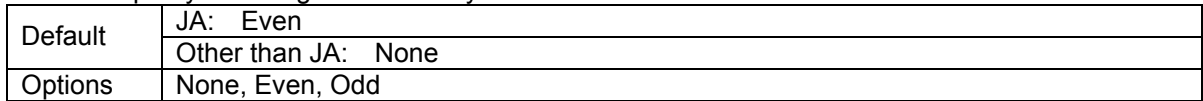

[Stop Bit]:

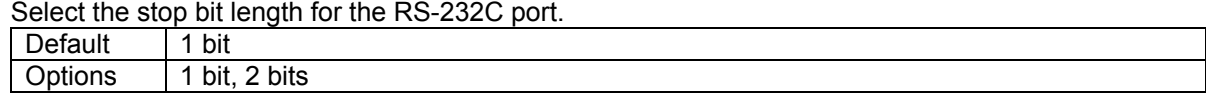

[Control]:

Select the method of flow control to be used by the RS-232C port.

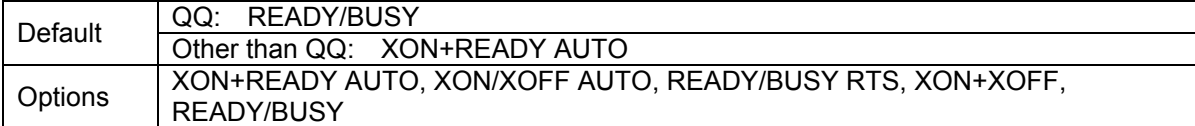

# [Centro.] Group

[ACK/BUSY]:

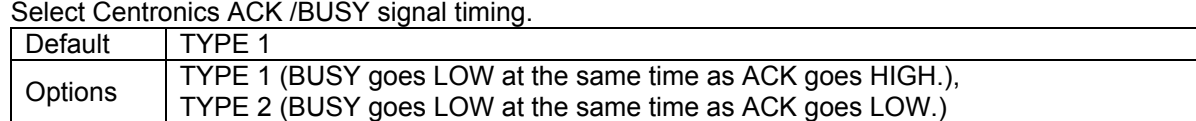

# [Input Prime]:

Select whether or not a reset is performed when the Centronics nInit signal is ON.

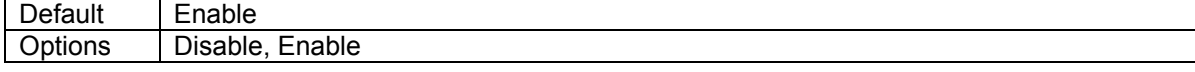

# [Plug & Play]:

Select whether or not the plug-and-play function is active on the centronics port.

Plug & Play cannot be disabled for USB interface.

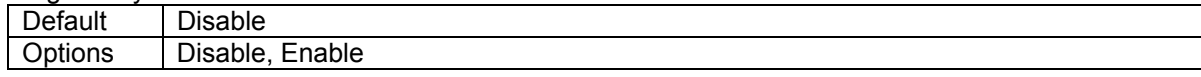

# [USB] Group

[USB Serial Number]:

Select whether or not USB serial numbers are enabled.

When the numbers are disabled, connection to the USB port is established.

Whenever the USB port is changed, printer driver installation is required.

When the numbers are enabled, connection to the displayed serial number is established.

Printer driver installation is required for each serial number.

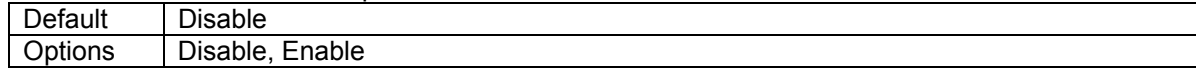

A serial number is a number specific to the printer. This setting cannot be changed.

# [Auto Status Response]:

Select whether to enable or disable the auto status response for the communication via USB.

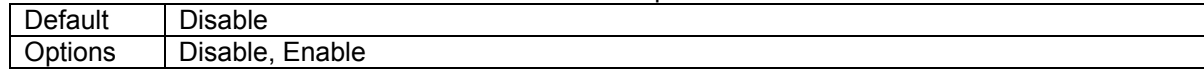

# LAN Tab

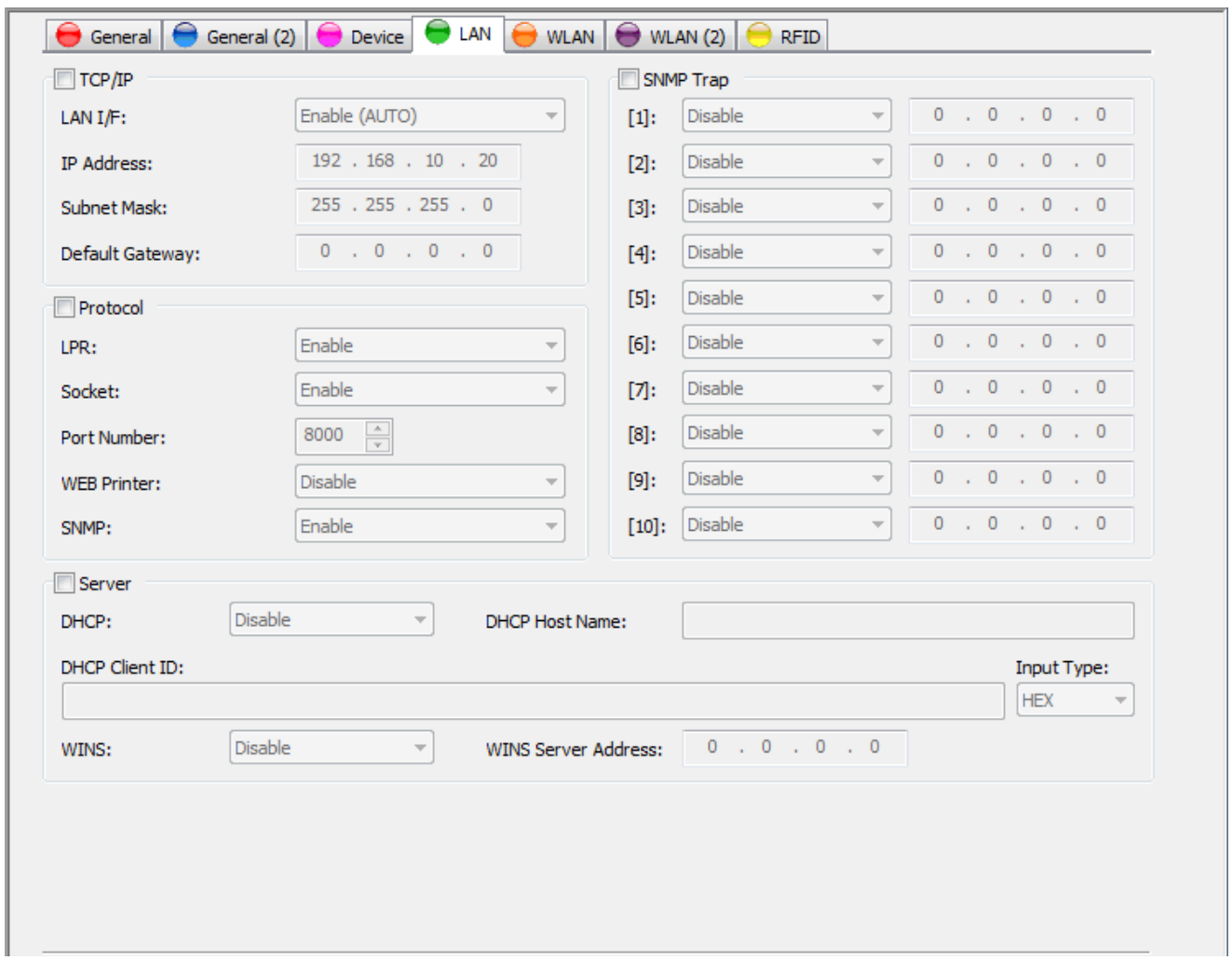

# [TCP/IP] Group

[LAN I/F]:

Select whether to enable or disable the communication via wired LAN or wireless LAN. Default | Enable (AUTO) Options | Disable, Enable (AUTO), Enable (Wired LAN), Enable (Wireless LAN)

# [IP Address]:

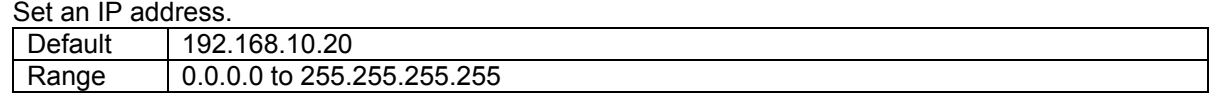

#### [Subnet Mask]:

Set a subnet mask.

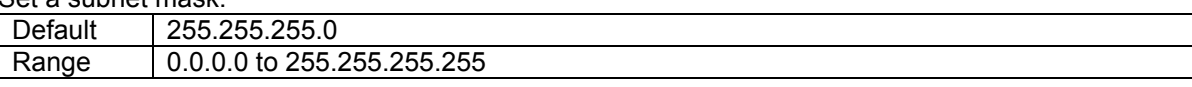

# [Default Gateway]:

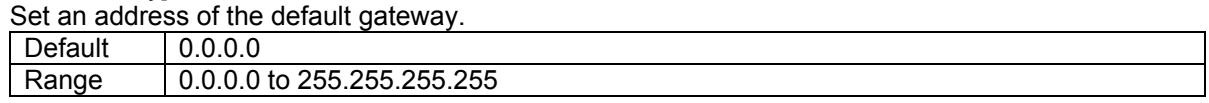

# [Protocol] Group

[LPR]:

Select whether or not communication according to the LPR protocol is enabled.

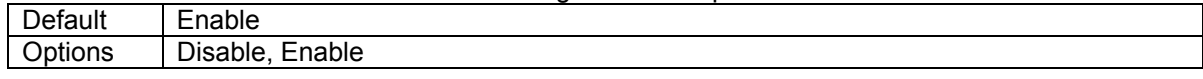

[Socket]:

Select whether or not socket communication is enabled.

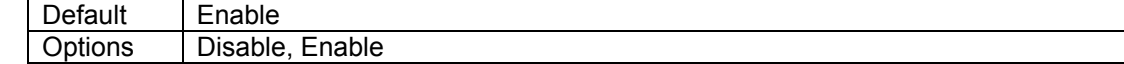

# [Port Number]:

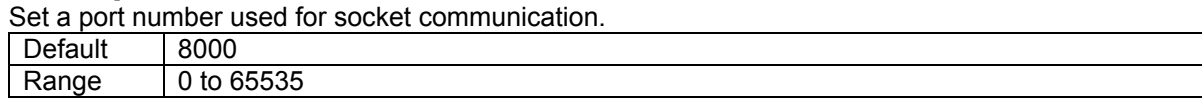

# [WEB Printer]:

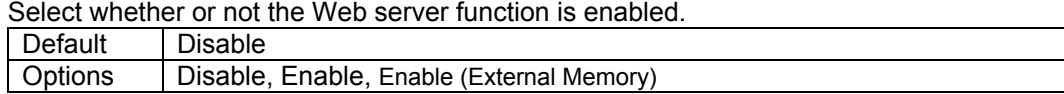

[SNMP]:

Select whether to enable or disable the SNMP feature.

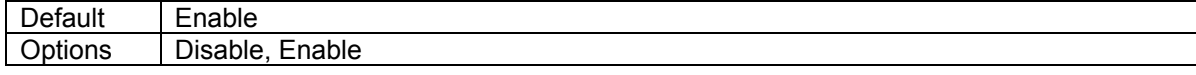

# [SNMP Trap] Group

[1] [2] [3] [4] [5] [6] [7] [8] [9] [10]:

Select whether to enable or disable the SNMP trap.

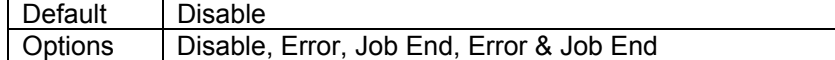

When enabled, set the IP address of the terminals that monitors the SNMP trap.

When this parameter is set to other than "Disable", entry of IP address becomes enabled.

When "Disable" is selected, the IP address returns to the default.

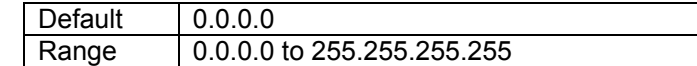

# **[Server] Group**

[DHCP]:

Select whether or not DHCP clients are enabled.

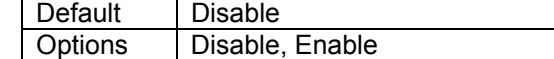

# [DHCP Host Name]:

Set a host name.

When no name is entered, the printer's MAC address is used. Use up to 32 alphanumeric characters to enter a name.

# [DHCP Client ID]:

Set a DHCP Client ID.

When "HEX" is selected for the [Input Type], set the ID using up to 128 characters ranging from "0" to "F".

Enter two alphanumeric characters from "0" to "F".

Entries are not case-sensitive.

Two characters indicate one HEX character. (Example: "0" -> "30" or "A" -> "41")

Entering an odd number of characters results in an error.

When "ASCII" is selected for the [Input Type], set the ID using up to 64 alphanumeric characters.

# [Input Type]:

Select a code used for entering a DHCP client ID.

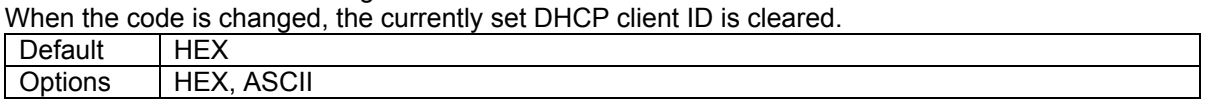

# [WINS]:

Select whether or not the WINS protocol is enabled. When "Enable (STATIC)" is selected, [WINS Server Address] is used. When "Enable (DHCP)" is selected, [DHCP] is used.

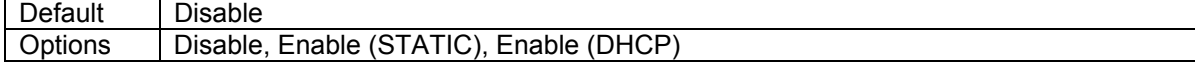

[WINS Server Address]:

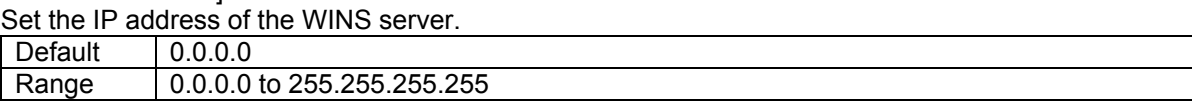

# WLAN Tab

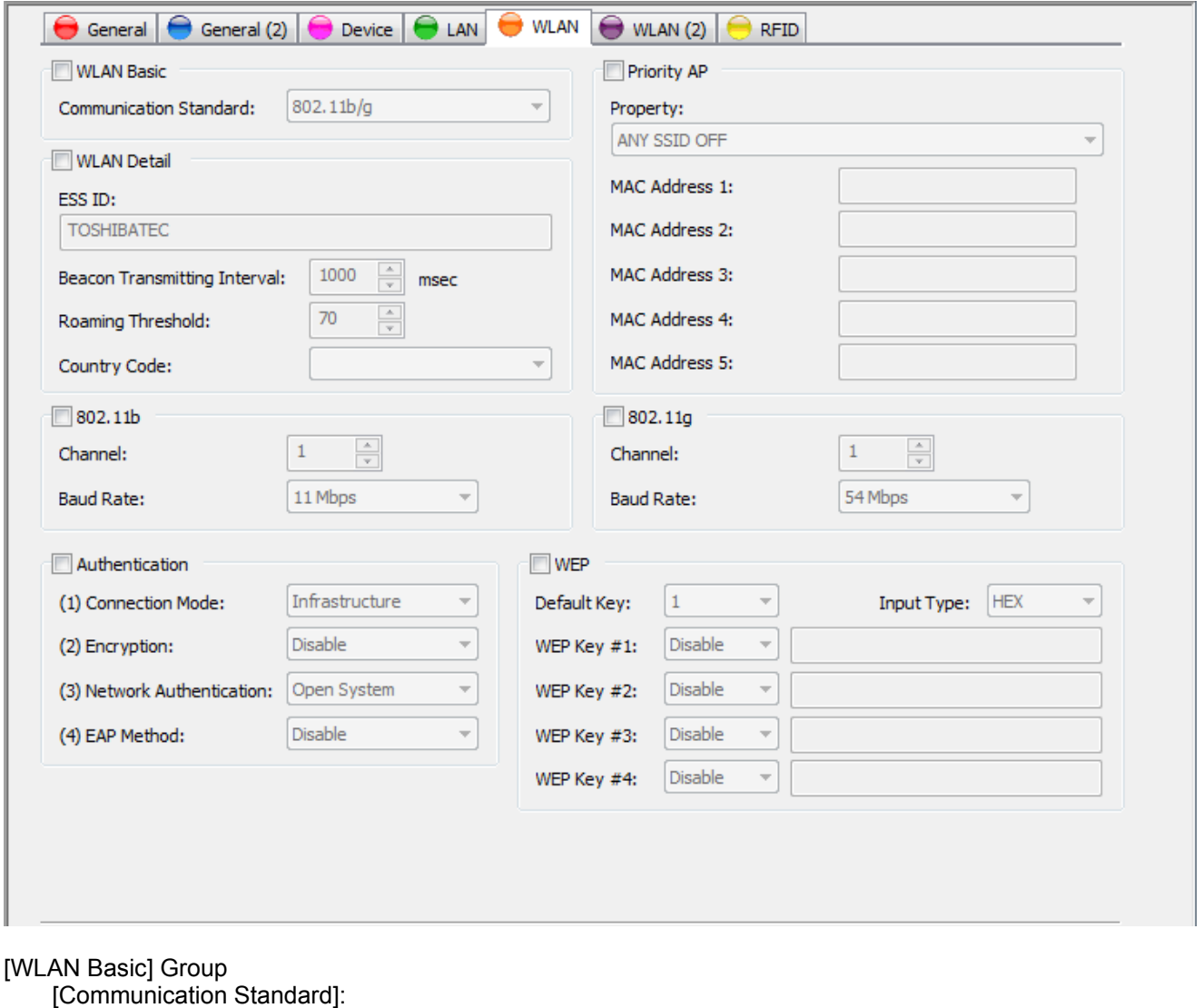

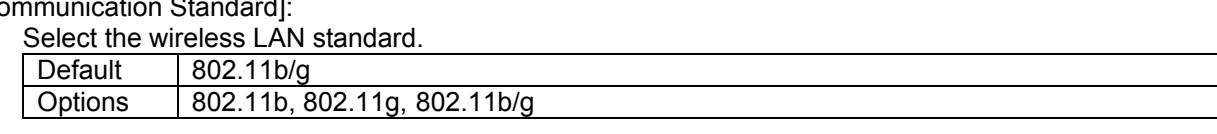

# [WLAN Detail] Group

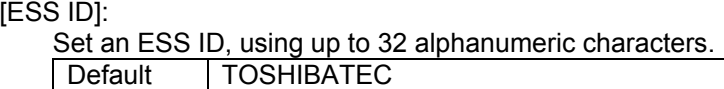

# [Beacon Transmitting Interval]:

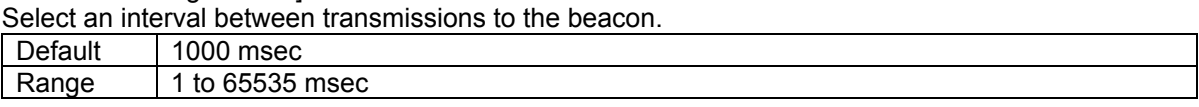

# [Roaming Threshold]:

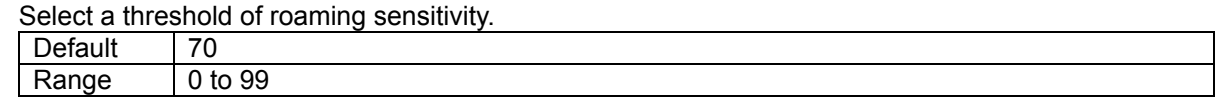

# [Country Code]:

The country code is displayed.

This setting cannot be changed.

# [802.11b] Group

[Channel]:

Set a channel for IEEE 802.11b.

The printer corrects channels that cannot be used due to country code settings.

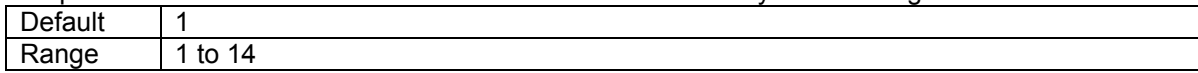

#### [Baud Rate]:

Select the maximum transmission rate for IEEE 802.11b.

The transmission rate is adjusted to a value enabling communication by the communicating device.<br>
Default  $\frac{1}{11}$  Mbps 11 Mbps

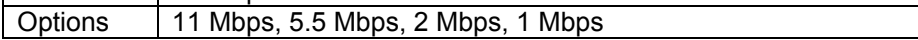

# [802.11g] Group

[Channel]:

Set a channel for IEEE 802.11g.

The printer corrects channels that cannot be used due to country code settings.

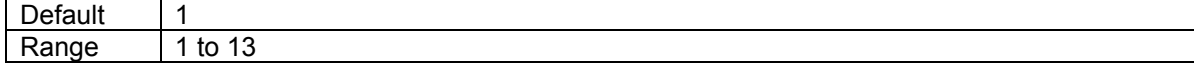

#### [Baud Rate]:

Select the maximum transmission rate for IEEE 802.11g.

The transmission rate is adjusted to a value enabling communication by the communicating device. Default 11 Mbps

![](_page_51_Picture_218.jpeg)

# [Priority AP] Group

[Property]:

![](_page_51_Picture_219.jpeg)

[MAC Address 1] [MAC Address 2] [MAC Address 3] [MAC Address 4] [MAC Address 5]:

Set MAC addresses for access points that you want to connect preferentially.

The numbers indicate order of priority.

Connection to the MAC addresses is made in the order of descending priorities.

Use 12 characters from "0" to "F" to enter addresses.

Entries are not case-sensitive.

When no address is entered, you can disable the current settings.

# [Authentication] Group

[(1) Connection Mode]:

Select the connection mode.

![](_page_51_Picture_220.jpeg)

# [(2) Encryption]:

Select the encryption scheme.

Displayed options depend on the [(1) Connection Mode] settings.

![](_page_51_Picture_221.jpeg)

![](_page_51_Picture_222.jpeg)

[(3) Network Authentication]:

Select the network authentication system.

Displayed options depend on the [(1) Connection Mode] and [(2) Encryption] settings.

Default | Open System

Options Open System, Shared Key, WPA-EAP, WPA-PSK, WPA2-EAP, WPA2-PSK

# [(4) EAP Method]:

Select the EAP method.

Displayed options depend on the [(1) Connection Mode], [(2) Encryption] and [(3) Network Authentication] settings.

![](_page_52_Picture_221.jpeg)

< Authentication System Settings >

![](_page_52_Picture_222.jpeg)

[WEP] Group

[Default Key]:

Set a WEP key used by default.

Default 1 Range 1 to 4 [Input Type]:

Select the code for entering a WEP key.

![](_page_53_Picture_81.jpeg)

[WEP Key #1] [WEP Key #2] [WEP Key #3] [WEP Key #4]:

Select the WEP key used for encrypting the authentication system.

Select the WEP key size and enter the WEP key.

When the WEP key size is changed, the WEP key is cleared.

<40 bits>

When HEX mode is used for entries, use ten characters from "0" to "F". Entries are not case-sensitive.

When ASCII mode is used for entries, use five alphanumeric characters.

<104 bits>

When HEX mode is used for entries, use 26 characters from "0" to "F". Entries are not case-sensitive.

When ASCII mode is used for entries, use 13 alphanumeric characters.

Since WEP keys are security information, they are displayed with hidden characters except when they are being entered.

![](_page_53_Picture_82.jpeg)

# WLAN (2) Tab

![](_page_54_Picture_85.jpeg)

# [WPA-PSK] Group

[Pre Shared Key]:

Set a key to be used for WPA encryption in network authentication, using 8 to 64 alphanumeric characters.

Since the key is security information, it is displayed with hidden characters except when it is being entered. Default 00000000

# [Account] Group

[User Name]:

Set a username to authenticate the supplicant. Use up to 32 alphanumeric characters.

# [Password]:

Set a password to authenticate the supplicant.

Use up to 32 alphanumeric characters.

Since the password is security information, it is displayed with hidden characters except when it is being entered.

# [802.1X] Group

[Reauthentication Interval]:

![](_page_54_Picture_86.jpeg)

# [Supplicant] Group

[Server Certificate]:

Set an absolute path to the server certificate file to be transmitted.

The **button** is used to select the path on the file selection screen.

When no path is entered, data transmission is not performed.

When entering a path to a blank file without data, you can disable the current settings. Setting a non-existent file results in an error.

# [Client Certificate]:

Set an absolute path to the client certificate file to be transmitted.

The **button** is used to select a path on the file selection screen. When no path is entered, data transmission is not performed. When entering a path to a blank file without data, you can disable the current settings. Setting a non-existent file results in an error.

# [Key File]:

Set an absolute path to the key file for client certificate to be transmitted.

The **button** is used to select a path on the file selection screen.

When no path is entered, data transmission is not performed.

When entering a path to a blank file without data, you can disable the current settings. Setting a non-existent file results in an error.

# [Secret Key]:

Set a secret key passphrase, using up to 64 alphanumeric characters.

Since the passphrase is security information, it is displayed with hidden characters except when it is being entered.

# [Random Seed]:

Set an absolute path to a SEED file for creating random values to be transmitted.

The **button** is used to select a path on the file selection screen.

When no path is entered, data transmission is not performed.

When entering a path to a blank file without data, you can disable the current settings.

Setting a non-existent file results in an error.

# [EAP-FAST] Group

[Provisioning Method]:

![](_page_55_Picture_212.jpeg)

# [Internal Authentication]:

Select an internal authentication method.

![](_page_55_Picture_213.jpeg)

# [PAC File]:

Select whether to send or delete the PAC file.

![](_page_55_Picture_214.jpeg)

# [PAC File Path]:

Specify the PAC file for Manual Provisioning with absolute path.

This is available only when the "Send the PAC file for Manual Provisioning" is selected.

The **button** is used to select a path on the file selection screen.

If the path is not selected, data transmission will not be performed.

If the specified file is not found, an error results.

# [PAC File Password]:

Set the password for the PAC file used for the Manual Provisioning.

Up to 32 digits of 1-byte alphanumeric characters can be set.

# [CCX] Group

# [CCX Options]:

![](_page_56_Picture_104.jpeg)

# [CCKM Mode]:

![](_page_56_Picture_105.jpeg)

![](_page_56_Picture_106.jpeg)

# [CAC Mode]:

Select whether to enable or disable the CAC mode setting.

![](_page_56_Picture_107.jpeg)

# [RM Mode]:

Select whether to enable or disable the RM (Radio Measurement) mode setting.

![](_page_56_Picture_108.jpeg)

# [U-APSD Mode]:

Select whether to enable or disable the U-APSD mode setting.

![](_page_56_Picture_109.jpeg)

# [Station Name]:

Configured station name is displayed. This setting cannot be changed.

# RFID Tab

![](_page_57_Picture_83.jpeg)

# [Module] Group

[Module Type]:

![](_page_57_Picture_84.jpeg)

# [Tag Type]:

Select the RFID tag type.

The displayed options differ depending on the RFID module type.

![](_page_57_Picture_85.jpeg)

# [Country]:

The country where the RFID module can be used is displayed. This setting cannot be changed.

# [UHF] Group

[Power Level]:

![](_page_57_Picture_86.jpeg)

# [Q Value]:

Set the sensitivity for detecting RFID tags.

![](_page_58_Picture_190.jpeg)

#### [AGC Threshold]:

Set the threshold value used to determine an RFID tag is defective or not.

![](_page_58_Picture_191.jpeg)

#### [Write AGC Threshold]:

Set the threshold value used to determine whether or not to write data to RFID tags.

![](_page_58_Picture_192.jpeg)

#### [Write Retry Min. AGC]:

Set the lower limit value used to determine whether or not to retry a data write.

![](_page_58_Picture_193.jpeg)

#### [RF Channel]:

Set a channel used for data write.

![](_page_58_Picture_194.jpeg)

#### [Multi-word Write]:

Select whether or not to enable the multi-word write function for Gen2-compatible Hibiki tag.

![](_page_58_Picture_195.jpeg)

![](_page_58_Picture_196.jpeg)

#### [Retry] Group

[Retry Position Adjustment]:

Set the amount the printer feeds the RFID label forward or backward to retry a data write.

![](_page_58_Picture_197.jpeg)

# [Issue Retry Labels]:

![](_page_58_Picture_198.jpeg)

#### [Read Retry Count]:

Set the max. number of times reading one RFID tag is retried.

![](_page_58_Picture_199.jpeg)

#### [Read Retry Timeout]:

![](_page_58_Picture_200.jpeg)

#### [Write Retry Count]:

Set the number of times writing data to one RFID tag is retried.

![](_page_58_Picture_201.jpeg)

#### [Write Retry Timeout]:

Set the timeout value for retry to write data to one RFID tag.

![](_page_58_Picture_202.jpeg)

# **Maintenance**

The Maintenance menu enables the self diagnosis and memory management. When the [Maintenance] icon on the menu icon area is clicked, the [Maintenance] screen is displayed. When the interface type is LPT1, LPT2 or LPT3, this menu cannot be used.

# Self Diagnosis Tab

![](_page_59_Picture_80.jpeg)

# [Maintenance Counter Info]

The maintenance counter values are displayed.

Refreshing the display or performing a maintenance counter clear causes the latest data to be shown. When Multi LAN is selected for the interface, this function is disabled.

# [Firmware Info]

Printer firmware information is displayed. Refreshing the display causes the latest data to be shown. When Multi LAN is selected for the interface, this function is disabled.

[Parameter Info]

Printer parameter setting values are displayed.

However, "ZERO FONT" is not displayed.

Refreshing the display or performing a parameter clear causes the latest data to be shown.

When Multi LAN is selected for the interface, this function is disabled.

Obtained parameter setting values are classified into the following categories, and it is possible to select the category to be displayed.

After refreshing the display, "ALL" is selected.

![](_page_60_Picture_137.jpeg)

[Refresh]

Current printer information is obtained, and the displayed maintenance counter, firmware information and parameter setting values are updated.

When this button is clicked, the processing starts.

When the processing starts, the progress status screen is displayed. When the processing is completed, the completion screen is displayed.

This function is executed only when the printer is in online mode and idle state.

When Multi LAN is selected for the interface, this function is disabled.

[Head Check...]

A print head broken element check is performed.

When this button is clicked, the following confirmation message is displayed.

![](_page_60_Picture_138.jpeg)

When [Yes] is clicked, the processing starts. When  $[No]$  is clicked, the processing is canceled.

When Multi LAN is selected for the interface, the [Printer List] screen is displayed to allow choosing the printers on which the head check is performed.

When the processing starts, the progress status screen is displayed. When the processing is completed, the completion screen is displayed.

This function is executed only when the printer is in online mode and idle state.

If a broken element is detected, the printer results in an error after the head check finished. Clicking [Printer Reset] restores the printer to the idle state.

# [Printer Reset...]

The printer is reset.

When this button is clicked, the following confirmation message is displayed.

![](_page_60_Picture_139.jpeg)

When [Yes] is clicked, the processing starts.

When [No] is clicked, the processing is canceled.

When Multi LAN is selected for the interface, the [Printer List] screen is displayed to allow choosing the printers to be reset.

When the processing starts, the progress status screen is displayed. When the processing is completed, the completion screen is displayed.

A reset will be executed regardless of the printer status.

However, the printer reset may not succeed depending on the printer status.

[Save Printer Info...]

Current printer information is obtained, and saved in a file.

When this button is clicked, the file selection screen is displayed. Select a file where the printer information is stored, click [Save], then the processing is started. When Multi LAN is selected for the interface, a file is created for each of the connected printers. The file name includes the address information in addition to the specified file name.

When Multi LAN is selected for the interface, the [Printer List] screen is displayed to allow choosing the printers of which information is obtained.

When the processing starts, the progress status screen is displayed. When the processing is completed, the completion screen is displayed.

This function is executed only when the printer is in online mode and idle state.

The printer information is saved in one file, in the order of the maintenance counter, firmware version, and parameter settings.

However, "ZERO FONT" is not saved.

[Data Logging...]

The print log is obtained from the printer, and saved in a file.

When this button is clicked, the file selection screen is displayed. Select a file where the print log is stored, click [Save], then the processing is started. When Multi LAN is selected for the interface, a file is created for each of the connected printers. The file name includes the address information in addition to the specified file name.

When Multi LAN is selected for the interface, the [Printer List] screen is displayed to allow choosing the printers of which print log is obtained.

When the processing starts, the progress status screen is displayed. When the processing is completed, the completion screen is displayed.

This function is executed only when the printer is in online mode and idle state.

The print log is used for examining the commands when an error occurred.

#### [Maintenance Counter Clear]

Select the option to clear maintenance counter.

![](_page_61_Picture_181.jpeg)

[Clear...]

Selected maintenance counter is cleared to zero.

When this button is clicked, the following confirmation message is displayed.

![](_page_61_Picture_21.jpeg)

When [Yes] is clicked, the processing starts.

When [No] is clicked, the processing is canceled.

When Multi LAN is selected for the interface, the [Printer List] screen is displayed to allow choosing the printers of which maintenance counter is cleared.

When the processing starts, the progress status screen is displayed. When the processing is completed, the completion screen is displayed.

The maintenance counter data display is updated after the maintenance counter clear is completed. This function is executed only when the printer is in online mode and idle state.

[Parameter Clear] [Destination]

Select the destination used after the parameter clear is performed.

![](_page_61_Picture_182.jpeg)

[Initialize...]

A RAM clear is performed to initialize to the parameter setting values for the selected destination. When this button is clicked, the following confirmation message is displayed.

![](_page_62_Picture_2.jpeg)

When [Yes] is clicked, the processing starts.

When  $[No]$  is clicked, the processing is canceled.

When Multi LAN is selected for the interface, the [Printer List] screen is displayed to allow choosing the printers on which the parameter clear is performed.

When the processing starts, the progress status screen is displayed. When the processing is completed, the completion screen is displayed.

The parameter setting data display is updated after the parameter clear is completed.

This function is executed only when the printer is in online mode and idle state.

# Memory Management Tab

![](_page_63_Picture_88.jpeg)

[Memory Info]

The printer memory information is displayed.

Refreshing the display causes the latest data to be shown.

When Multi LAN is selected for the interface, this function is disabled.

[Refresh]

The current information of the printer memory is obtained and the display is updated.

When this button is clicked, the processing starts.

When the processing starts, the progress status screen is displayed. When the processing is completed, the completion screen is displayed.

This function is executed only when the printer is in online mode and idle state.

When Multi LAN is selected for the interface, this function is disabled.

# [Memory Allocate]

The specified size of onboard flash memory is allocated to each storage area. The sum of the memory size for each storage area shall be equal to the total onboard memory size. If they do not match, the printer automatically adjusts the size. Priority of allocation: TrueType Font > Bitmap External Character > BASIC File > PC Save

[True Type Font Storage Area]

Set the area size for storing TrueType fonts.<br>
Default | 0 KB Default

Options 0 to 3072 KB (in units of 128KB)

[Bitmap External Character Storage Area]

Set the area size for storing bitmap external characters.

![](_page_64_Picture_175.jpeg)

#### [BASIC File Storage Area]

Set the area size for storing the BASIC program.

When "No Change" is selected, existing data is retained without allocating the BASIC file storage area.  $\overline{\phantom{0}}$  Default  $\overline{\phantom{0}}$  0 KB

![](_page_64_Picture_176.jpeg)

#### [PC Save Storage Area]

The storage area size for printer commands is displayed.

After the memory is allocated to the above three, the rest of the memory is automatically allocated to the PC Save storage area.

It is required to adjust the storage area size for True type fonts, bitmap external characters and BASIC files so that the PC Save storage area size does not become a negative value.

When "No Change" is selected for the [BASIC File Storage Area], no memory size is displayed.

# [Allocate...]

The specified size of memory is allocated to each storage area.

When this button is clicked, the following confirmation message is displayed.

![](_page_64_Picture_177.jpeg)

When [Yes] is clicked, the processing starts.

When [No] is clicked, the processing is canceled.

When Multi LAN is selected for the interface, the [Printer List] screen is displayed to allow choosing the printers on which the memory allocation is performed.

When the processing starts, the progress status screen is displayed. When the processing is completed, the completion screen is displayed.

The memory information display is updated after the memory allocation is completed.

This function is executed only when the printer is in online mode and idle state.

The Product waits for the end of memory allocation after sending a Storage Area Allocate command to the printer.

A memory allocation causes the existing data to be deleted even if the allocated memory size is unchanged.

# [Memory Format]

Currently stored data in the specified memory is deleted.

# [Location]

![](_page_64_Picture_178.jpeg)

![](_page_64_Picture_179.jpeg)

[Area]

![](_page_64_Picture_180.jpeg)

# [Format...]

The specified range of the specified memory is formatted.

When this button is clicked, the following message is displayed.

![](_page_65_Picture_0.jpeg)

When [Yes] is clicked, the processing starts.

When [No] is clicked, the processing is canceled.

When Multi LAN is selected for the interface, the [Printer List] screen is displayed to allow choosing the printers of which memory is formatted.

When the processing starts, the progress status screen is displayed. When the processing is completed, the completion screen is displayed.

This function is executed only when the printer is in online mode and idle state.

The Product waits for the end of memory format after sending a Flash Memory Format command to the printer.

# Download

The Download menu enables downloading the printer firmware and BASIC program. When the [Download] icon on the menu icon area is clicked, the [Download] screen is displayed.

# Firmware Download

![](_page_66_Picture_78.jpeg)

Be sure to avoid the environment where a power failure may occur in the middle of the downloading. If a power failure occurs during a firmware updating, the printer may not start up. Even when the printer can normally start up, download the firmware again. If cannot, please contact TOSHIBA TEC sales representative.

# [ROM List]

ROM files of the firmware to be downloaded to the printer are displayed.

- No file has been displayed as default.
- ROM files are listed by program section, rather than in chronological order. The program sections are sorted in the order of BOOT, MAIN, C/G, XML, WMON, KANJI, and CHINESE.
- Downloading is performed from the top of the list.

When a ROM file is selected, the firmware information is displayed under the list.

# [Add...]

Specified ROM files are added to the [ROM List].

When this button is clicked, the file selection screen appears. Choose a ROM file, click [Open], and this ROM file is added to the [ROM List].

If the specified file is not a ROM file, or if the specified ROM file is not for the printer model selected for the Product, the error message is displayed.

Up to eight ROM files can be added.

One file per program section is accepted. In the case second file is chosen for a program section, the following confirmation message is displayed.

![](_page_67_Picture_3.jpeg)

When [Yes] is clicked, the existing file is replaced. When [No] is clicked, the processing is canceled.

# [Delete]

When this button is clicked, selected ROM files in the [ROM List] are deleted. This button becomes active when a ROM file is selected in the [ROM List].

# [Start Download...]

The ROM files in the [ROM List] are downloaded to the printer.

When this button is clicked, the following confirmation message is displayed.

![](_page_67_Picture_116.jpeg)

When [Yes] is clicked, the processing starts. When [No] is clicked, the processing is canceled.

When reading the ROM file or creating download data failed, the error message is displayed.

When Multi LAN is selected for the interface, the [Printer List] screen is displayed to allow choosing the printers to which the files are downloaded.

When the processing starts, the progress status screen is displayed. When the processing is completed, the completion screen is displayed.

This function is executed only when the printer is in online mode and idle state.

When no file is listed in the IROM List. this button is graved out.

After the ROM files are sent to the printer, the Product waits for the end of the printer update. Regarding the Main and Boot programs, whether or not the firmware version has been updated is confirmed at the completion of the download.

When multiple files are downloaded, the processing is repeated one by one.

The printer firmware is replaced with the specified ROM files regardless of the current printer version.

# BASIC Download

![](_page_68_Picture_82.jpeg)

Be sure to avoid the environment where a power failure may occur in the middle of the downloading. If a power failure occurs during a downloading, retry the operation.

[Memory Allocate]

Select whether or not the on-board flash memory is divided and allocated to different types of data.

The checkbox has not been checked as default.

When checked, the memory allocation is enabled.

The specified memory size of the on-board flash memory is allocated to each storage area when downloading is executed.

The sum of the memory size for each storage area shall be equal to the total onboard memory size.

If they do not match, the printer automatically adjusts the size.

Priority of allocation: TrueType Font > Bitmap External Character > BASIC File > PC Save

[True Type Font Storage Area]

![](_page_68_Picture_83.jpeg)

[Bitmap External Character Storage Area]

Set the area size for storing bitmap external characters.

![](_page_68_Picture_84.jpeg)

[BASIC File Storage Area]

Set the area size for storing the BASIC program.

When "No Change" is selected, existing data is retained without allocating the BASIC file storage area. Set 512KB (4 blocks) or more.

![](_page_69_Picture_216.jpeg)

#### [PC Save Storage Area]

The storage area size for printer commands is displayed.

After the memory is allocated to the above three, the rest of the memory is automatically allocated to the PC Save storage area.

It is required to adjust the storage area size for True type fonts, bitmap external characters and BASIC files so that the PC Save storage area size does not become a negative value.

When "No Change" is selected for the [BASIC File Storage Area], no memory size is displayed.

#### [BASIC Main Program]

Select whether or not to download the BASIC main program.

The checkbox has not been checked as default.

When checked, the starting block and the program file can be selected.

The specified file is downloaded to the specified block of the printer memory.

#### Starting block

Specify the area where the program is stored.

Set a value so that the area does not overlap the other blocks.

![](_page_69_Picture_217.jpeg)

# Program file

Click the **button to open the file selection screen.** Select a BASIC main program, click [Open], then the full path of the file is displayed.

The [BASIC Main Program] does not become effective unless a file is selected.

When reading a file or creating download data failed, the error message is displayed.

# [BASIC System Mode Program]

Select whether or not to download the BASIC system mode program.

The checkbox has not been checked as default.

When checked, the starting block and the program file can be selected.

The specified file is downloaded to the specified block of the printer memory.

#### Starting block

Specify the area where the program is stored.

![](_page_69_Picture_218.jpeg)

# Program file

Click the **button to open the file selection screen.** Select a BASIC system mode program, click [Open], then the full path of the file is displayed.

The [BASIC System Mode Program] does not become effective unless a file is selected. When reading a file or creating download data failed, the error message is displayed.

# [BASIC Data File]

Select whether or not to download the BASIC data file.

The checkbox has not been checked as default.

When checked, the start block and data file setting become editable.

The specified file is downloaded to the specified block of the printer memory.

# Starting block

Specify the area where the program is stored.

Set a value so that the area does not overlap the other blocks.

![](_page_69_Picture_219.jpeg)

Data file

Click the **button to open the file selection screen.** Select a BASIC data file, click [Open], then the full path of the file is displayed.

The [BASIC Data File] does not become effective unless a file is selected.

When reading a file or creating download data failed, the error message is displayed.

#### [Start Download...]

Download of the effective programs or update of parameter settings is executed. When this button is clicked, the following confirmation message is displayed.

![](_page_70_Picture_6.jpeg)

When [Yes] is clicked, the processing starts.

When  $[No]$  is clicked, the processing is canceled.

When Multi LAN is selected for the interface, the [Printer List] screen is displayed to allow choosing the printers to which the files are downloaded.

When the processing starts, the progress status screen is displayed. When the processing is completed, the completion screen is displayed.

This function is executed only when the printer is in online mode and idle state.

This button is grayed out unless the above settings are properly configured.

After the program or data is sent to the printer, the Product waits for the end of the printer update.

When multiple BASIC files are effective, the processing is executed from the top, one by one.

Download of the program or update of parameter settings are performed regardless of the current printer program.

# Create HTML/XML ROM

![](_page_71_Picture_89.jpeg)

# [ROM Type]

Select a ROM file type to be created.

The "Load Address" and "Size" differ depending on the ROM file type.

![](_page_71_Picture_90.jpeg)

#### [Source Path]

Specify the location where the HTML/XML files are stored.

Click the **button**, and the folder selection screen is displayed. Select the folder where HTML/XML files are stored, click [OK], then the full path of the file is displayed.

When "HTML/XML" is set for the [ROM Type], the source files in the specified folder are displayed in the [Source List].

If there is no file in the specified folder, the error message appears. A blank file or a file with the name including 24 characters or more is excluded.

[Source List]

When "HTML/XML" is set for the [ROM Type], the files in the specific path under the specified folder is shown.

ROM files for XML are created from the displayed files.

\XML folder: File for XML \GRP\_DATA folder: File for graphics \ENG\HTML folder: File for English language \ENG\PASS folder File for English language
\JPN\HTML folder: File for Japanese language \JPN\PASS folder: File for Japanese language \MAIL folder: File for emails \MAIL\TEXT folder: File for emails

The file size and the ratio to the maximum size in percentage are displayed under the [Source List].

#### [ROM List]

Data configuration of the created ROM file is displayed.

When creation of a ROM file is started, the display is cleared and the status of file conversion into ROM file is shown.

In the case the same file name is assigned to both the file for English language and the file for Japanese language, they are handled as one common file.

#### **[Output File]**

Specify a file where ROM data is saved.

Click the **button**, and the file selection screen is displayed. Specify a file, click [Save], and the full path is displayed in the file name.

The specified file is initialized, and the created ROM data is saved.

#### [Create]

A ROM file is created from the files in the file list on the specified conditions.

When this button is clicked, the processing starts.

The progress status is indicated with the progress bar and in the [ROM List]. Cancellation is not acceptable during the creation of the ROM file.

The result of the conversion is displayed in the [ROM List].

This button is grayed out unless the file list and the output file are configured.

Download the created ROM files to the printer using [Start Download...] on the [Firmware Download] tab page.

When the number of files exceeds 128 or the total file size in the ROM list exceeds the value shown at the "Size", the error message is displayed.

When reading the file, creating or saving ROM files failed, the error message is also displayed.

# Tool

The functions useful for operating the printer are provided. When the [Tool] icon on the menu icon area is clicked, the [Tool] screen is displayed.

# Tool Tab Tool Create External Character **C** Test Print Send File...

[Send File...]

A specified file is sent to the printer in binary format.

When this button is clicked, the file selection screen is displayed. Select a desired file, click the [Open], and the file transmission is started.

As soon as the processing starts, the progress status is displayed. When the file transmission is completed, the completion screen is displayed.

When Multi LAN is selected for the interface, the [Printer List] screen appears to allow choosing the applicable printers.

This function is used for sending the files such as external characters and printer commands to the printer. A file transmission is executed regardless of the printer status.

[Start TrueType Font Tool]

When this button is clicked, the "True Type Font Tool" is started.

The "True Type Font Tool" is independent from the Product. Therefore, care must be taken not to access the printer from both tools at the same time.

This button is displayed only when the "True Type Font Tool" is installed.

## Create External Character Tab

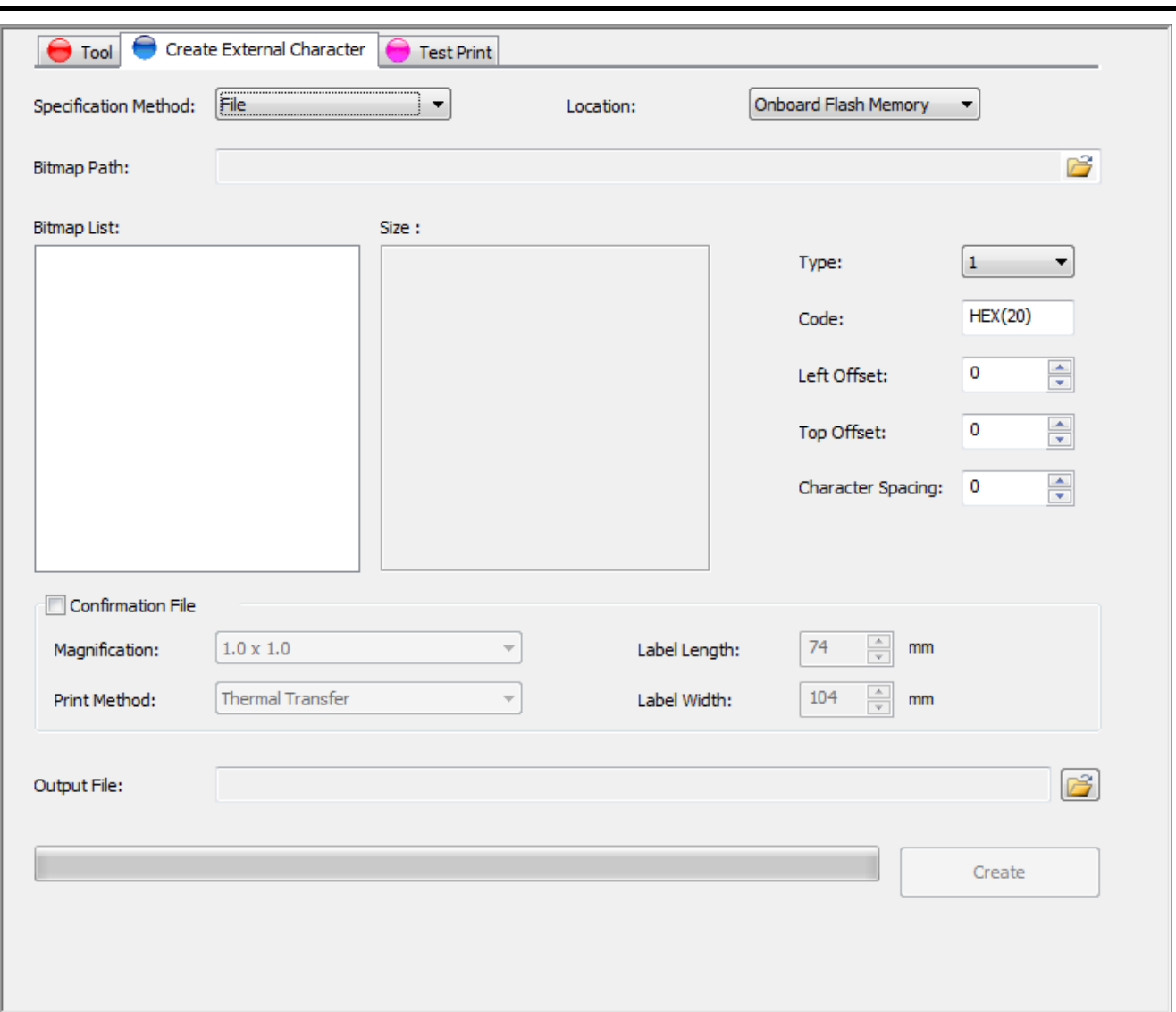

#### [Specification Method]

How to specify the bitmap file path is selectable.

Select the "File" when an external character is created from one bitmap file.

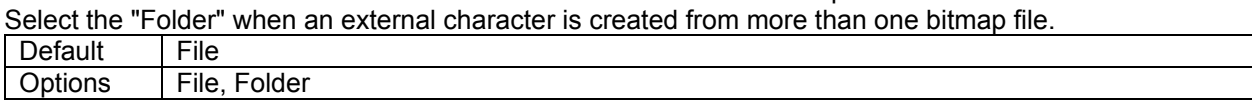

#### [Location]

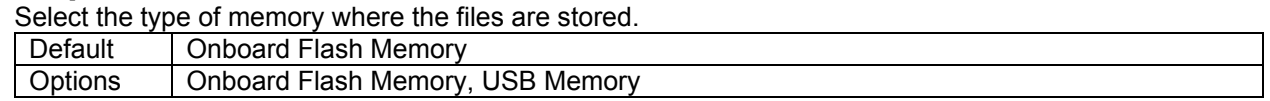

#### [Bitmap Path]

Specify the location where the bitmap file is stored.

Click the **button to show the full path of the specified location.** 

Only monochrome (black and white) bitmaps are acceptable. One dot of a bitmap is equivalent to one pixel specified in Paint.

When the "File" is selected for the [Specification Method], specify one bitmap file from the screen.

If the selected file is not a monochrome bitmap, the error message is displayed.

If the selected file exceeds the acceptable upper limit of the width or height, the error message is displayed. When the "Folder" is selected for the [Specification Method], specify a folder in which more than one bitmap file is stored. The bitmap files in the specified folder are displayed in the [Bitmap List] as long as their file names conform to the format described below.

When no monochrome bitmap file with proper name is found in the specified folder, the error message is displayed.

#### ◆ Bitmap file name format

G\_"Type""Code" (\_"Left Offset""Top Offset""Character Spacing").bmp  $\epsilon$ Example> When Type = 01, Code = 20: G\_0120.bmp or G\_0120\_0\_0\_0.bmp When Type = 51, Code = FFFF: G\_51FFFF.bmp or G\_51FFF\_0\_0\_0.bmp

#### ◆Restriction on the bitmap file

When  $[Type] = "41"$ , the size shall be 16 x 16 dots.

When  $[Type] = "42"$ , the size shall be 24 x 24 dots.

When  $[Type] = "43"$ , the size shall be  $32 \times 32$  dots.

When  $[Type] = "44"$ , the size shall be  $48 \times 48$  dots.

When [Type] = other value than above:

- When [Location] = "Onboard Flash Memory", the size shall be 720 x 720 dots or less.
- When [Location] = "USB Memory" and [Printer] = "B-EX4T1-G", the size shall be 832 x 5460 dots or less.
- When [Location] = "USB Memory" and [Printer] = "B-EX4T1-T", the size shall be 1248 x 5460 dots or less.

#### [Bitmap List]

Bitmap files in the location specified for the [Bitmap path] are displayed.

Displayed files are original files used for creating an external character file.

#### [Size]

The size and image of the selected bitmap file is displayed.

#### [Type]

Specify a type number used for storing the file as an external character.

When the "Folder" is selected for the [Specification Method], this becomes invalid.

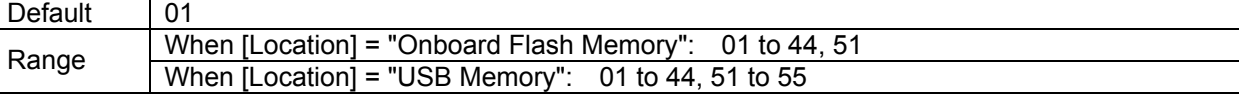

#### [Code]

Set the character code in hex. format for storing the file as an external character. One hexadecimal code is expressed with two characters. (Example: "0" -> "30", "A" -> "41") When the "Folder" is selected for the [Specification Method], this becomes invalid.

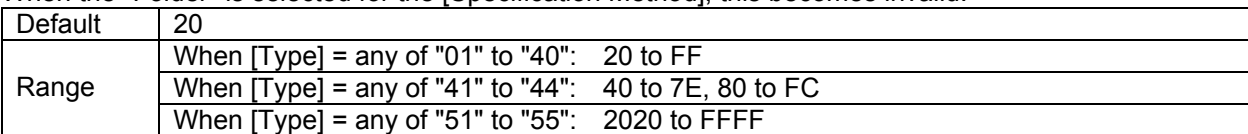

#### [Left Offset]

Set a value for the left offset from the reference coordinate.

When any of "41" to "44" is set for the [Type], this becomes invalid.

When the "Folder" is selected for the [Specification Method], this becomes invalid.

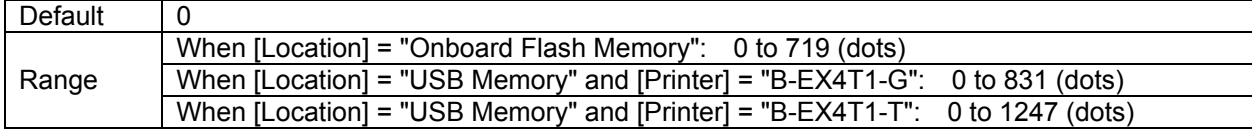

#### [Top Offset]

Set a value for the top offset from the reference coordinate.

When any of "41" to "44" is set for the [Type], this becomes invalid.

When the "Folder" is selected for the [Specification Method], this becomes invalid.

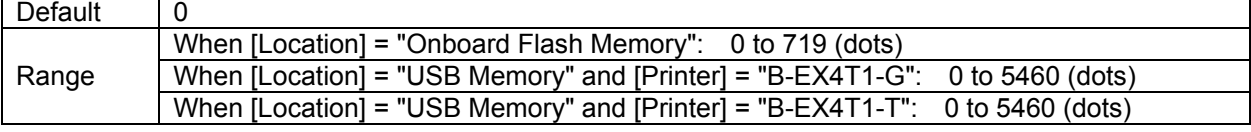

#### [Character Spacing]

Set a fine adjustment value for the space between characters.

When any of "41" to "44" is set for the [Type], this becomes invalid.

When the "Folder " is selected for the [Specification Method], this becomes invalid.

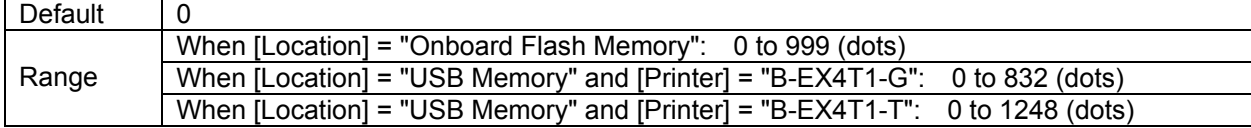

#### [Confirmation File]

Select whether or not to generate a print command file for checking the created external characters.

When the checkbox is checked, a print command will be created in accordance with the specified [Magnification], [Print Method], [Label Length], and [Label Width]. The [Print Speed], [Sensor] and [Issue Mode] are fixed to "3inch/sec.", "None", and "Batch", respectively.

By sending the created print command to the printer in which the external character file is stored, you can print the external characters for check.

The file extension is "prn" and the file name is the same as the output file name.

When the "Folder" is selected for the [Specification Method], this becomes invalid.

#### [Magnification]

Select a magnification of the external character for test print.

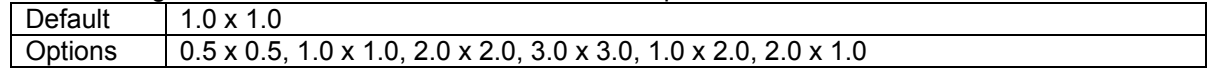

#### [Print Method]

Select the print method.

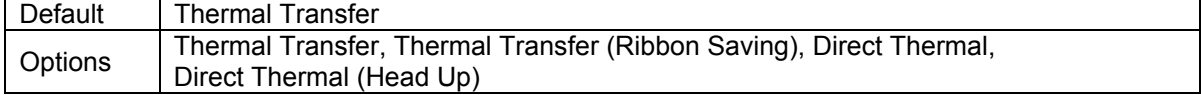

#### [Label Length]

Set the effective print length of media. The label gap is fixed to 2 mm.

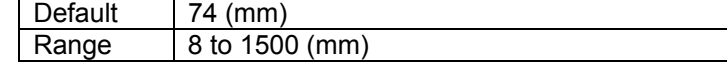

#### [Label Width]

Set the effective print width of media

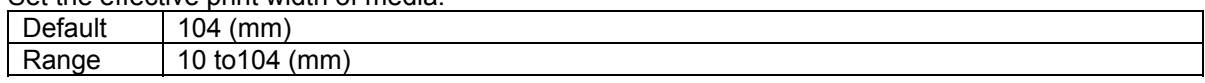

#### [Output File]

Specify the file where the external character is stored.

Click the **button**, and the file selection screen is displayed. Specify a file, click [Save], and the full path is displayed in the file name.

The file extension is "gai".

After the specified file is initialized, the external character is stored in it.

#### [Create]

A Bitmap External Character Command is created from the bitmap on the specified conditions.

When this button is clicked, the processing starts.

The progress status is indicated with the progress bar. Cancellation is not acceptable during the creation of the command.

This button is grayed out unless data is set for the [Bitmap Path] and [Output File].

When the "File" is selected for the [Specification Method], an external character file is created from the specified bitmap file.

When the "Folder" is selected for the [Specification Method], an external character file is created from the bitmap file in the Bitmap list.

A Bitmap External Character Command is created with nibble data.

Send the created external character files to the printer using [Send File] on the [Tool] tab page.

When reading, creating or saving the external character files failed, the error message is displayed.

## Test Print Tab

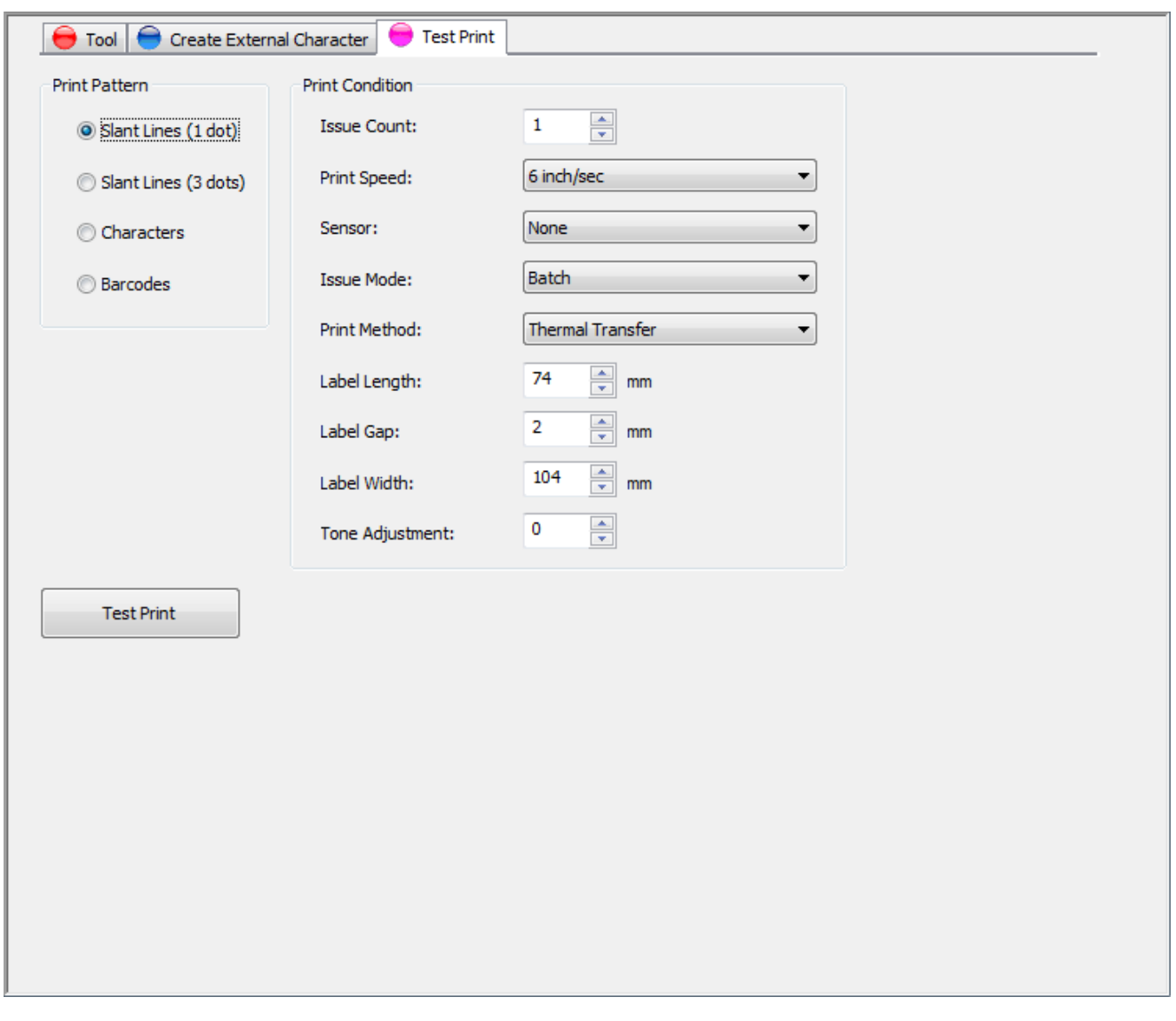

#### [Print Pattern]

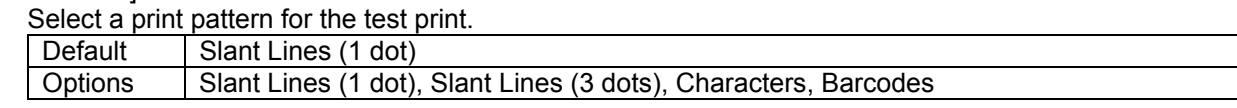

#### [Print Condition]

[Issue Count]

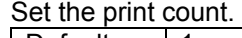

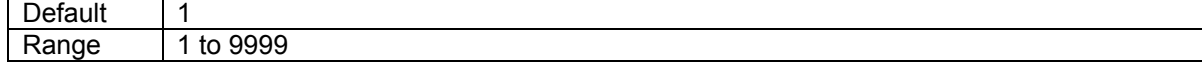

#### [Print Speed]

Select a print speed.

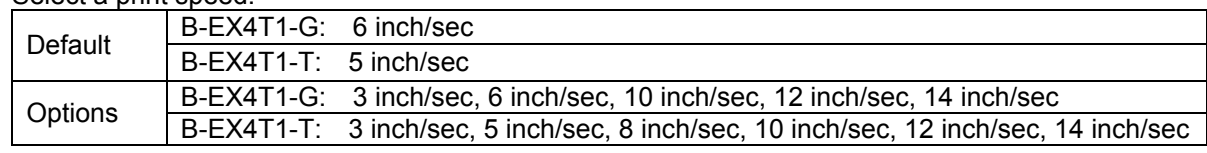

[Sensor]

Select a sensor to be used.

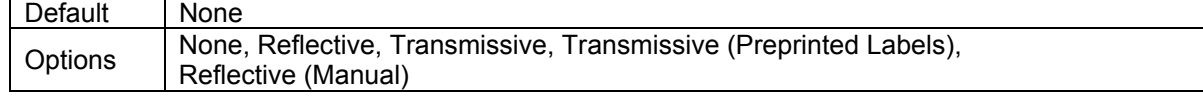

#### [Issue Mode]

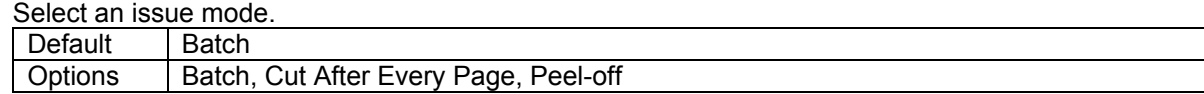

#### [Print Method]

Select a print method.

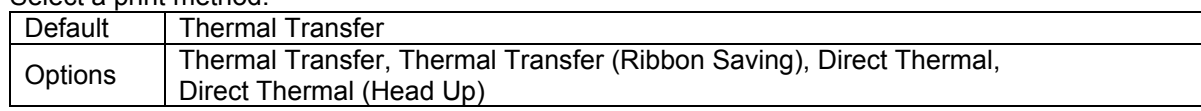

#### [Label Length]

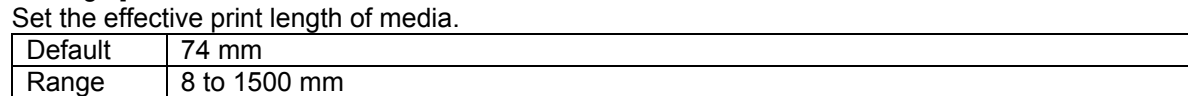

#### [Label Gap]

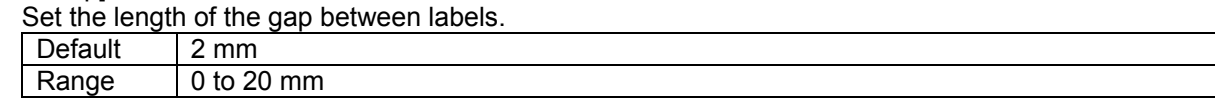

#### [Label Width]

Set the effective print width of media.

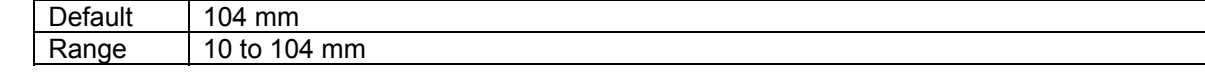

#### [Tone Adjustment]

Set a fine adjustment value for the print tone.

A Print Density Fine Adjust command only for the selected print method is transmitted. The fine adjustment value set in the Print Density Fine Adjust command will be effective until it is changed.

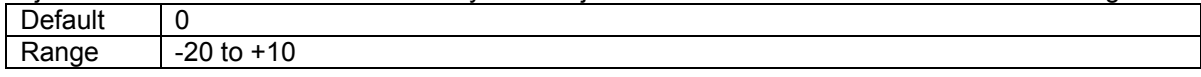

#### [Test Print]

The printer performs a test print on the specified conditions.

When this button is clicked, the processing starts.

When Multi LAN is selected for the interface, the [Printer List] screen is displayed to allow choosing the printers on which the test print is performed.

When the processing starts, the progress status screen is displayed. When the processing is completed, the completion screen is displayed.

This function is executed only when the printer is in online mode and idle state.

When reading the file or creating an image data failed, the error message is displayed.

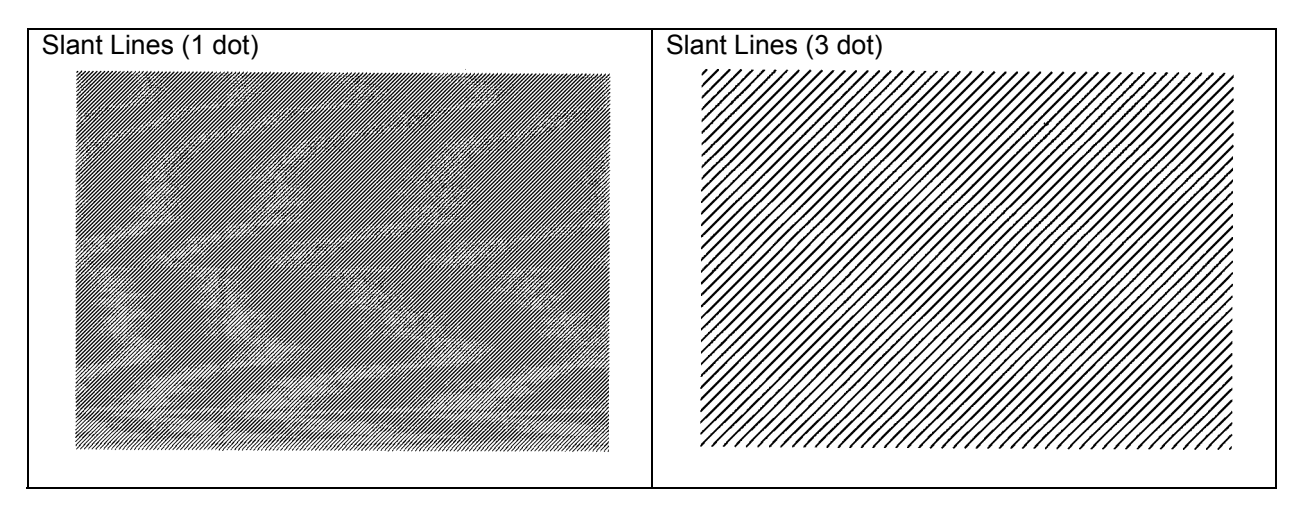

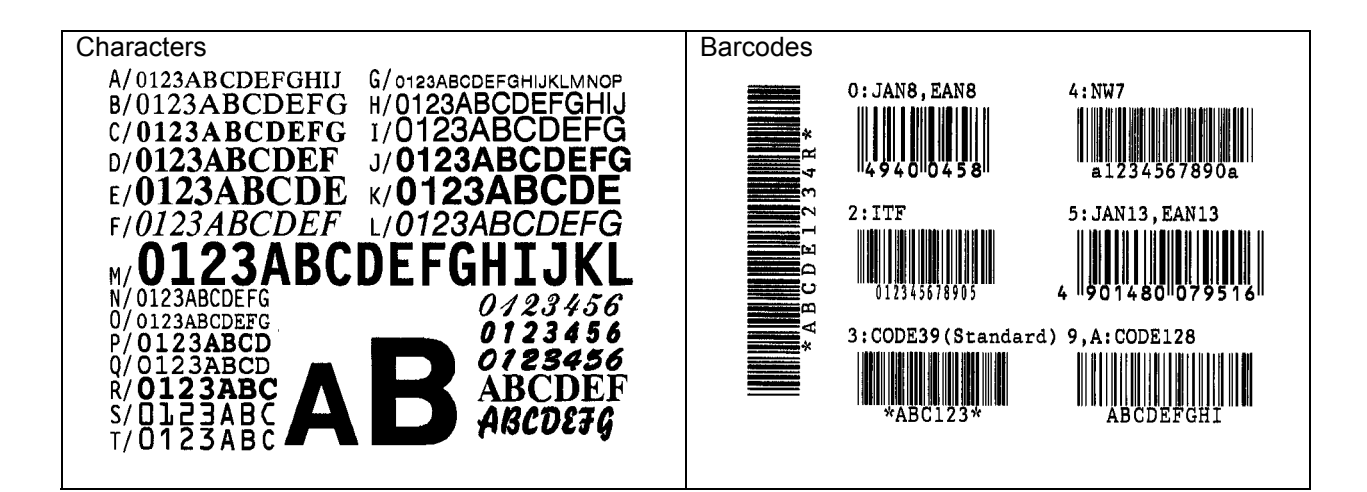

# Error Message List

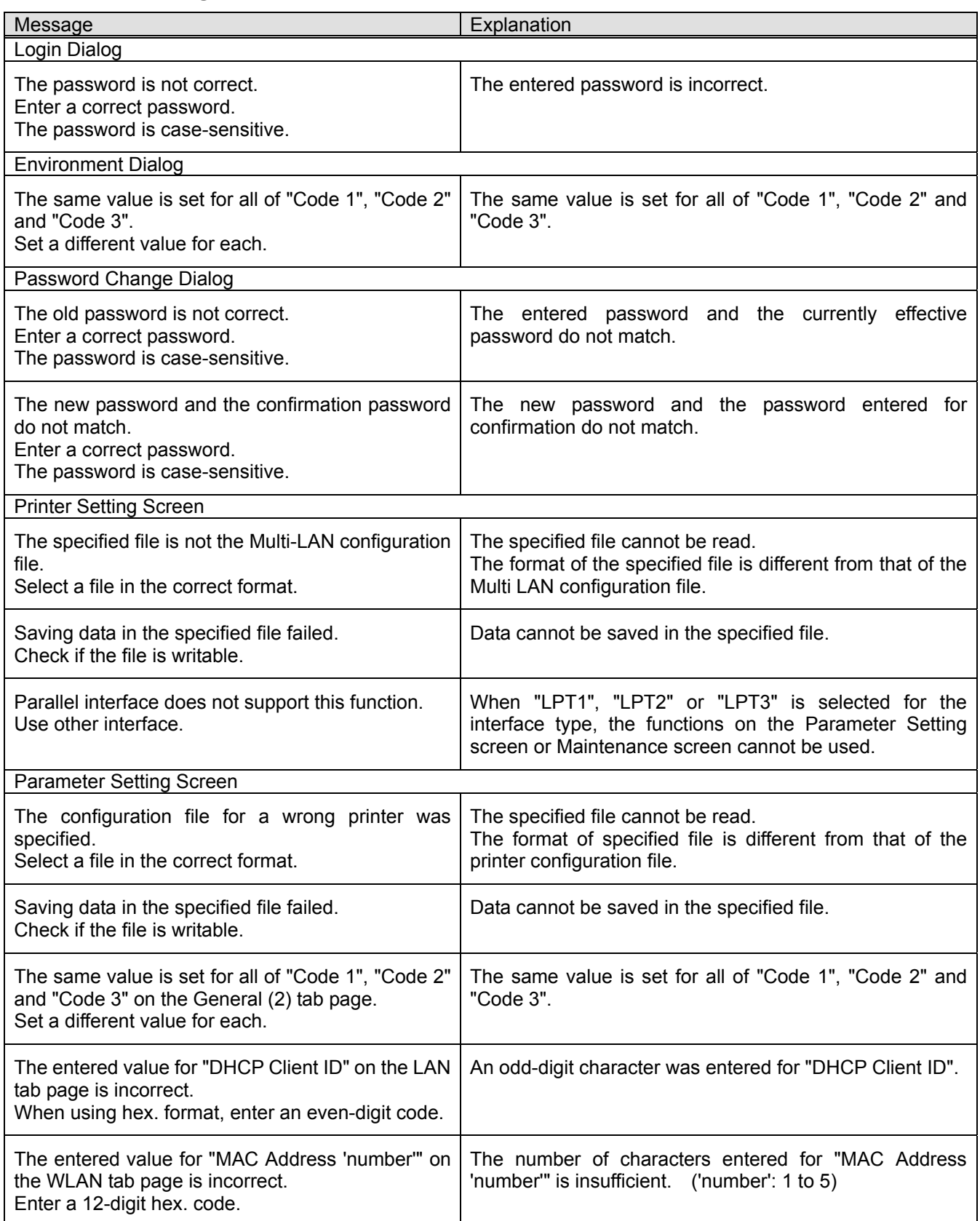

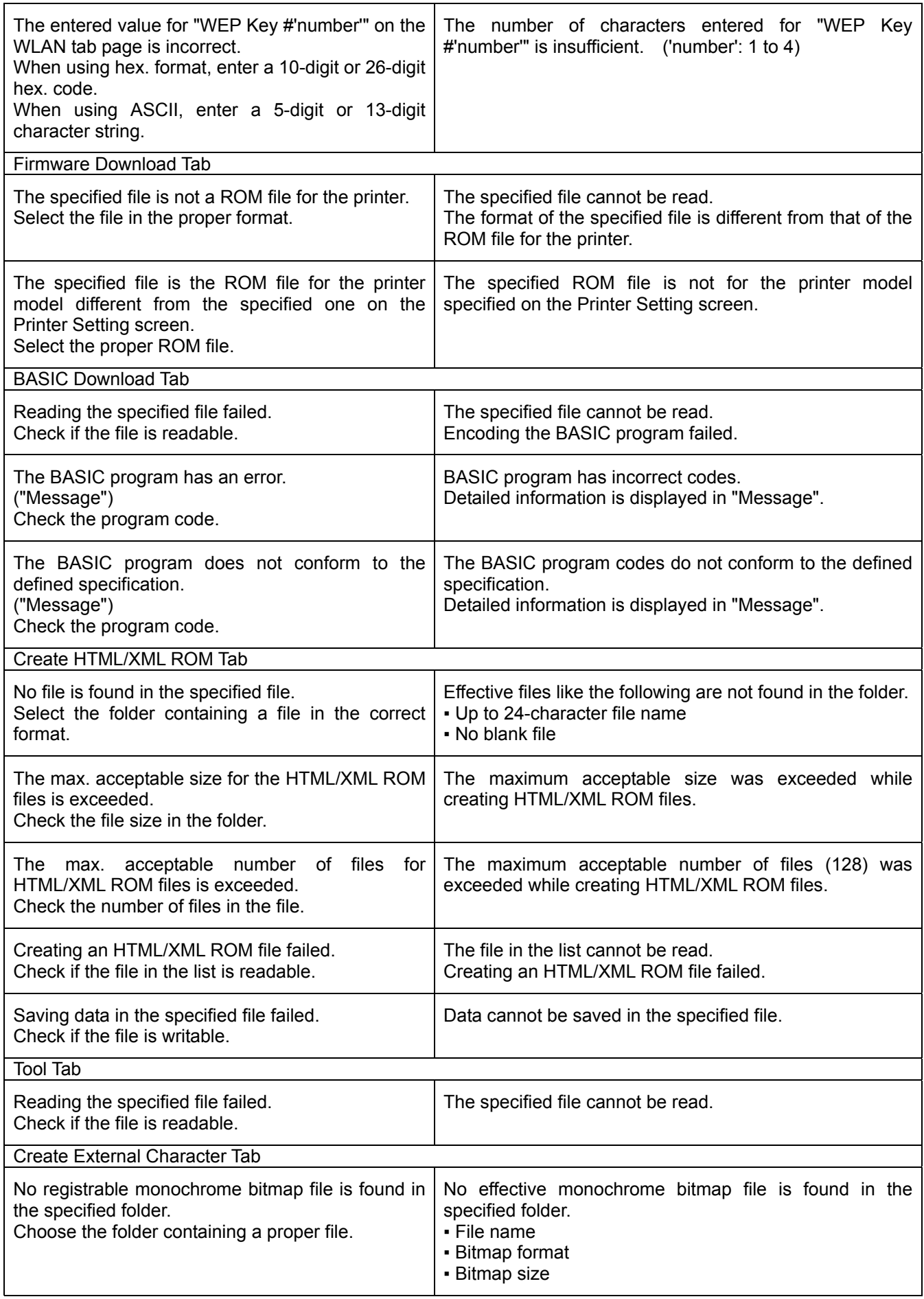

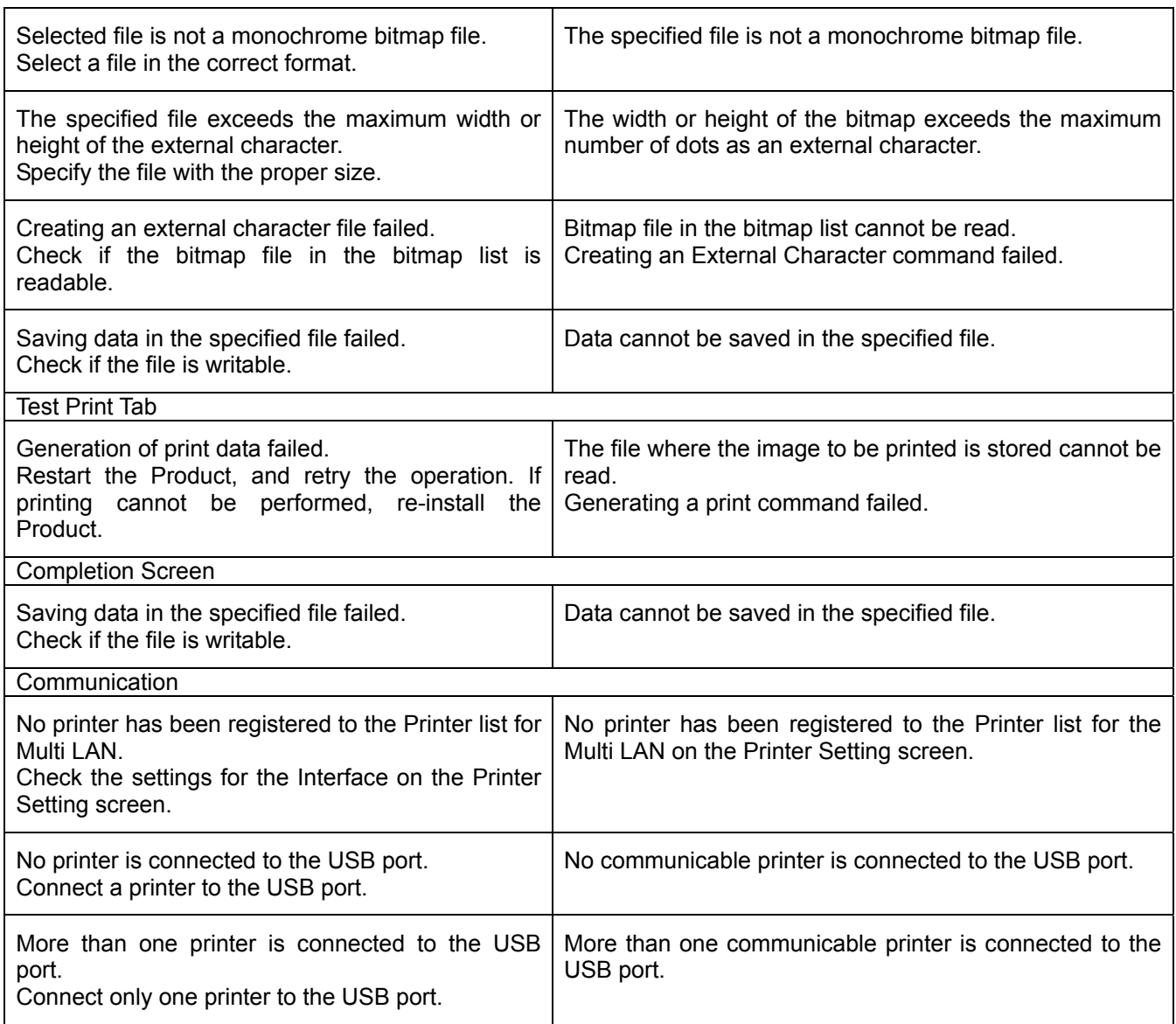

# Setup Items List

# General Tab

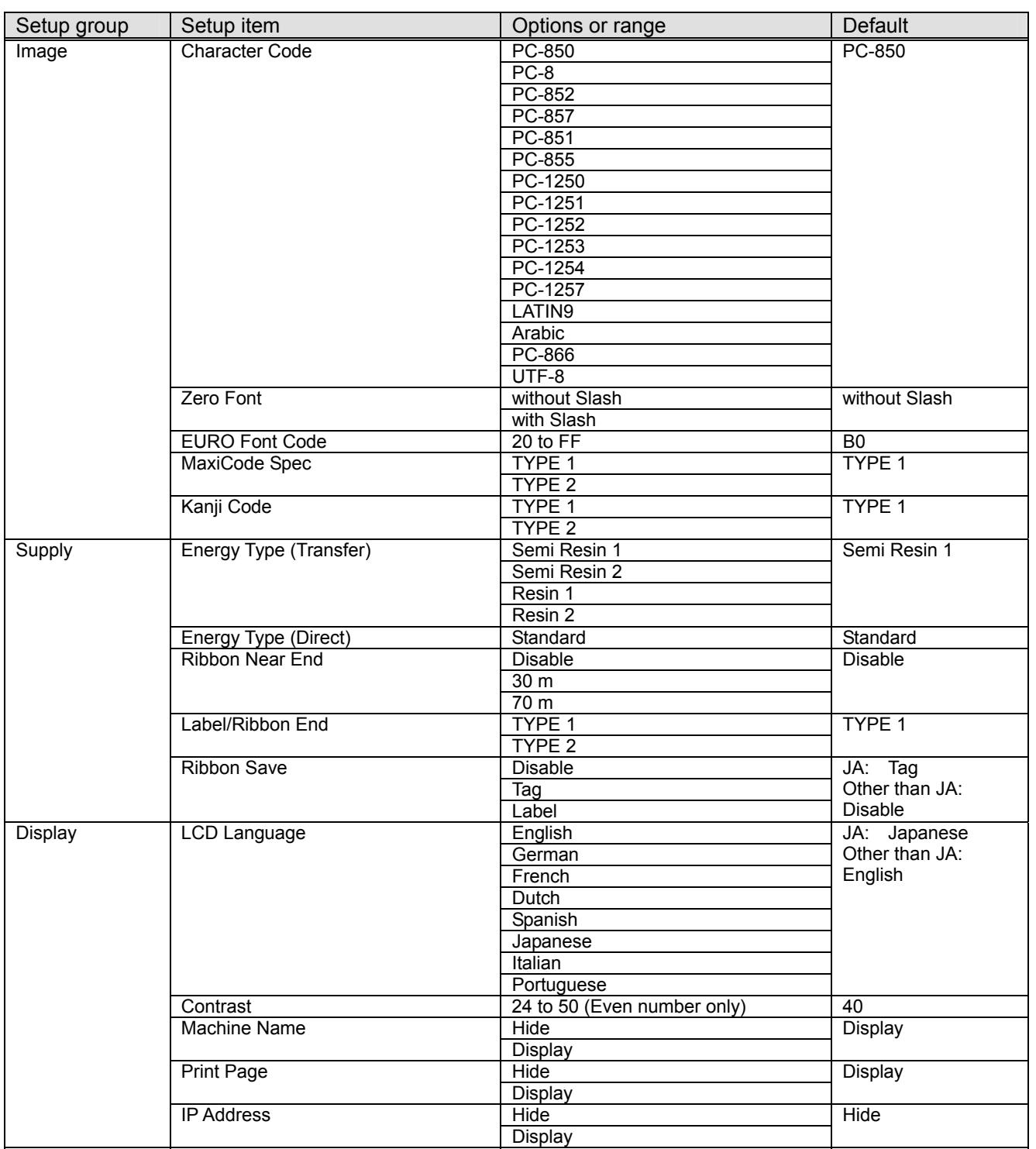

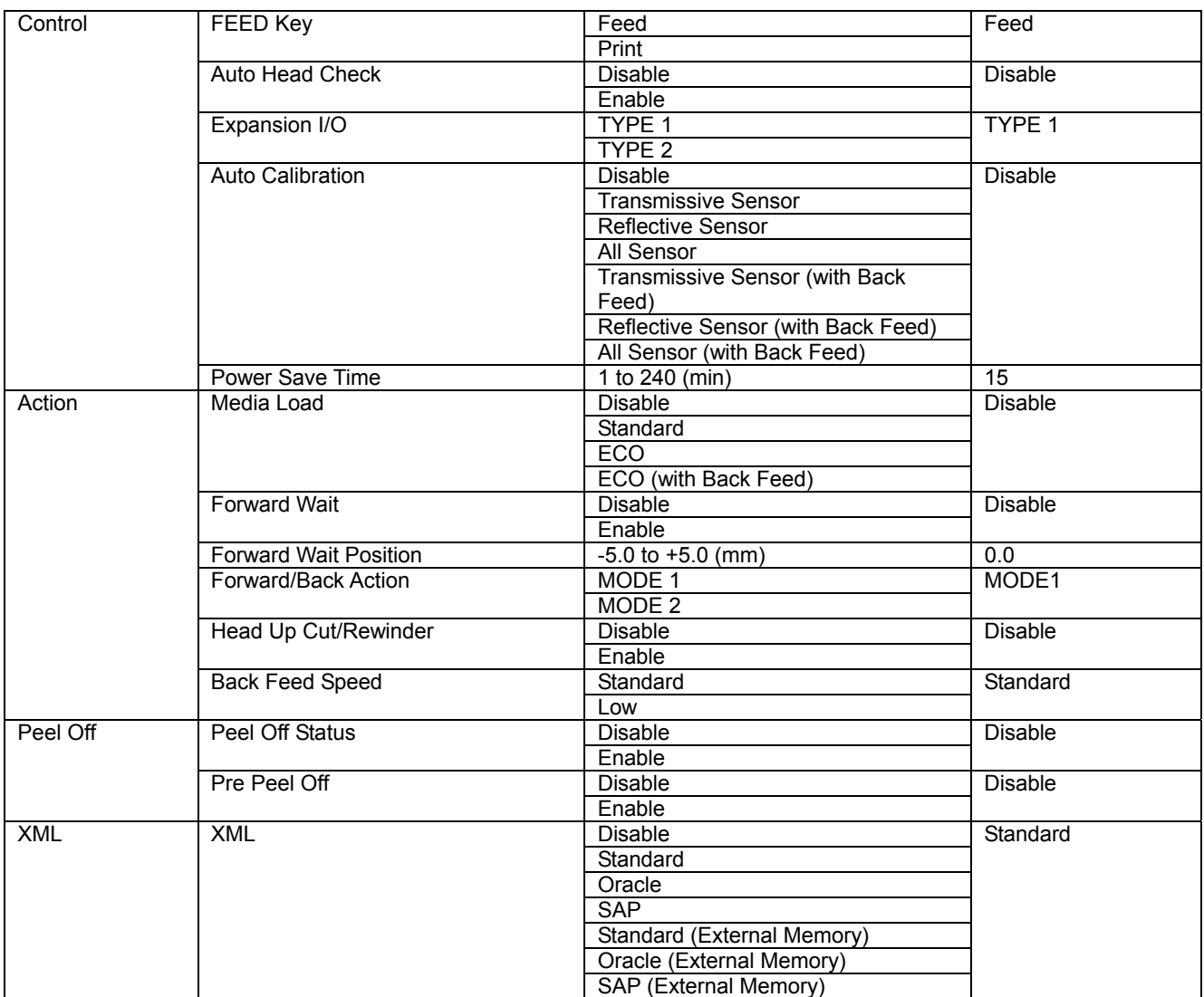

# General (2) Tab

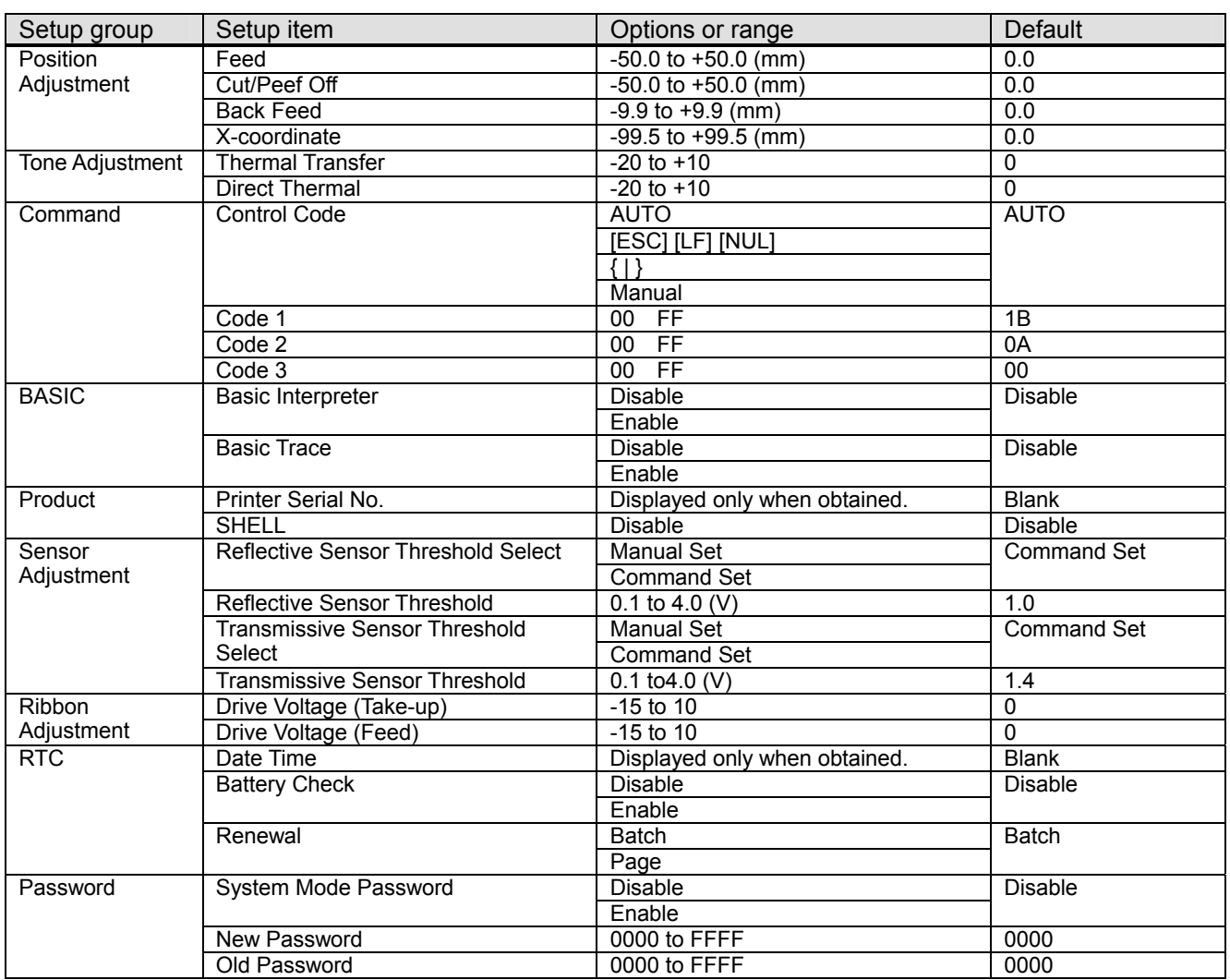

# Device Tab

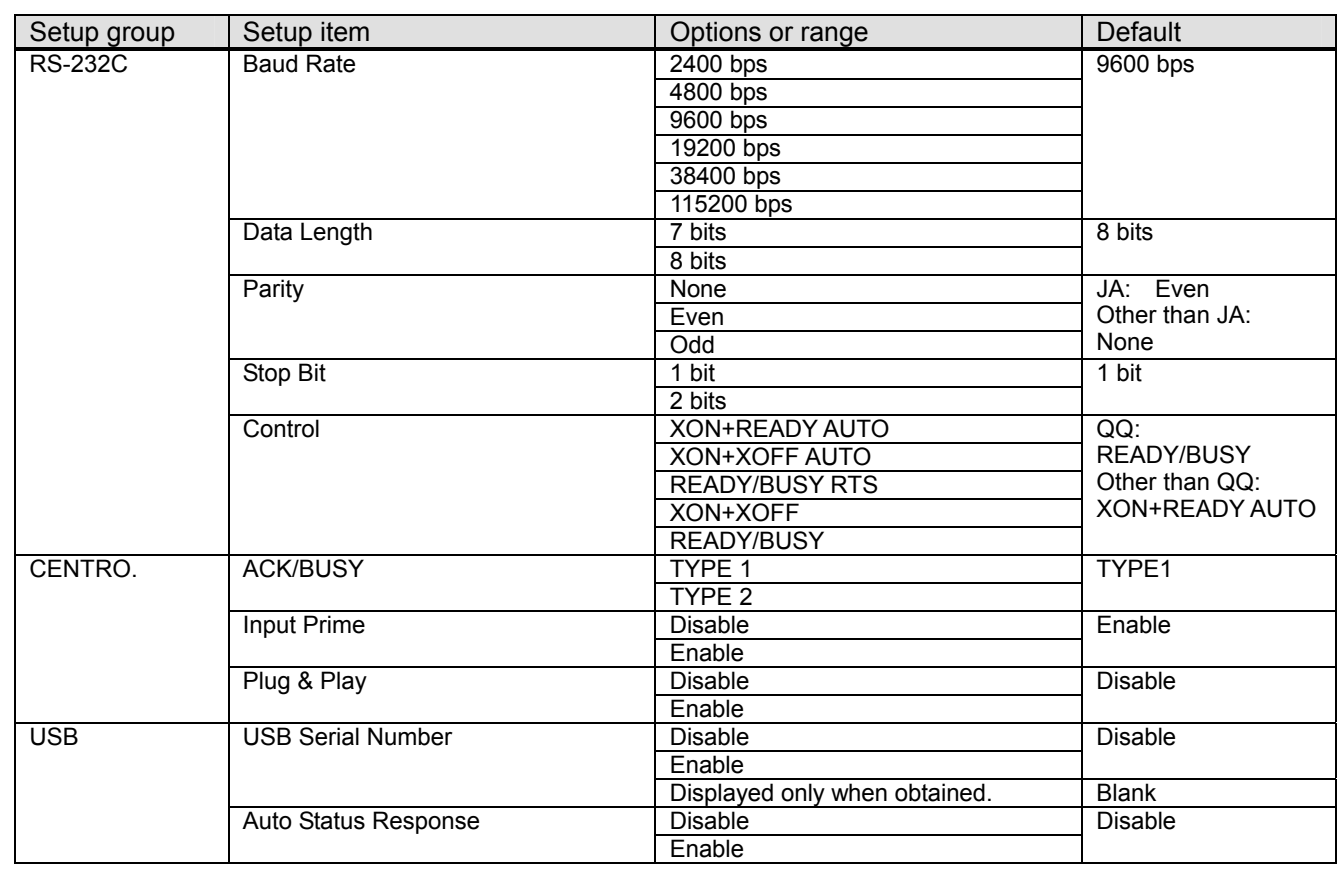

## LAN Tab

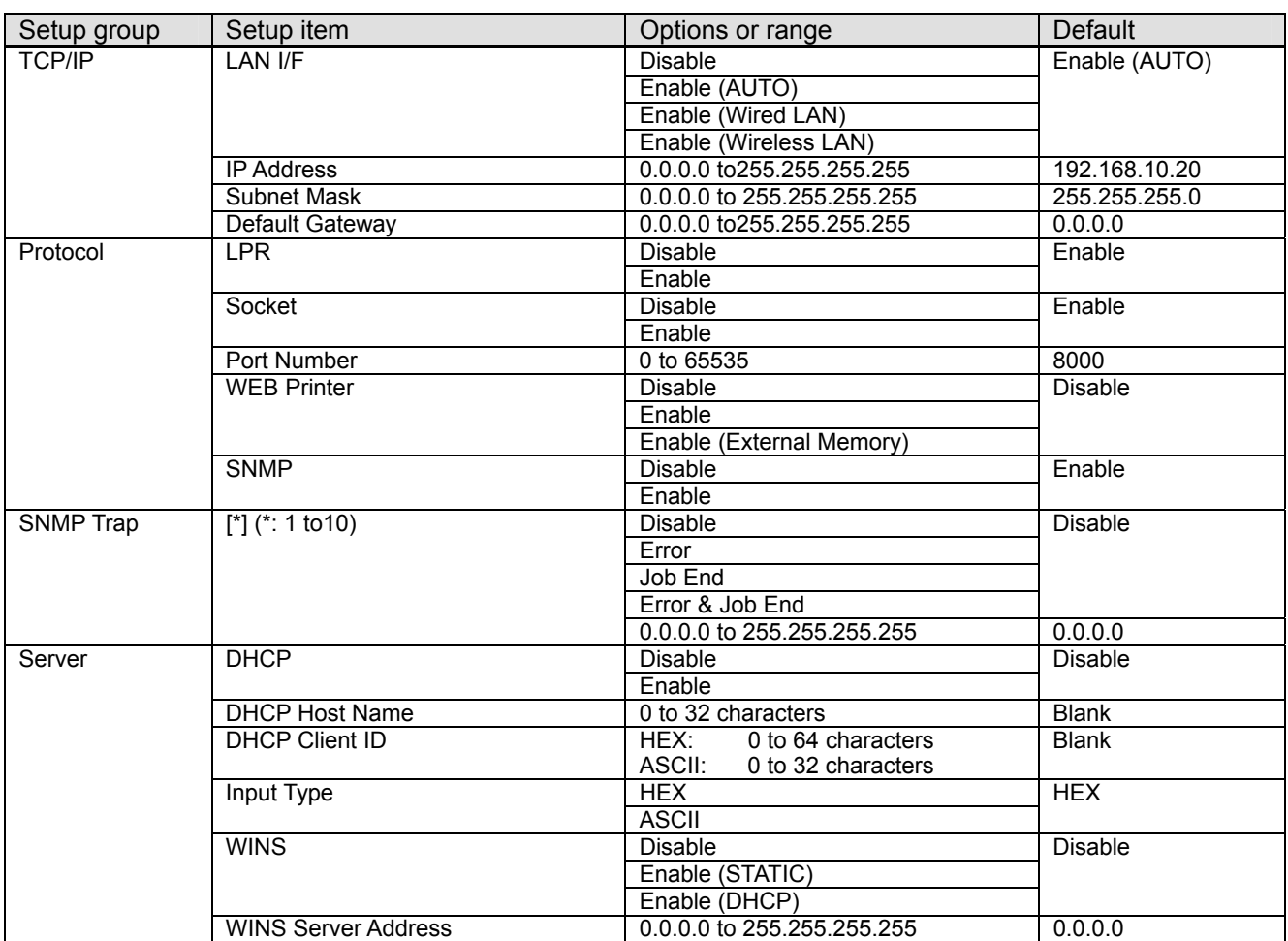

# WLAN Tab

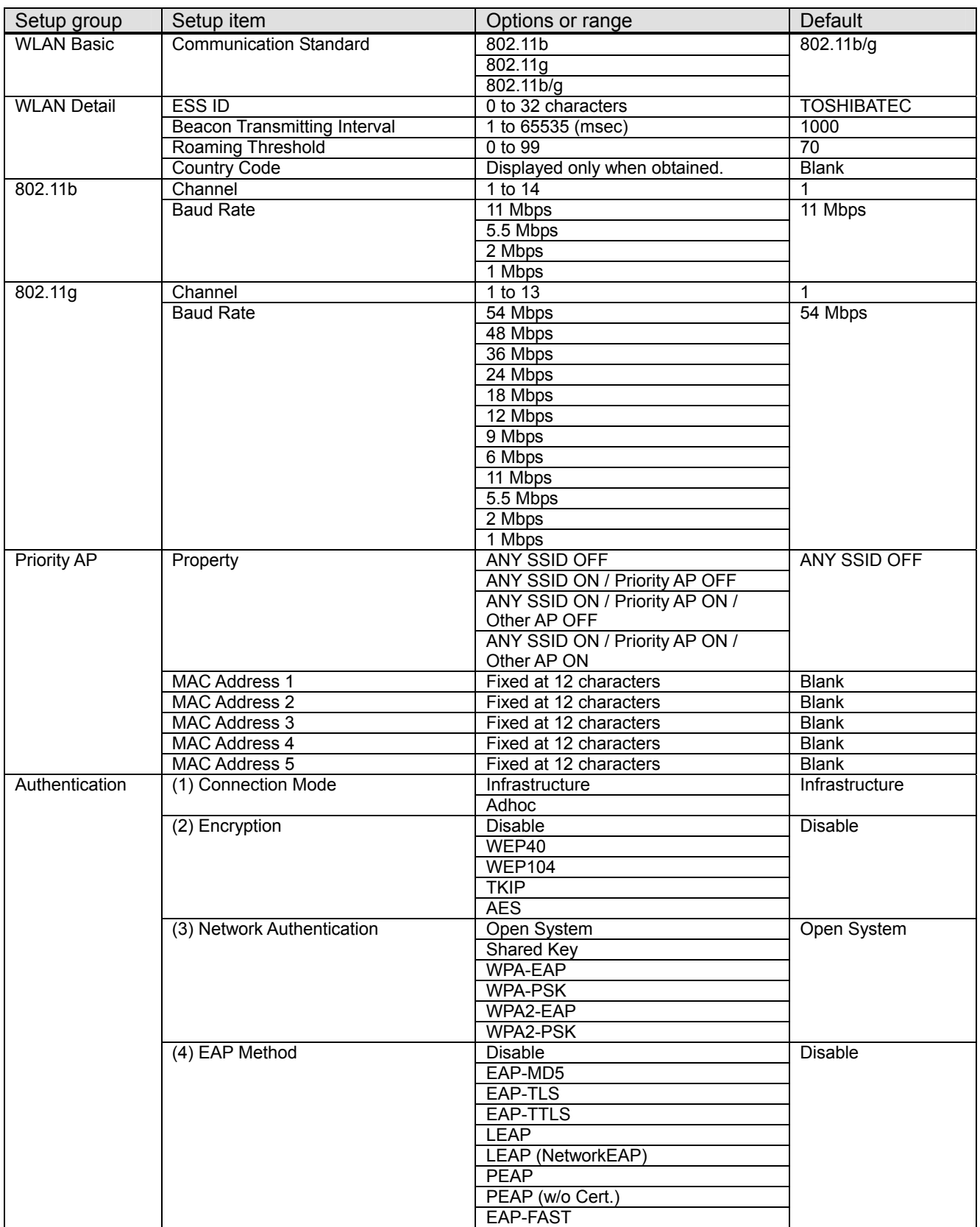

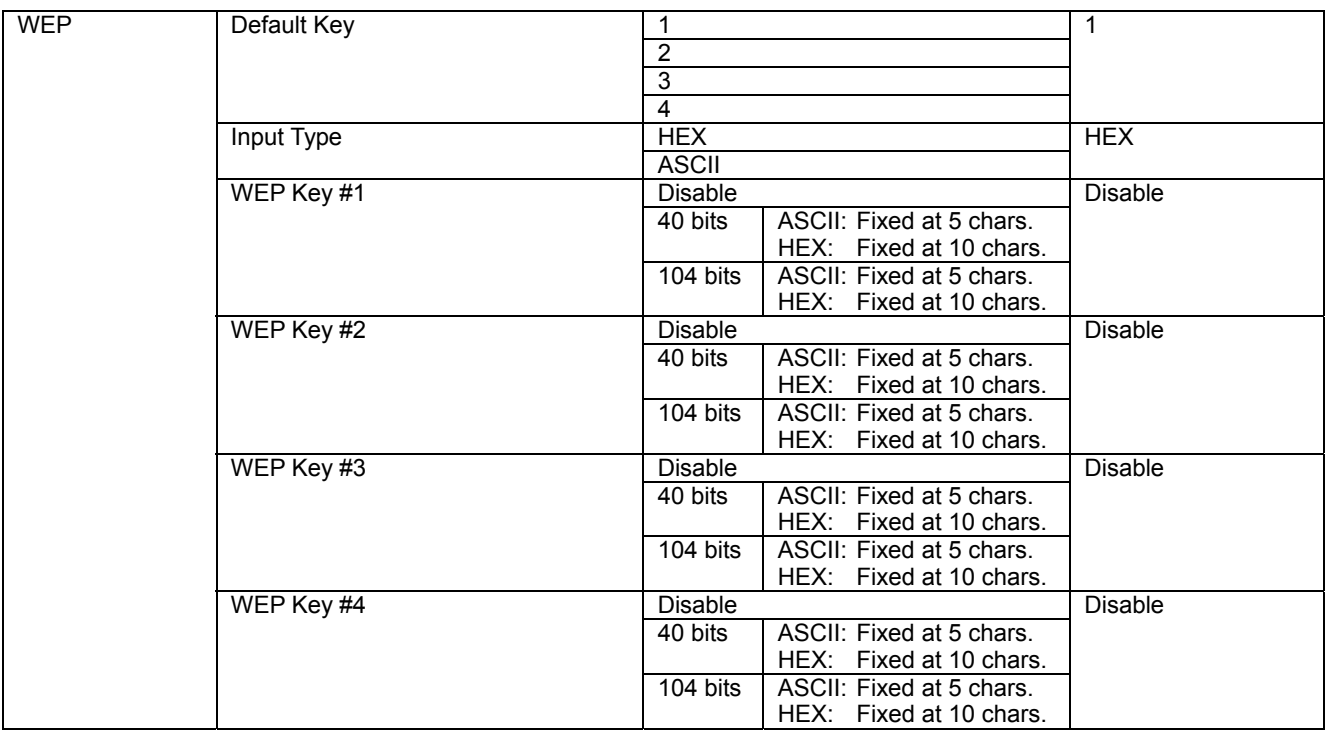

## WLAN (2) Tab

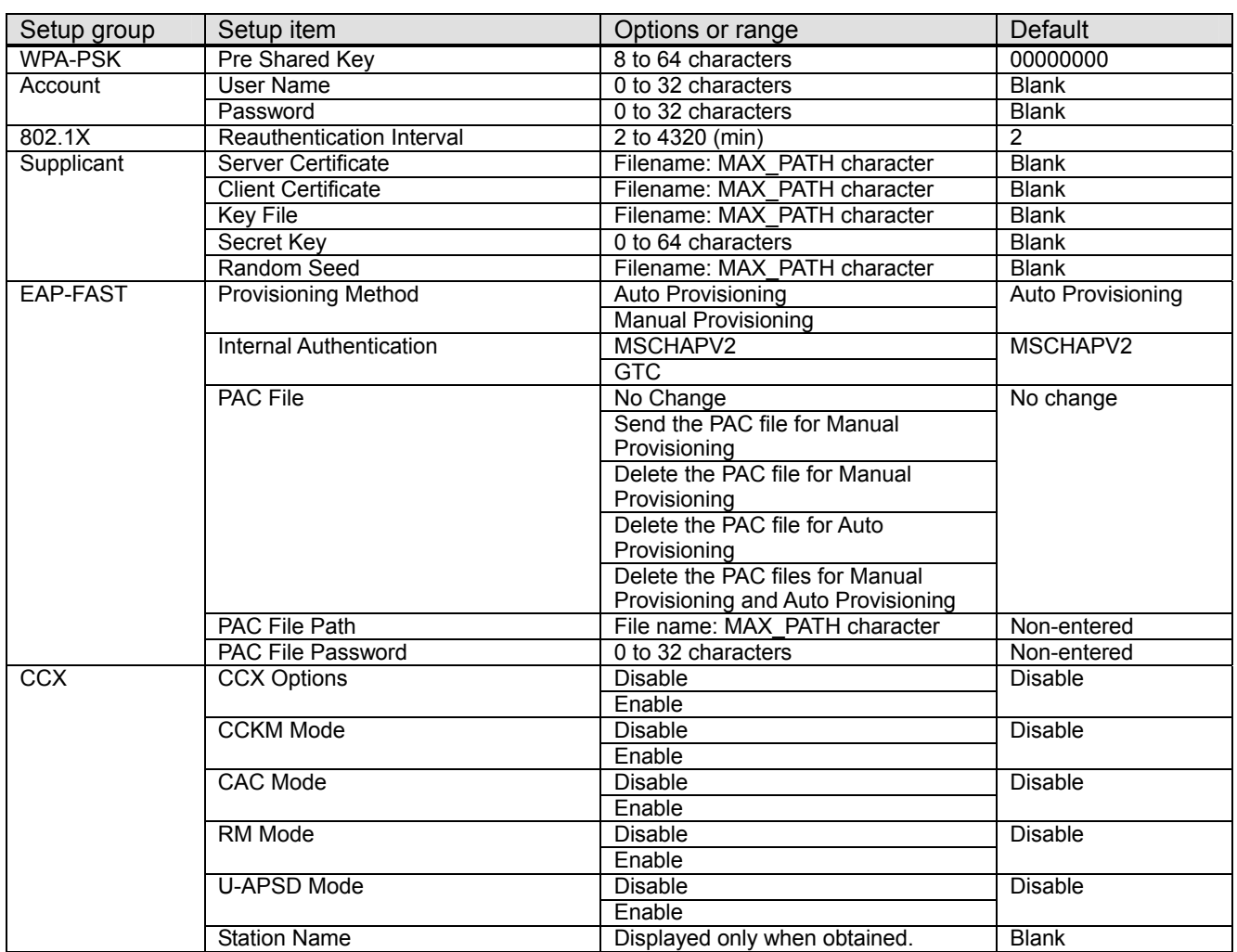

# RFID Tab

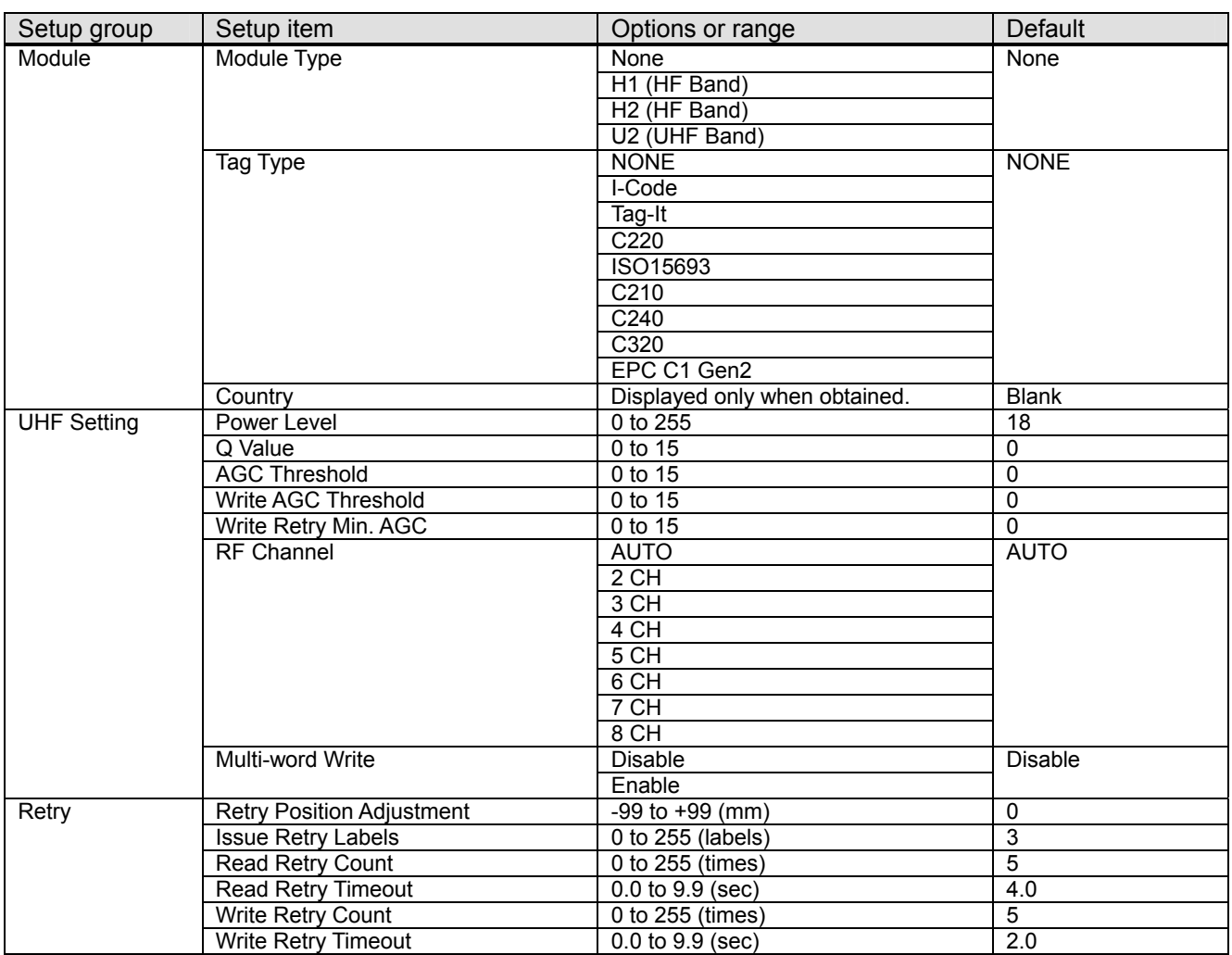

**TOSHIBA TEC CORPORATION**